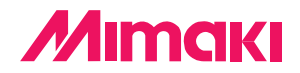

簡単にIllustratorからカッティングができる。

## **Plug-in Cutting Software**

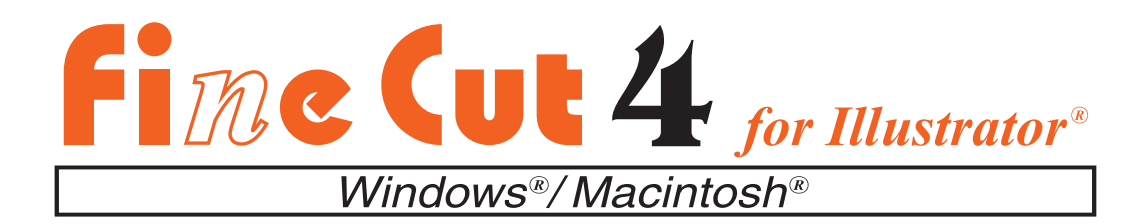

# **取扱説明書**

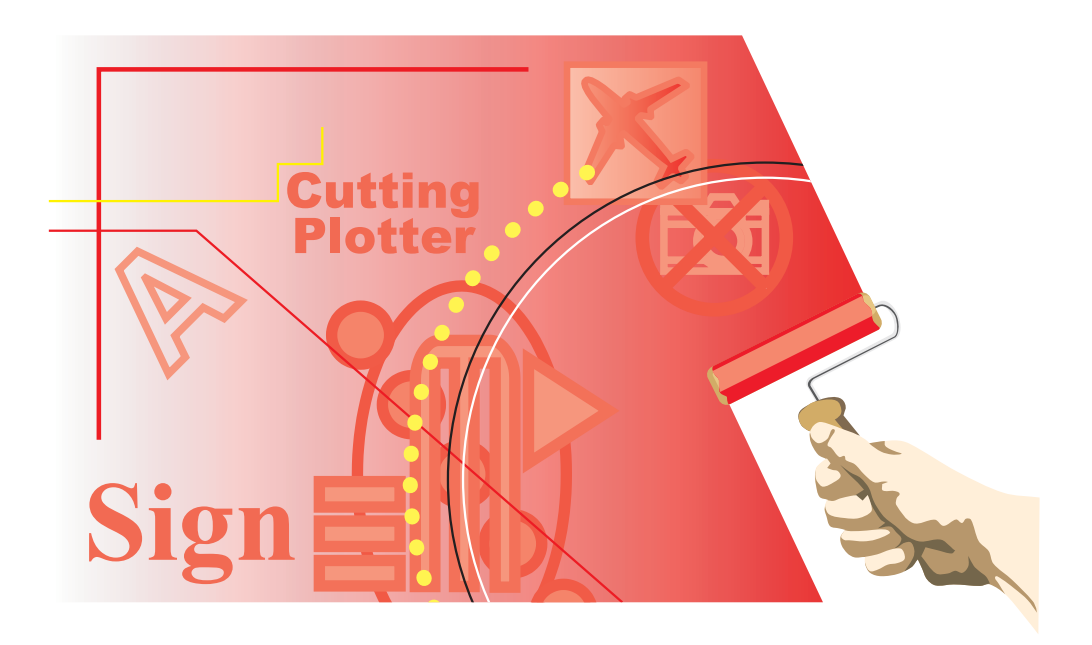

D200693

## FineCut について

この度は、弊社製品をお買いあげいただきまして、誠にありがとうございます。 FineCut は、他のカッティングソフトウェアに無い直感的な操作と安定したカット環境をご提 供いたします Adobe® Illustrator® のプラグインソフトウェアです。

### システムとソフトウェアの必要条件

FineCut をインストールして使用するには、次の条件が必要です。

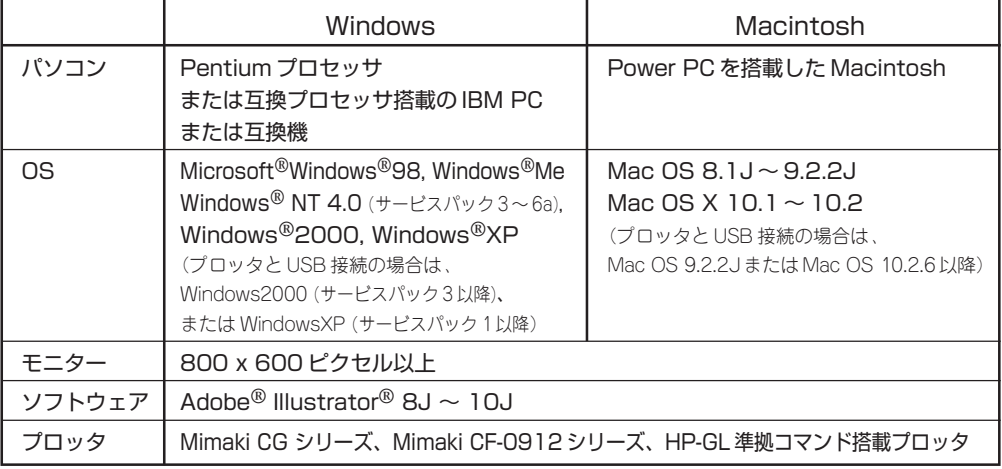

#### ご注意

- 本書の一部、または全部を無断で記載したり、複写することは固くお断りいたします。
- 本ソフトウェアを他のディスクにコピーしたり(バックアップを目的とする場合を除く)、実 行する以外の目的でメモリにロードすることを固く禁じます。
- 株式会社ミマキエンジニアリングの保証規定に定めるものを除き、本製品の使用または使用 不能から生ずるいかなる損害(逸失利益、間接損害、特別損害またはその他の金銭的損害を 含み、これらに限定しない)に関して一切の責任を負わないものとします。 また、株式会社ミマキエンジニアリングに損害の可能性について知らされていた場合も同様 とします。一例として、本製品を使用してメディア(ワーク)等の損失やメディアを使用し て作成された物によって生じた間接的な損失等の責任負担もしないものとします。

Adobe, Illustrator は、アドビシステムズ社の商標です。 Microsoft, Windows は、米国 Microsoft Corporation の米国及びその他の国における登録商標です。 Apple, Macintosh は、Apple Computer, Inc. の米国および各国での登録商標であり、 その他、記載されている会社名、製品名は、各社の登録商標または商標です。

## 目次

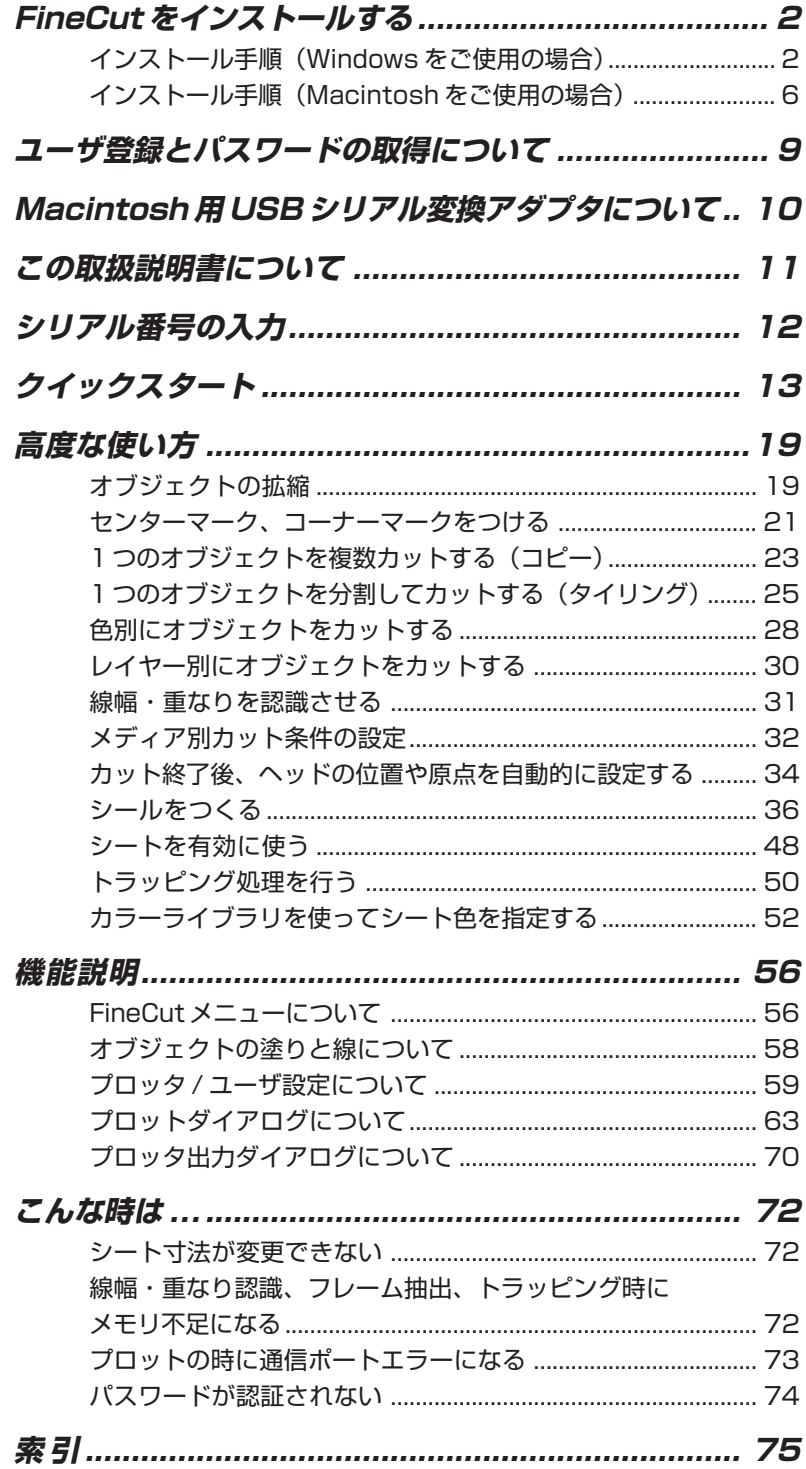

<span id="page-3-0"></span>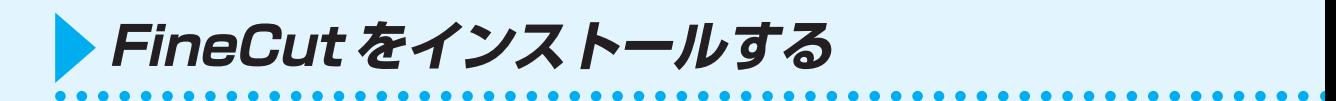

インストール手順(Windows をご使用の場合)

1 レ パソコンの電源を ON にし、Windows を起動します。

2 FineCutCD-ROMをディスクドライブにセットします。 以下の画面を表示します。

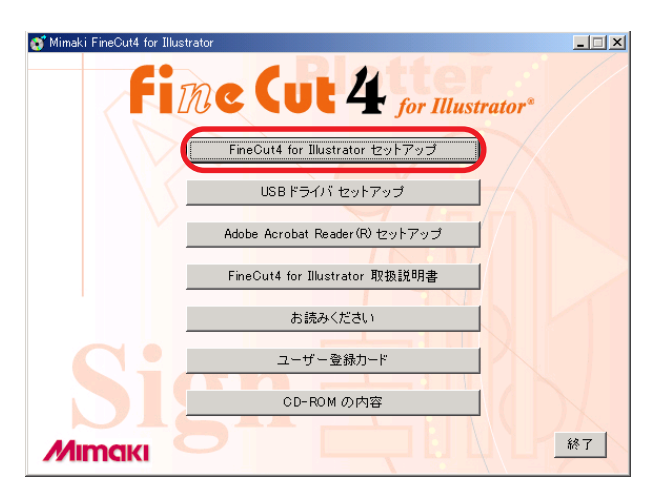

FineCut4 for Illustrator セットアップ をクリックします。

3 FineCutのセットアップ画面が立ち上がります。

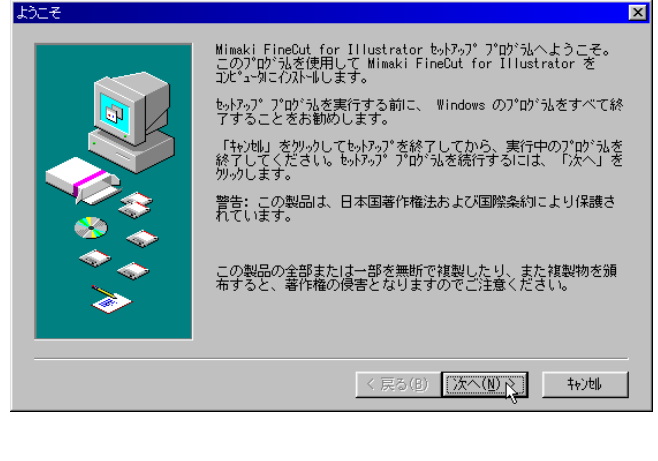

4 | 「ソフトウェア使用許諾契約」を表示します。 ソフトウェア(車甲語話型絵) ッ<del>カ皮用語に映れ</del><br><<mark>ケ</mark>コ) 次のソフトウェア使用評話契約書をお読みください。[Page Down]キーを押すと残りの文書を表<br>→ 元できます。 ソフトウェア使用評諾契約書  $\blacktriangle$ |ソフトワェア使用計468697番<br>|本ソフトウェアをインストール前に、ソフトウェア使用詳諾契約書を<br>|お客棚は、本ソフトウェアをインストールすることにより、本契約には<br>|したことになります。もしお客様が本契約に意しない場合は、インス<br>|だきい。<br>|だきい。 トールせずに、速や<br>ィスクより消去して |第1条.定義<br>|1.「ソフトウェア」とは、本契約書とともに提供されるコンピュータブログラムをいいます| 。<br>2.「複製物」とは第2条に従い作成されるソフトウェアの実行用プログラムをいいます。<br>8.「関連資料」とは、本契約書とともに提供されるマニュアルその他の印刷された資料、ま<sub>ーこ</sub> 。<br>|使用許諾契約書に同意しますか?| 同意する場合は、「はい」を選択してください。「いいえ」を<br>選択すると、もトアップは終了します。 印刷(P) <戻る(B) はい(Y) [いいえ(M)] よくお読みの上、契約に同意する場合は、 はい をクリックします。 5 インストール先選択画面を表示します。 エー先のフォルダの選択 Mimaki FineCut for Illustrator をインストールする Adobe<br>Illustrator(8.x-10.x) の "Plug-ins" または "ブラグイン"<br>フォルダを選択してください。 例) C:\Program Files\Adobe\Illustrator 8.0J\Plug-ins Mimaki FineCut for Illustrator をインストールしない場合は、「<br>キャンセル」をクリックしてセットアップを終了します。 - jt^-先のディレクトリ(D) 参照(B). 1 C:¥Program Files¥Adobe¥ 必要な容量: 10784 K 空き容量: 16443744 K <戻る(B) 区 (区 ) キャン | キャン | キャン | キャン | キャン | キャン | 参照 をクリックし、インストール先を選択します。 ディレトリの選択  $\overline{\mathbf{x}}$ 心トートするディレクリを選択してください。  $\hbar^{\circ} \lambda(P)$ : c:\program files\adobe\illustrator 9.0\plug-ins ディレクトリ(D): Illustrator 9.0  $\blacktriangle$  $0K$   $N$ Plus-ins Illustrator フィルタ 转地 <mark>●</mark> Illustrator 形式 – その他<br>● Illustrator 形式 – 標準 ■ Photoshop フィルタ ▾  $\mathbb{M}^*\tilde{\mathcal{H}}^*(\underline{\mathtt{V}})$ : ■ ットワーク.. **Exit** インストールするディレクトリを選択後、 OK をクリックします。 3

○ ○○○○○ ○○○○○○○○○○○○○○○○○○○○○○○○○○○○○○○○○○○○○○○○○○○○○○○○○○○○○○○○○○○ ○

## 6 インストール先選択画面に戻ります。

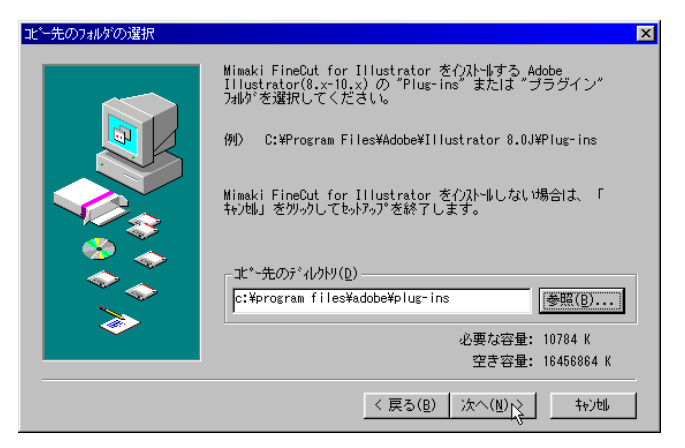

必要に応じてコピー先のディレクトリを変更する場合は、参照 をクリックし て、ディレクトリを変更してください。

○○○○○○○○○○○○○○○○○○○○○○○○○○○○○○○○○○○○○○○○○○○○○○○○○○○○○○○○○○○○○○○○ ○

次へ をクリックします。

4

7 インストールが始まります。

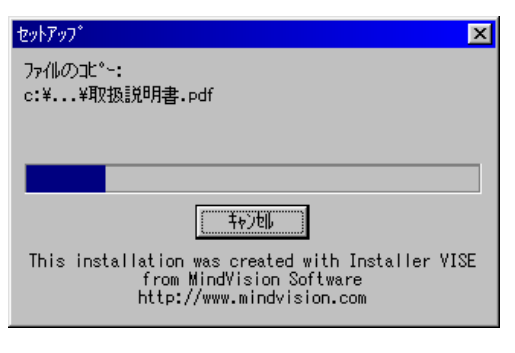

インストールを中止する場合は、 キャンセル をクリックします。

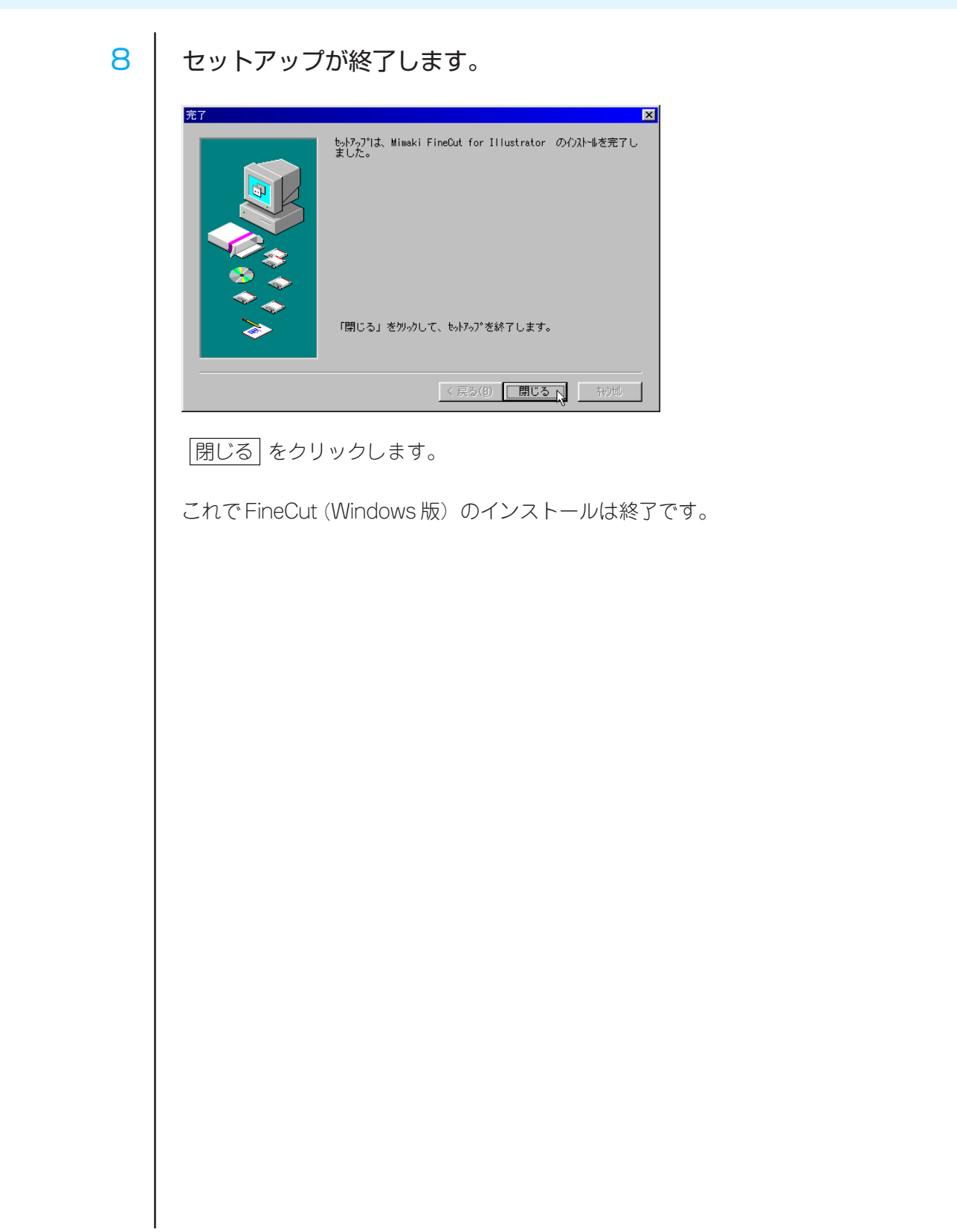

○ ○○○○○○○○○○○○○○○○○○○○○○○○○○○○○○○○○○○○○○○○○○○○○○○○○○○○○○○○○○○○○○○○ ○

## インストール手順 (Macintosh をご使用の場合)

<span id="page-7-0"></span>○○○○○○○○○○○○○○○○○○○○○○○○○○○○○○○○○○○○○○○○○○○○○○○○○○○○○○○○○○○○○○○○ ○

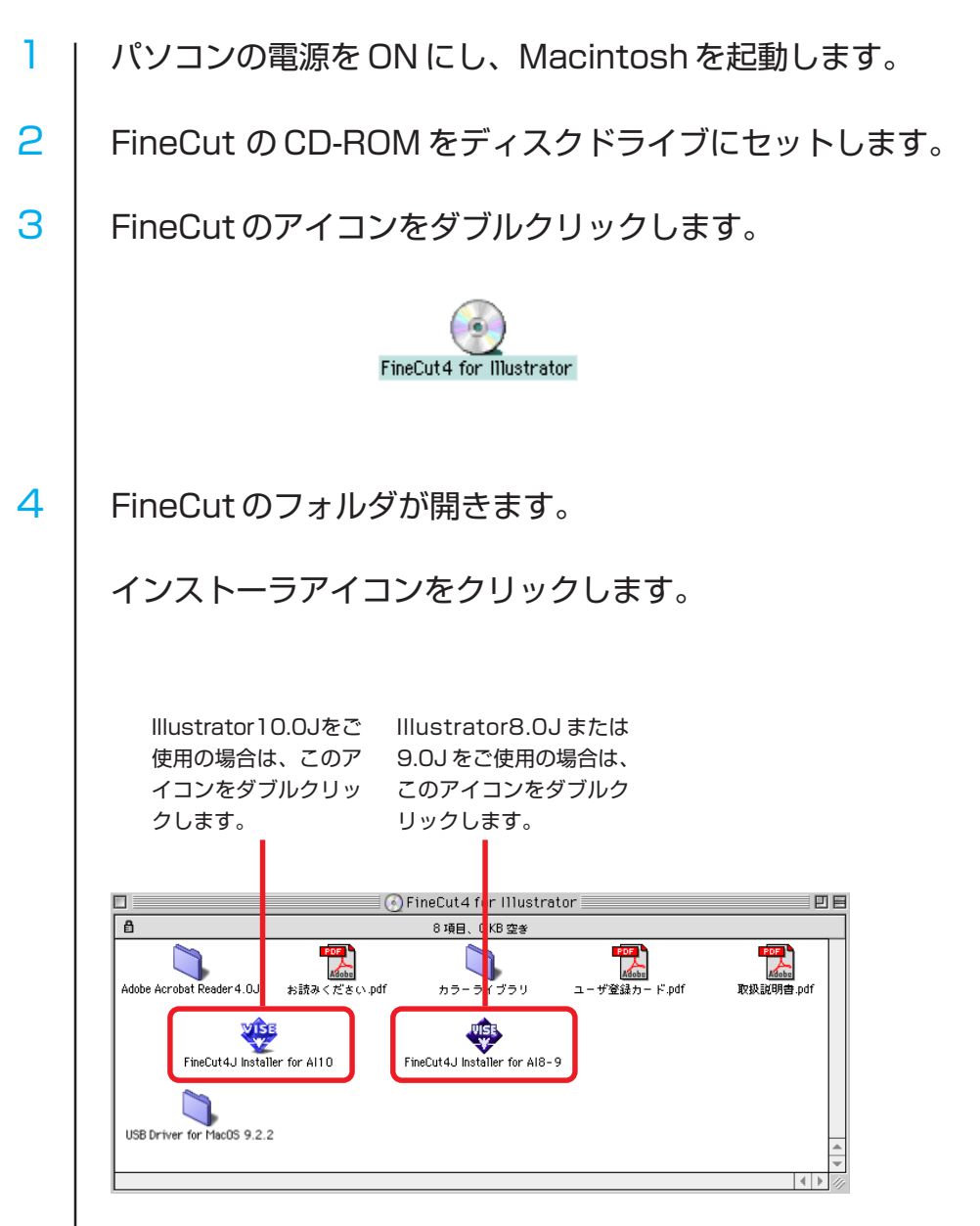

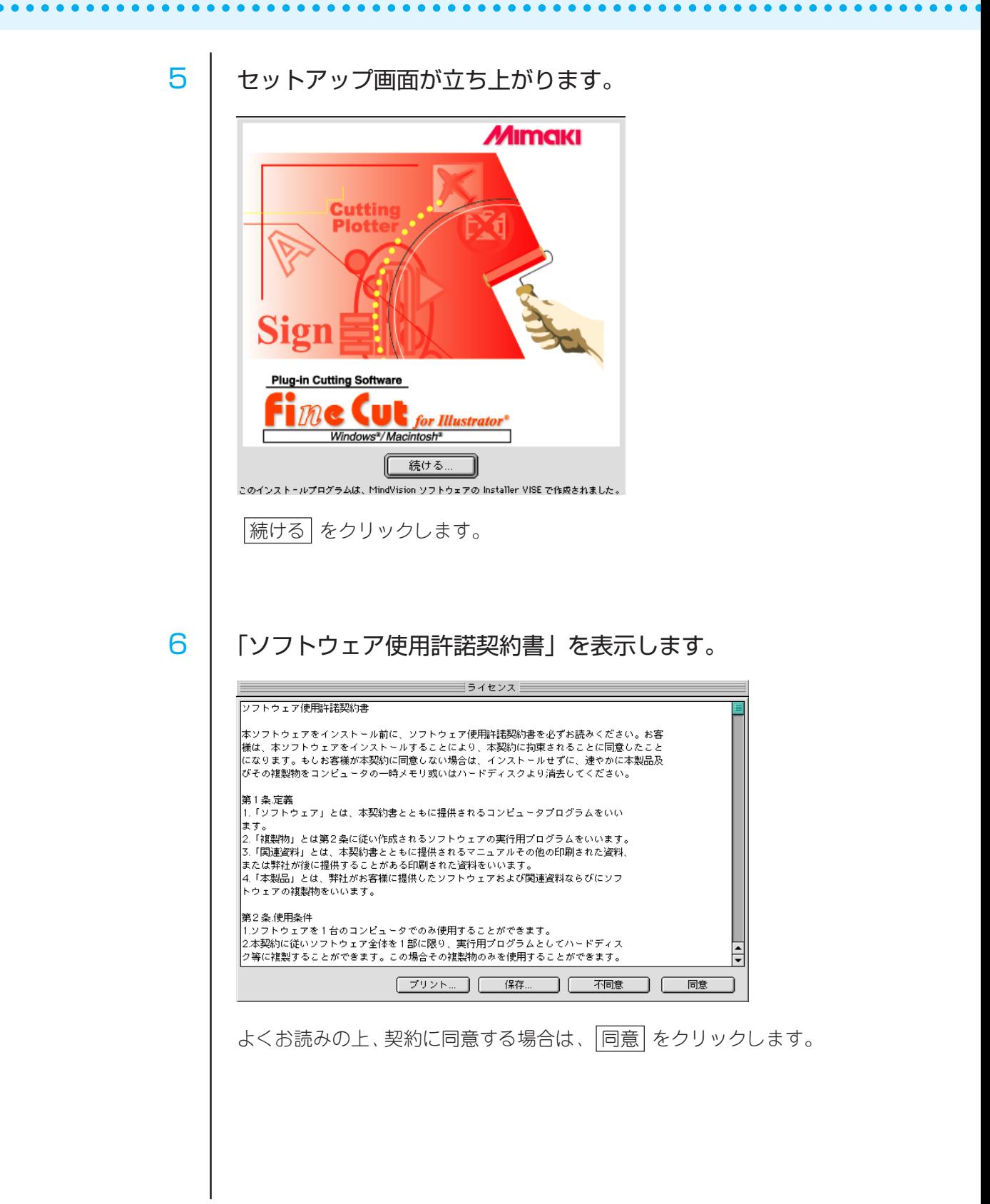

○ ○○○○○○○○○○○○○○○○○○○○○○○○○○○○○○○○○○○○○○○○○○○○○○○○○ ○○○○○○ 7 インストール方法、インストール先を選択します。 通常は「標準インストール」を選択し、Illustratorをインストールしているディ スクを選択します。 インストール先を変更する場合は、ディスクの切り替えすをクリックし、ディ スクを選択します。 FineCut3.2J Installer for AI8-9 回目 (標準インストール)  $\overline{\mathsf{H}}$ フラグインファイル(Mimaki FineCut 本体)と関連するドキュメントをインストールしま け。 - -<br>| Adobe Illustratorのインストールされているディスクを選択して、「インストール」 ボタンを押して下さい。自動でAdobe Illustratorを検索してインストールを行ないま け。 複数のAdobe Illustrator がある場合、どれに対してインストールを行うか選択できま す。 使用可能なディスクの空き: 587,760K 必要なディスク客量: 4.069K インストールの場所 終了 —— 項目はディスク "G31" にインスト゠ルされます。 | ディスクの切り替え | インストール |インストール| をクリックすると、インストールを開始します。 8 | インストールが終了します。 インストールが完了しました。インストーラを終了するには、 ∤≜ "終了"をクリックしてください。このまま追加インストール を実行するには、"続ける"をクリックしてください。 続ける 終了 |終了| をクリックします。 インストールを続行する場合は、 [続ける] をクリックします。 これで FineCut (Macintosh 版)のインストールは終了です。

<span id="page-10-0"></span>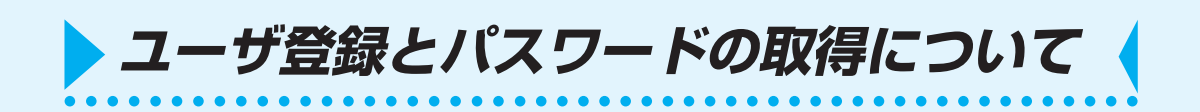

同封のユーザ登録カードに必要事項をご記入のうえ、FAX でお送りください。 ユーザ登録が完了後、弊社ユーザー登録係よりパスワードを記載した登録確認通知を FAX にて発行いたします。

ユーザ登録していただきますと、無償バージョンアップ、サポートやミマキ新製品の お知らせ等のサービスが受けられます。必ず、ユーザ登録をしていただきますようお 願い申し上げます。

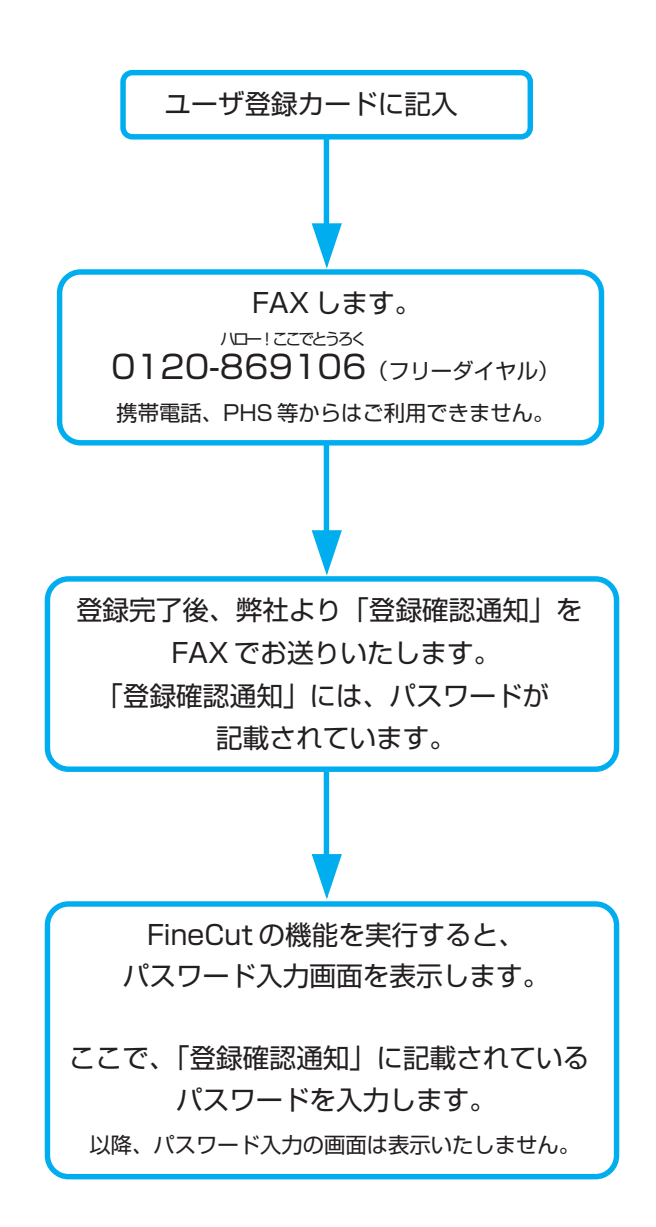

FineCut には、パスワードの他にシリアル番号を入力するダイアログがあります。 (⇒ 12 ページ)

<span id="page-11-0"></span>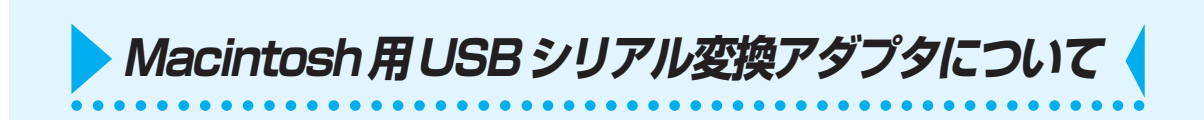

MacintoshのUSBポートからプロッタのシリアルポートへ出力する場合は、USB-シ リアル変換アダプタが必要です。 弊社では、オプション品の「USB- シリアル変換アダプタ(型番:OPT-SS036)」を

推奨しております。

USB-シリアル変換アダプタは、コンピュータのOS (オペレーティングシステム)と の問題により、正常に動作しないものがあります。他社製品をお使いになる場合は、 OS との問題が無いか変換アダプタのメーカーにお問い合わせください。

<span id="page-12-0"></span>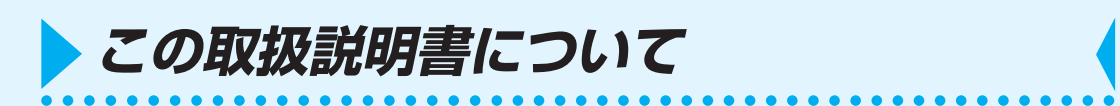

本書は、FineCut の機能について説明しています。

#### 本文中の表記について

メニューに表示する項目は、[ファイル]メニューのように[ ]でくくっています。 ダイアログに表示するボタンは、プロットのように でくくっています。 「FC フレームレイヤー」等、表示の「FC」は FineCut の略です。

#### マークについて

FineCut をお使いになる際に、注意していただく事を説明しています。

- 必ず、実行していただく事について説明しています。
- 类 知っていると便利な方法を記載しています。

⇒ 関連した内容の参照ページを示しています。

#### FineCut ダイアログについて

以下のダイアログは FineCut のダイアログです。 本文中では、「FineCut メニュー」と表記します。(⇒56ページ)

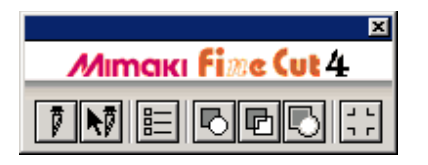

FineCut をインストール後、最初に[プロッタ / ユーザ設定 …]または[プロット …]を 実行すると、シリアル番号を入力するダイアログを表示します。

○○○○○○○○○○○○○○○○○○○○○ ○○○○○○○○○○○○○○○○○○○○○○○○○○○○○○

<span id="page-13-0"></span>**シリアル番号の入力**

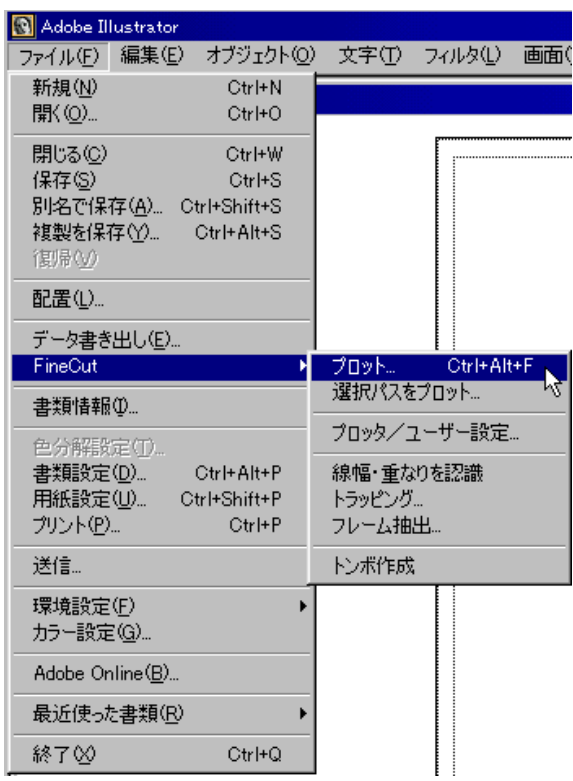

CD-ROMが入っているジャケットに記載されているシリアル番号を入力し、OK を クリックします。

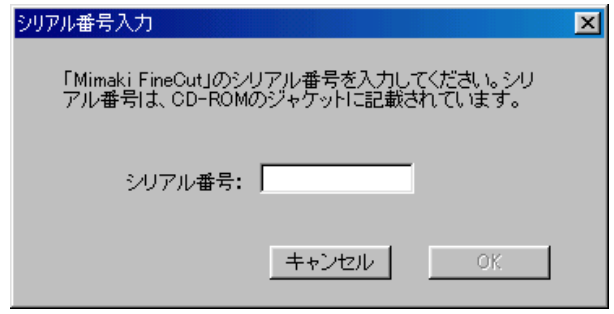

<span id="page-14-0"></span>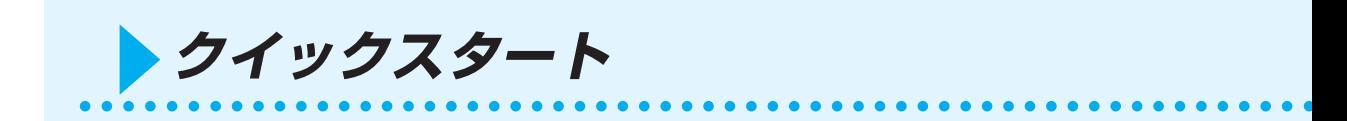

Mimaki CGシリーズを使用して、A3サイズのシートの右下に「ABC」をカットして みましょう。

また、「ABC」の周り 5 mm の位置に、枠もカットしてみましょう。

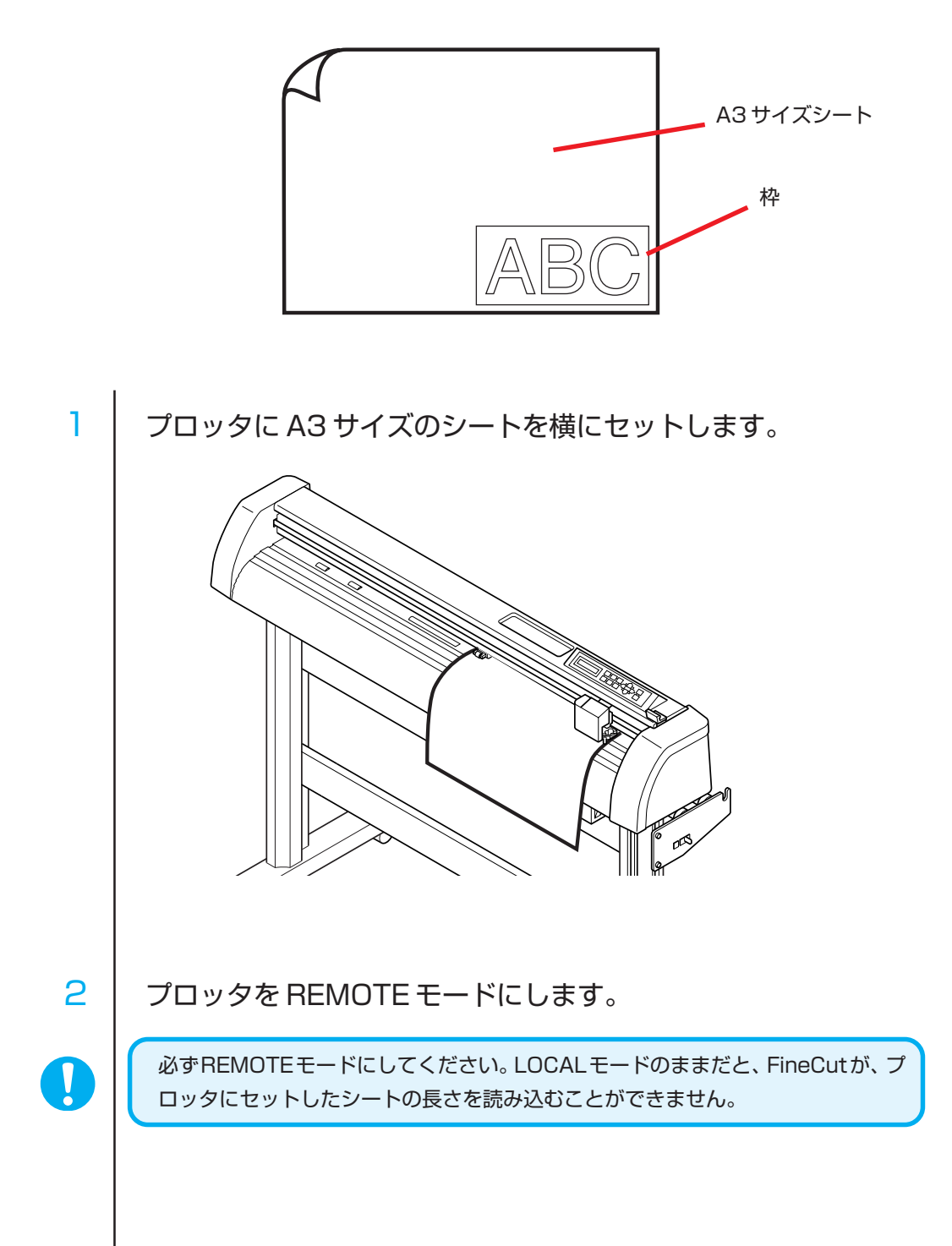

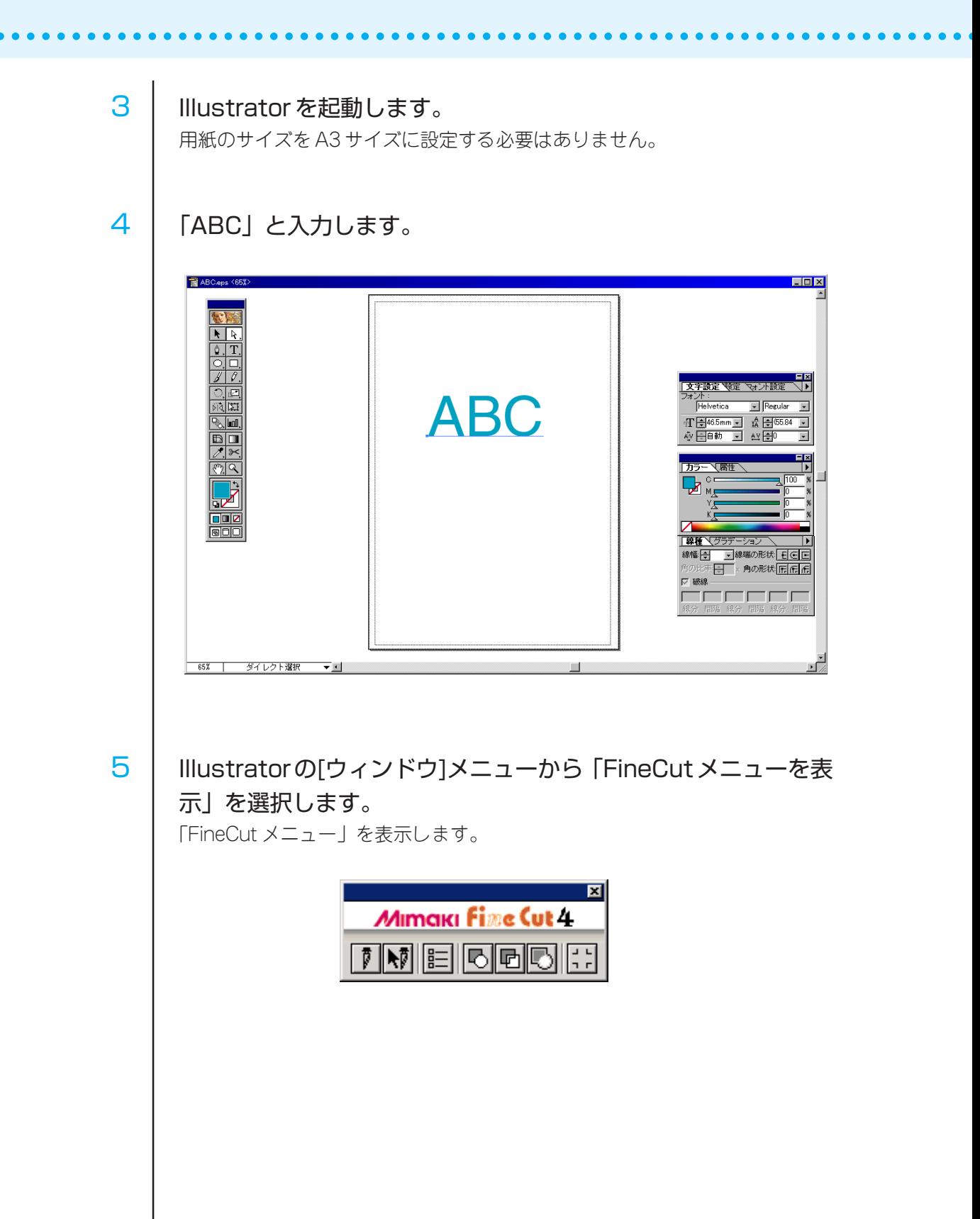

### 6 「FineCutメニュー」の[プロッタ/ユーザ設定...]ボタンをクリッ クします。

○ ○○○○○○○○○○○○○○○○○○○○○○○○○○○○○○○○○○○○○○○○○○○○○○○○○○○○○○○○○○○○○○○○ ○

またはIllustratorの [ファイル] メニューの [Fine Cut] から、 [プロッタ/ユー ザ設定 ...] を選択します。

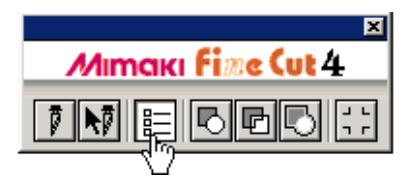

7 プロッタの設定を行います。 「プロッタ」、「通信条件」は、必ずプロッタと同じ設定値にしてください。 (⇒59, 60ページ)

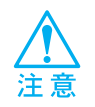

入力する値が、プロッタ側で設定してある値と異なると、正常にオブジェクトの出 力が行えません。

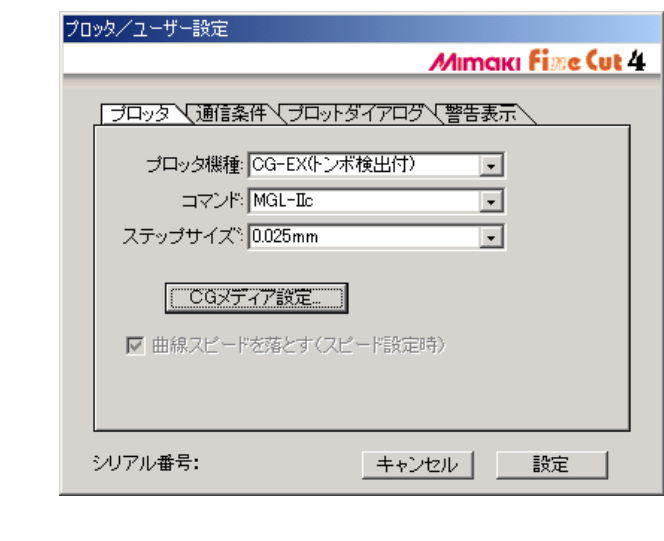

|設定| をクリックします。

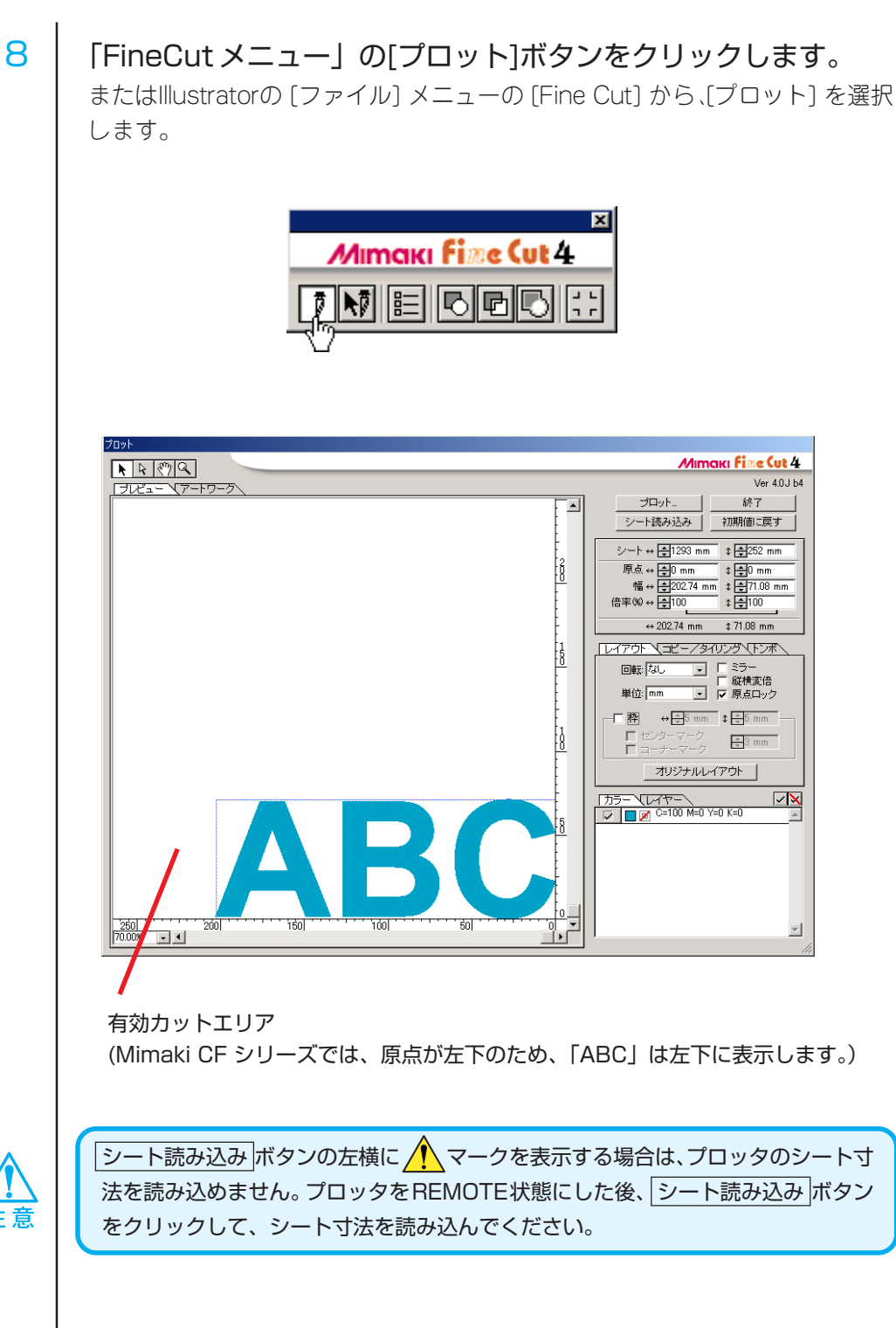

○○○○○○○○○○○○○○○○○○○○○○○○○○○○○○○○○○○○○○○○○○○○○○○○○○○○○○○○○○○○○○○○ ○

#### 9 株を設定します。

オブジェクトの周りから5 mm離れた位置に、枠をカットするように設定しま しょう。枠のチェックボックス□をクリックし、チェックを付けます。 横 5 mm 縱 5 mm と入力します。

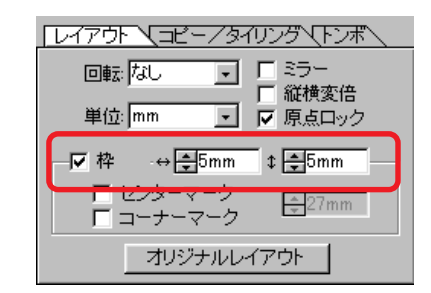

○ ○○○○○○○○○○○○○○○○○○○○○○○○○○○○○○○○○○○○○○○○○○○○○○○○○○○○○○○○○○○○○○○○ ○

## 10 プロットボタンをクリックします。

プロッタ出力ダイアログを表示します。

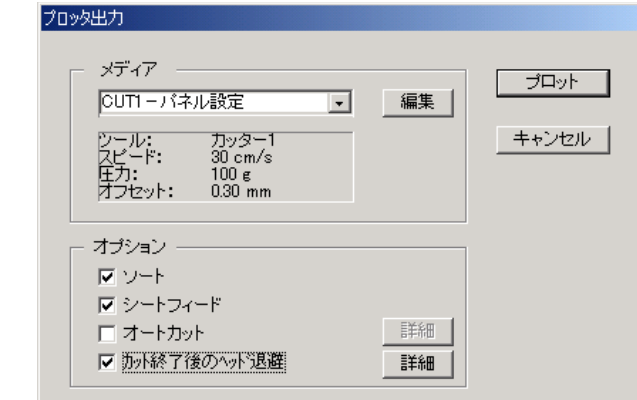

使用するメディアを選択し、プロットに関する設定を行います。(⇒70ページ) プロッタで設定したカット条件を使用する場合は、「指定なし」を選択してくだ さい。

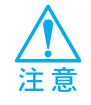

必ず、プロッタにセットしてあるメディアにマッチした条件を設定してください。 条件が異なる場合、正常なカット結果が得られないことがあります。

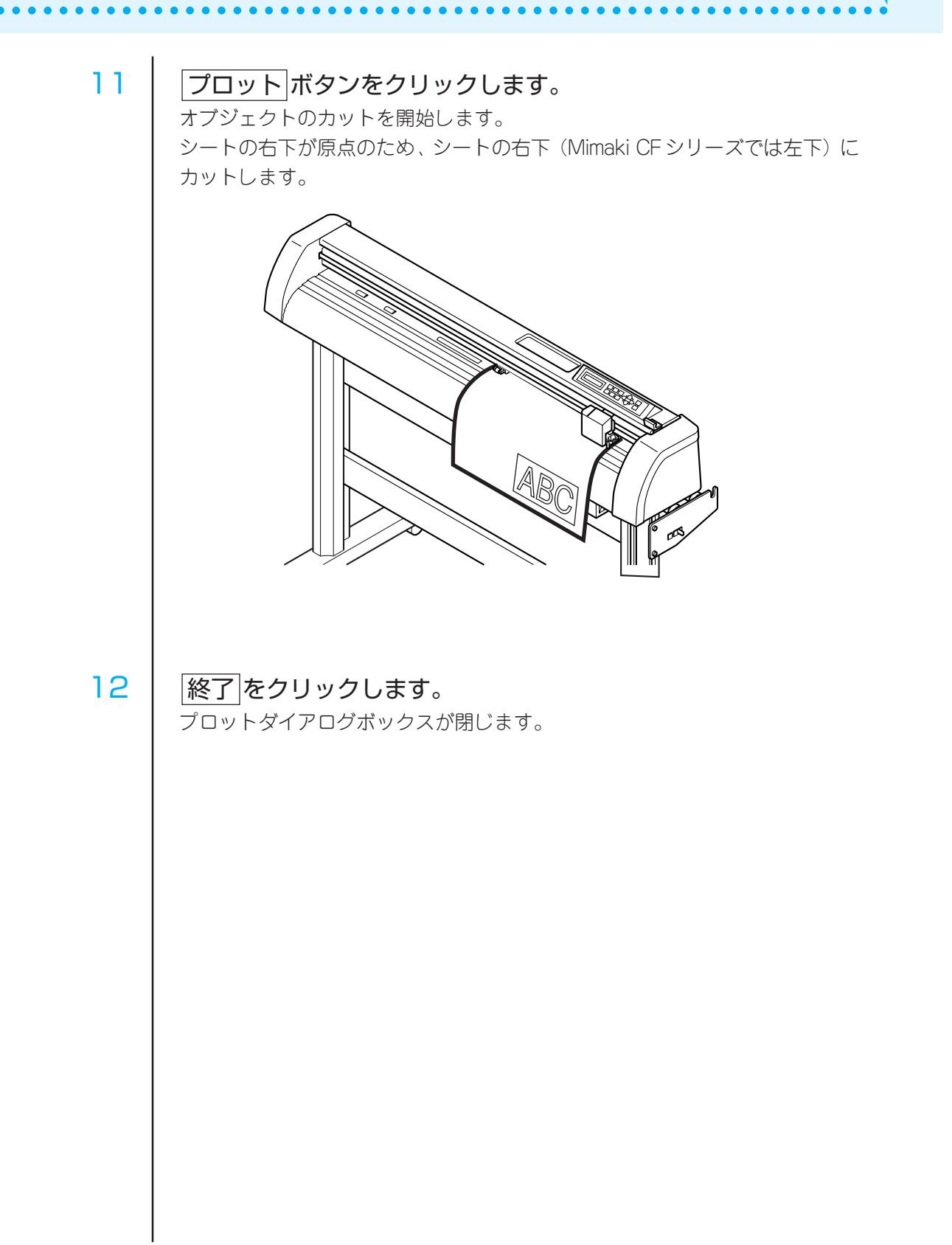

<span id="page-20-0"></span>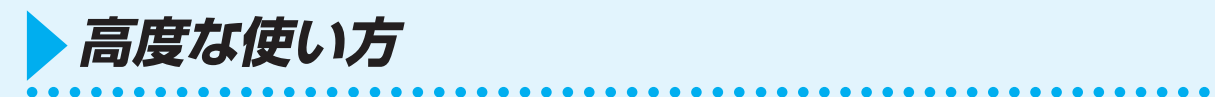

### オブジェクトの拡縮

オブジェクトの拡縮は、オブジェクトの端にマウスポインタを合わせてドラッグします。

#### 1. 横幅と縦幅の比率を変えないでの拡縮

オプションメニューの「縦横変倍」のチェックボックスのチェックを外します。 オブジェクトの端をマウスでドラッグして拡縮します。

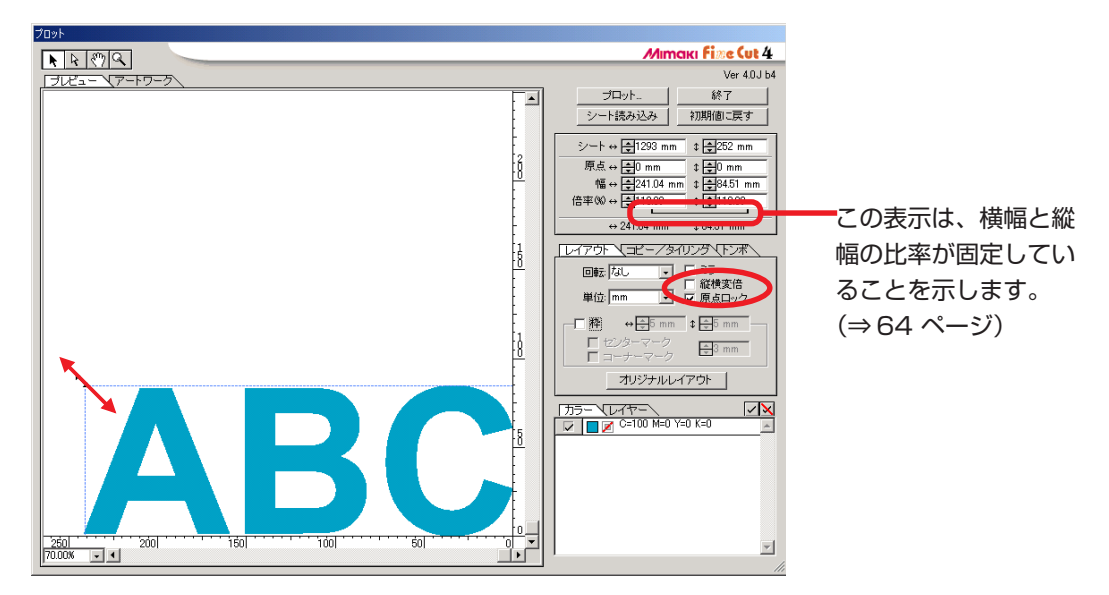

#### 2. 横幅または縦幅のみの拡縮

オプションメニューの「縦横変倍」のチェックボックスにチェックを付けます。 オブジェクトの左右どちらかの端、またはオブジェクトの上下どちらかの端をマウス でドラッグして拡縮します。

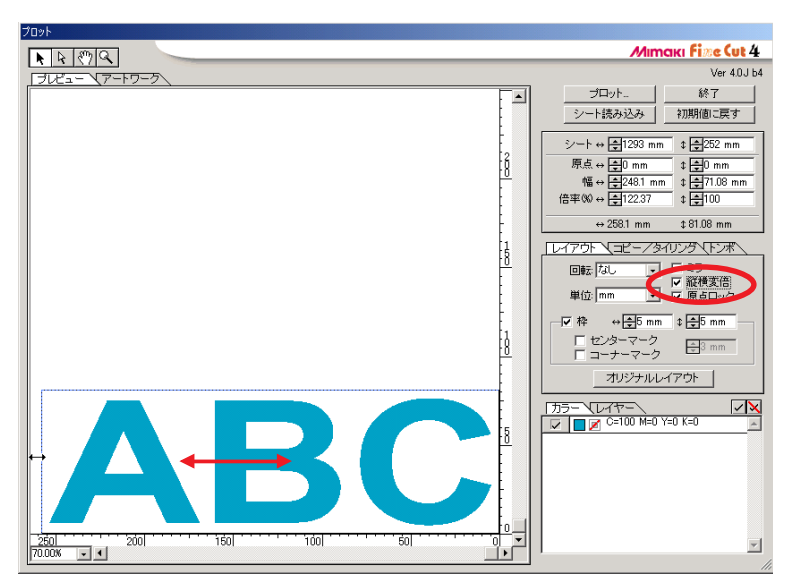

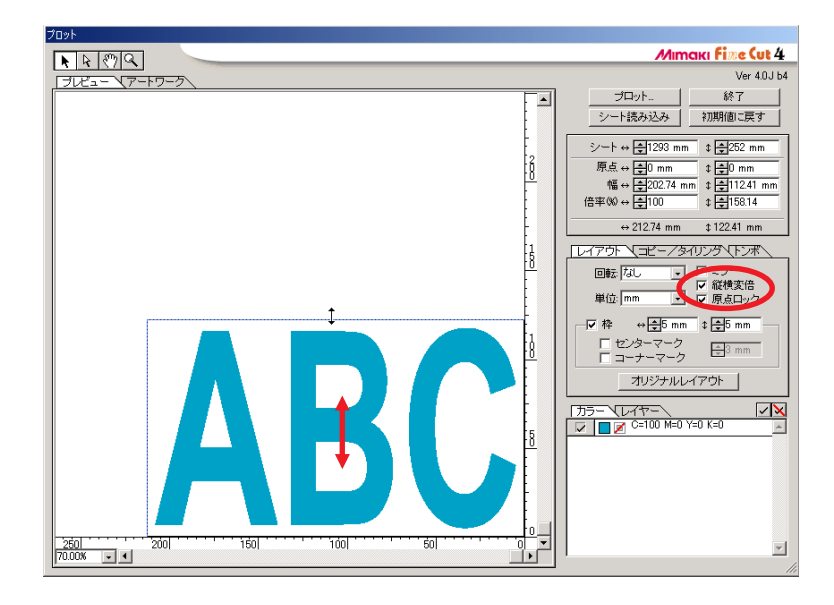

○○○○○○○○○○○○○○○○○○○○○○○○○○○○○○○○○○○○○○○○○○○○○○○○○○○○○○○○○○○○○○○○ ○

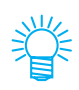

- ・ キーボードのshiftキーを押しながらドラッグすると、横幅と縦幅の比率を保ちな がら拡縮できます。
- ・ 横幅と縦幅のサイズを別々に変更した後に縦横変倍を無効にすると、変更したサ イズの横幅と縦幅の比率を保持したまま拡縮ができます。

なお、正確な拡縮を行う場合は、オブジェクトメニューの幅や倍率に値を入力します。

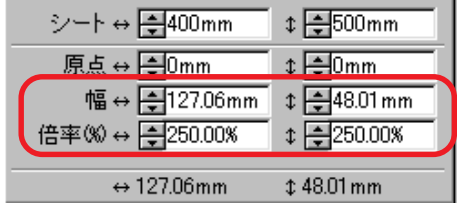

## センターマーク、コーナーマークをつける

オブジェクトの枠にマークをつけておくと、カットしたシールを貼る際に、簡単に位 置合わせができます。

<span id="page-22-0"></span>○ ○○○○○○○○○○○○○○○○○○○○○○○○○○○○○○○○○○○○○○○○○○○○○○○○○○○○○○○○○○○○○○○○ ○

センターマークをつけてみましょう。 オプションメニューの「センターマーク」のチェックボックスにチェックを付け、 マークのサイズを入力します。

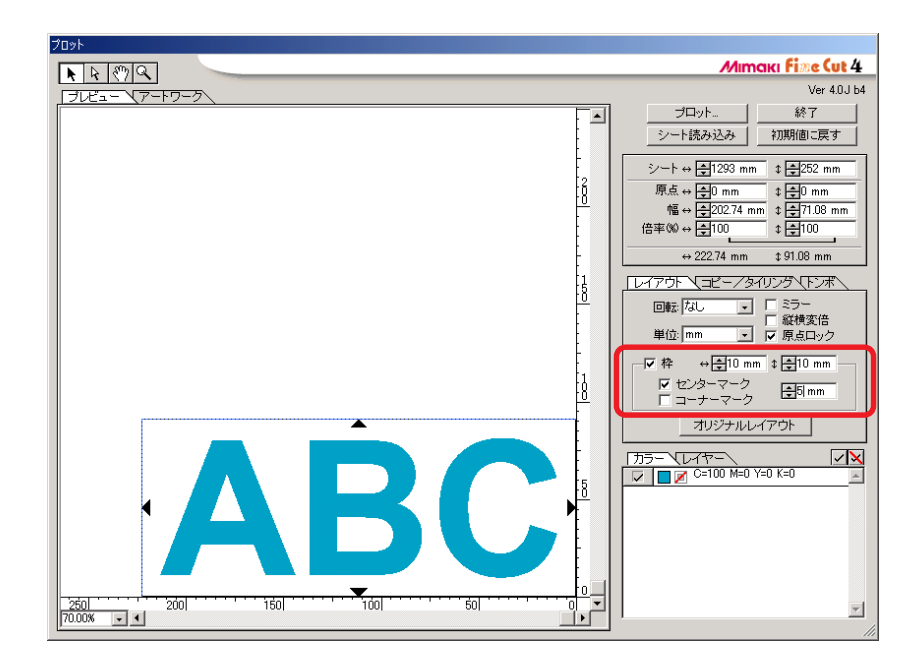

コーナーマークをつけてみましょう。

オプションメニューの「コーナーマーク」のチェックボックスにチェックを付け、 マークのサイズを入力します。

○○○○○○○○○○○○○○○○○○○○○○○○○○○○○○○○○○○○○○○○○○○○○○○○○○○○○○○○○○○○○○○○ ○

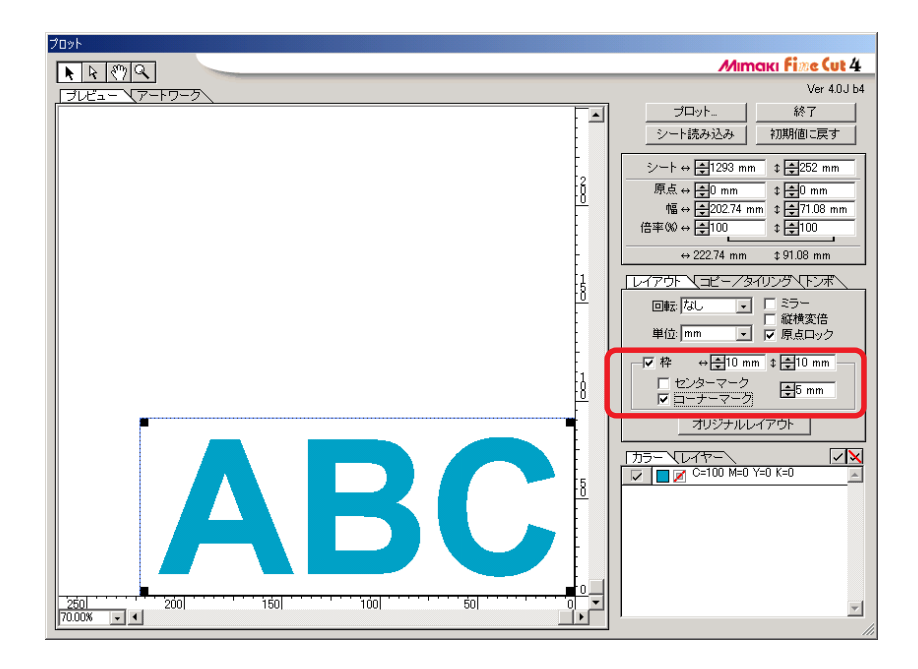

カットしたシールは、下図のように罫線にマークを合わせて貼ることができます。

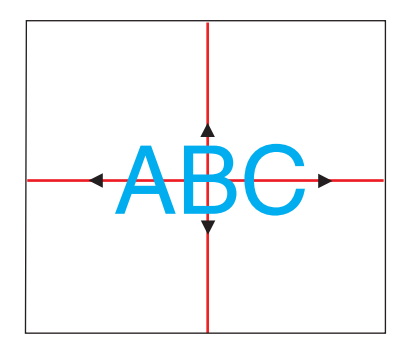

- 1. シールを貼る中心の位置を決め、罫 線を引きます。
- 2. センターマークを罫線に合わせます。 (希望の位置にシールを貼れます。)

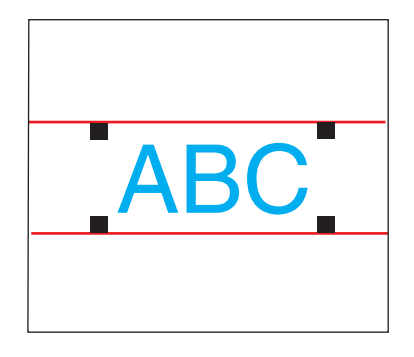

- 1. 目安にする罫線を引きます。
- 2. コーナーマークを罫線に合わせます。 (水平にシールを貼れます。)

### 1つのオブジェクトを複数カットする (コピー)

1つのオブジェクトを縦方向、および横方向に複数カットする場合は、コピー機能を 使用します。

A3 サイズのシートに、「ABC」を下記のようにカットしてみましょう。

<span id="page-24-0"></span>○ ○○○○○○○○○○○○○○○○○○○○○○○○○○○○○○○○○○○○○○○○○○○○○○○○○○○○○○○○○○○○○○○○ ○

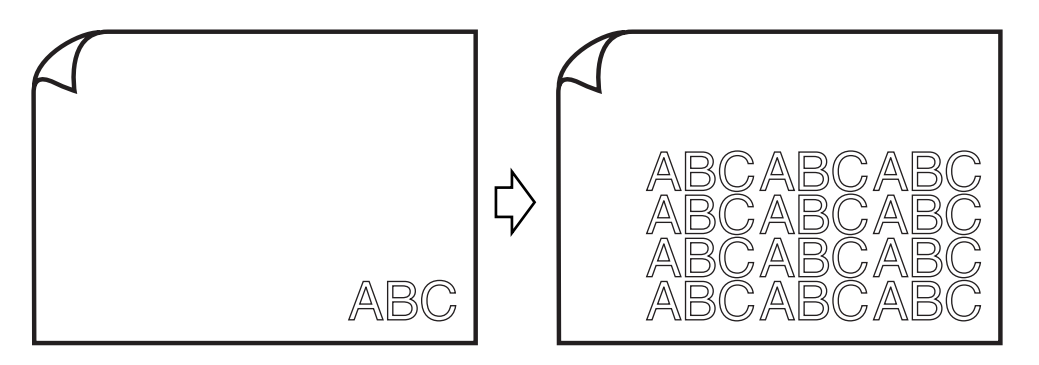

「コピー」の横方向に「3」、縦方向に「4」を入力します。 オブジェクト間の余白(横方向、縦方向)を 10 mm に設定します。

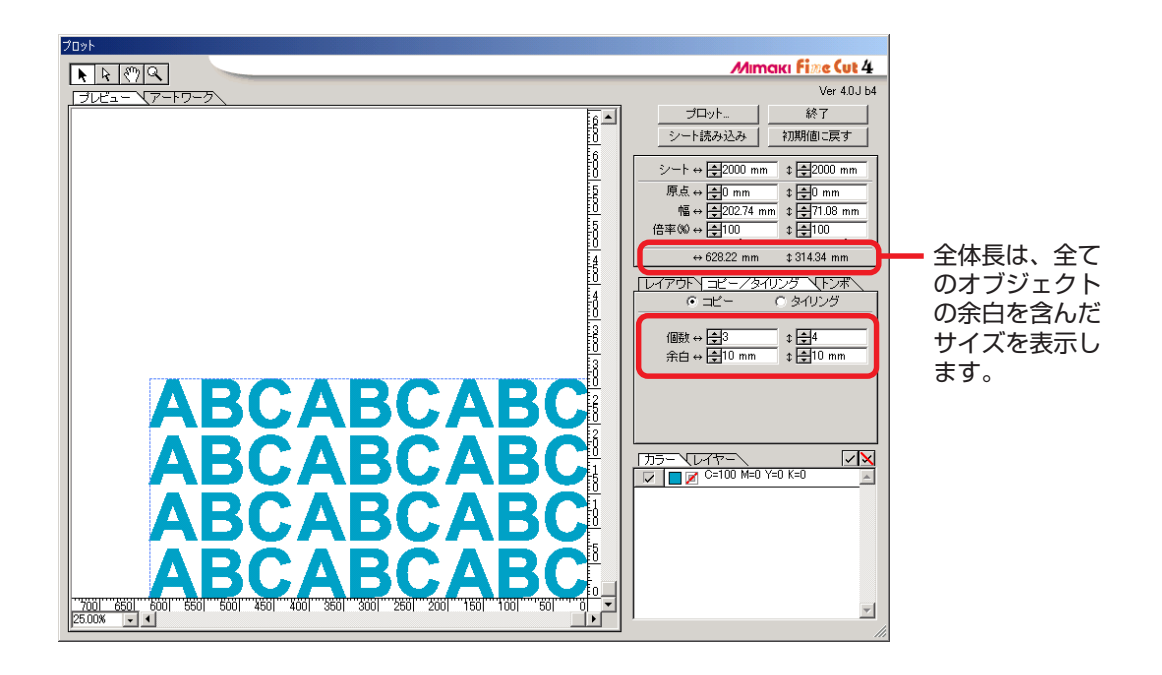

オブジェクトから 3 mm 離れた周辺に枠を付けます。

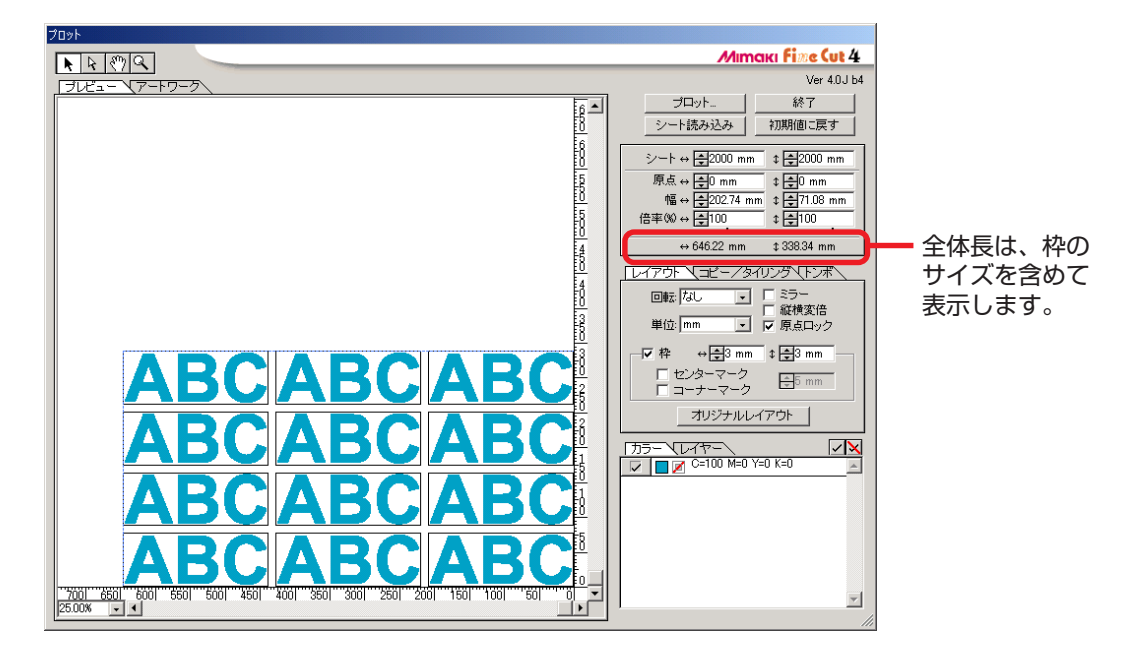

○○○○○○○○○○○○○○○○○○○○○○○○○○○○○○○○○○○○○○○○○○○○○○○○○○○○○○○○○○○○○○○○ ○

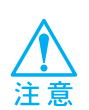

枠を設定すると、各オブジェクトごとに枠を作成します。コピーしたオブジェクトを 1つの枠で囲むことはできません。

## 1つのオブジェクトを分割してカットする (タイリング)

<span id="page-26-0"></span>○ ○○○○○○○○○○○○○○○○○○○○○○○○○○○○○○○○○○○○○○○○○○○○○○○○○○○○○○○○○○○○○○○○ ○

1 つのオブジェクトを分割してカットする場合は、タイリング機能を使用します。 この機能を使うと、シート幅より大きい看板を作成できます。 ここでは分割した各オブジェクトを、「タイル」と呼びます。 オブジェクトを分割してみましょう。

1 「コピー/タイリング」タブの「タイリング」ラジオボタンを選択 します。

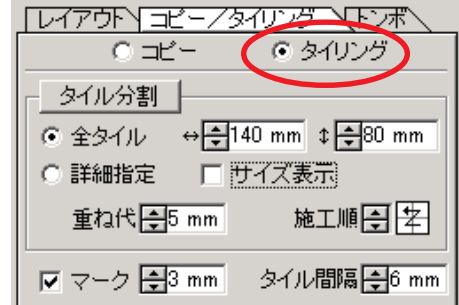

 $2$  | 分割方法を設定します。(⇒ 66ページ)

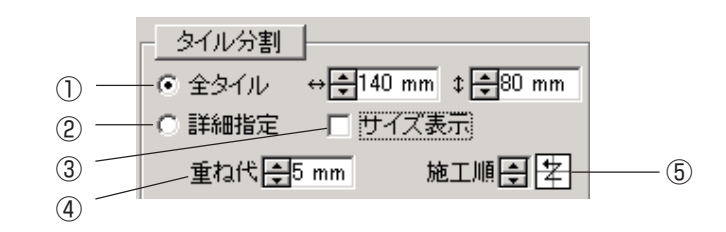

- ①全タイル: タイルサイズを入力します。全て同じサイズでタイルを分 割します。
- ②詳細指定: カットエリアの分割線をドラッグして、自在に分割します。
- ③サイズ表示: 分割したタイルの各サイズを表示します。
- ④重ね代: タイルの重ね代を設定します。

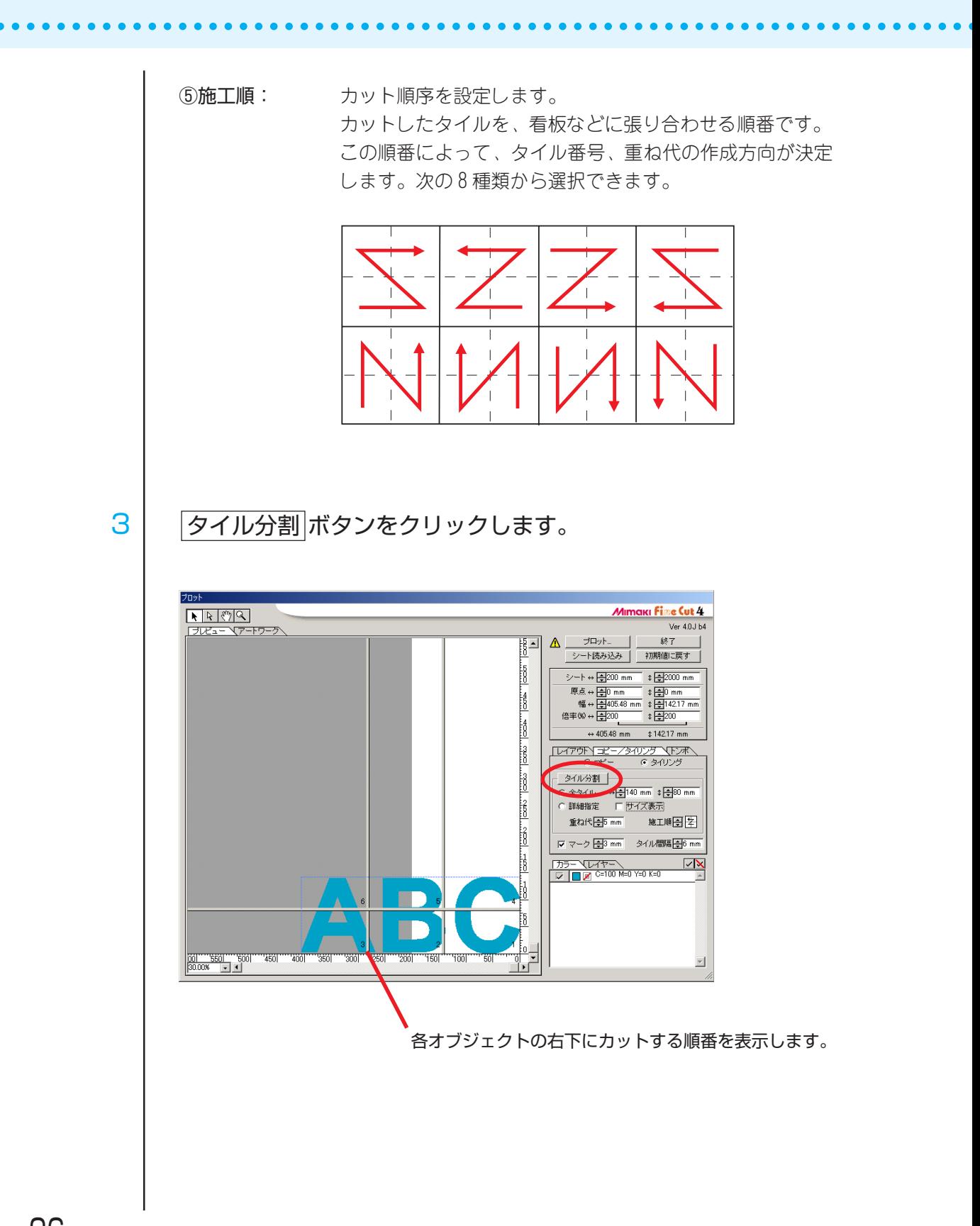

#### 4 オブジェクトを分割して表示します。 Mimaki Fize Cut 4 Var 40.164 プロット 終了 11 シート読み込み | 初期値に戻す 1  $\hat{\mathcal{V}} = \hat{\mathbb{E}} \leftrightarrow \boxed{\frac{1}{2} 200 \text{ mm}} \quad \text{if } \boxed{\frac{1}{2} 2000 \text{ mm}}$ 原点  $\leftrightarrow$   $\frac{1}{\sqrt{2}}$ 0 mm<br>幅  $\leftrightarrow$   $\frac{1}{\sqrt{2}}$ 151 mi<br>倍率(%)  $\leftrightarrow$   $\frac{1}{\sqrt{2}}$ 200 ‡ ⊟Omm  $\frac{1}{2}$  $\begin{array}{r} \updownarrow \\ \hline \\ \updownarrow \\ \hline \\ \hline \end{array}$ ł  $\leftrightarrow$  151 mm  $\frac{1498.51 \text{ mm}}{2498.51 \text{ mm}}$ **IDイアウト コピー/タイリング ヽトンボ**<br>C コピー - C タイリング i<br>B h 1ル分割 ┣  $\frac{1}{3}$ | 施工順日 | 年| 重ね代<del>[5]</del>5 mm Ⅳ マーク <del>全3 mm</del> タイル問題 全6 mm | D マーク Hapsimin| 347)<br>|カラーヾレイヤーヾタイルヽ<br>| ワ | タイル 6  $\overline{\mathbb{R}}$  $\frac{12}{12}$   $\frac{34}{12}$   $\frac{34}{12}$   $\frac{12}{12}$   $\frac{34}{12}$ タイル・リスト を表示します。 $\sqrt{2}$  31/13  $\frac{v}{\sqrt{2}}$   $\frac{34v}{2}$  $\frac{6}{|2|}$  still t "Tööl"  $'450$  $'400$ 350] 300] 260 200 १५६० "50 タイリングオプションの「マーク」と「タイル間隔」を設定します。 マーク: 名タイルにマークをつけます。

○ ○○○○○○○○○○○○○○○○○○○○○○○○○○○○○○○○○○○○○○○○○○○○○○○○○○○○○○○○○○○○○○○○ ○

マークを合わせると、分割前のオブジェクトの形を復元で きます。

タイル間隔: 連続してカットする際の各タイルをカットする間隔を入力 します。

5 タイルリストからカットするタイルを選択し、プロットします。

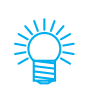

リストタブを「タイル」から「カラー」または「レイヤー」に変更すると、タイル分 割をやり直すことができます。

## 色別にオブジェクトをカットする

Illustrator上で複数の色のオブジェクトがある場合、指定した色のオブジェクトのみ をカットできます。

<span id="page-29-0"></span>○○○○○○○○○○○○○○○○○○○○○○○○○○○○○○○○○○○○○○○○○○○○○○○○○○○○○○○○○○○○○○○○ ○

青い色 (C=100%)の「ABC」のみをカットしてみましょう。

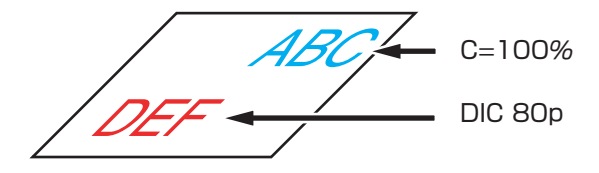

プロットダイアログのカラーリストは、オブジェクトの色構成を表示します。 「DEF」のカラー(DIC 80p)のチェックボックスをクリックしてチェックを外します。 カットエリアから「DEF」のオブジェクトが消えます。

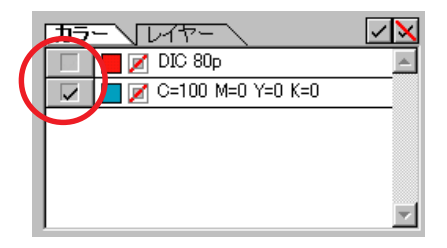

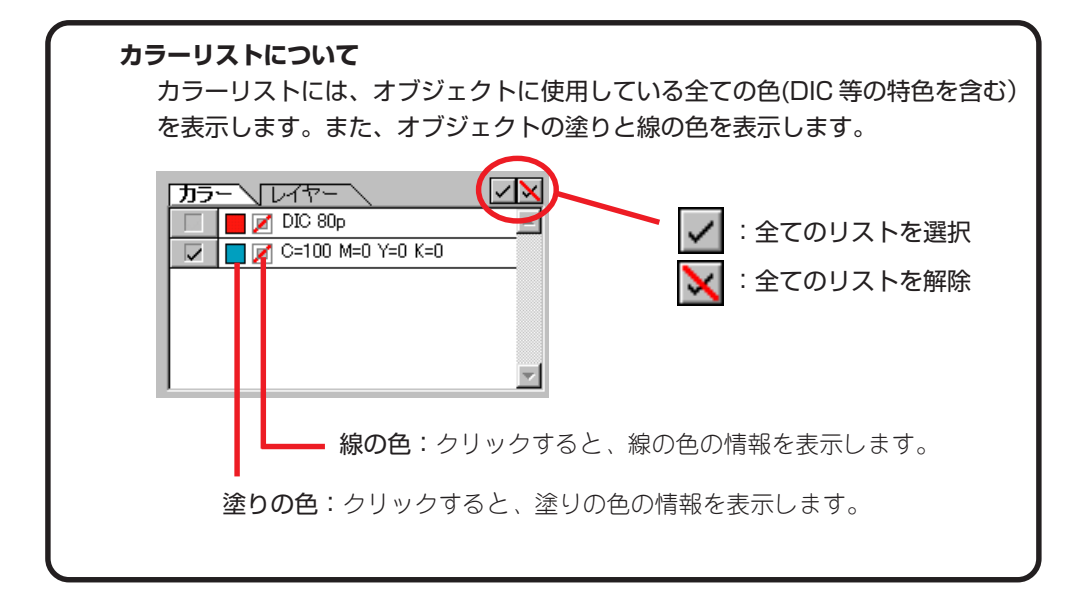

作成した「ABC」のレイアウト位置を保持してカットする場合は、レイヤーオプショ ンの「原点ロック」のチェックボックスをチェックします。

○ ○○○○○○○○○○○○○○○○○○○○○○○○○○○○○○○○○○○○○○○○○○○○○○○○○○○○○○○○○○○○○○○○ ○

チェックを付けない場合は、原点を基準にシートの右下に(Mimaki CFシリーズは左 下に)カットします。

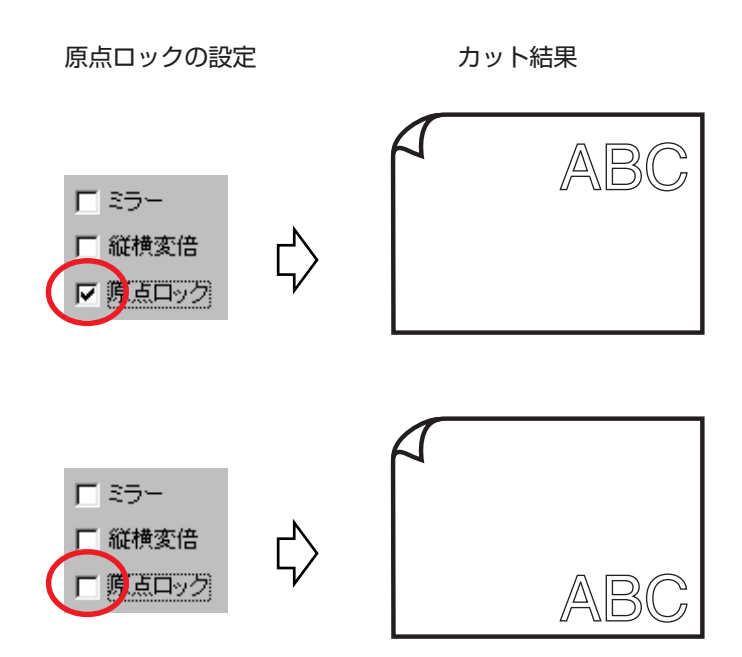

## レイヤー別にオブジェクトをカットする

Illustrator上で複数のレイヤーにオブジェクトがある場合、指定したレイヤーのオブ ジェクトのみをカットできます。

<span id="page-31-0"></span>○○○○○○○○○○○○○○○○○○○○○○○○○○○○○○○○○○○○○○○○○○○○○○○○○○○○○○○○○○○○○○○○ ○

レイヤー1の「ABC」のみをカットしてみましょう。

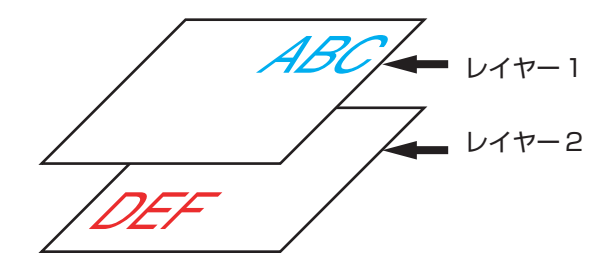

プロットダイアログをレイヤーリストに変更します。 レイヤー2のチェックボックスをクリックしてチェックを外します。

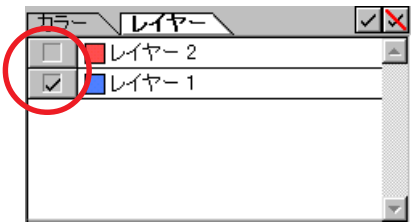

カットエリアからレイヤー2の「DEF」が消えます。 作成した「ABC」の位置を保持してカットする場合は、オプションの「原点ロック」 のチェックボックスにチェックをつけます。(⇒ 29 ページ)

#### 線幅・重なりを認識させる

オブジェクトの線幅や重なりを認識させて、モニター上で見たままの図形にカットし てみましょう。

<span id="page-32-0"></span>○○○○○○○○○○○○○○○○○○○○○○○○○○○○○○○○○○○○○○○○○○○○○○○○○○○○○○○○○○○○○○○○○

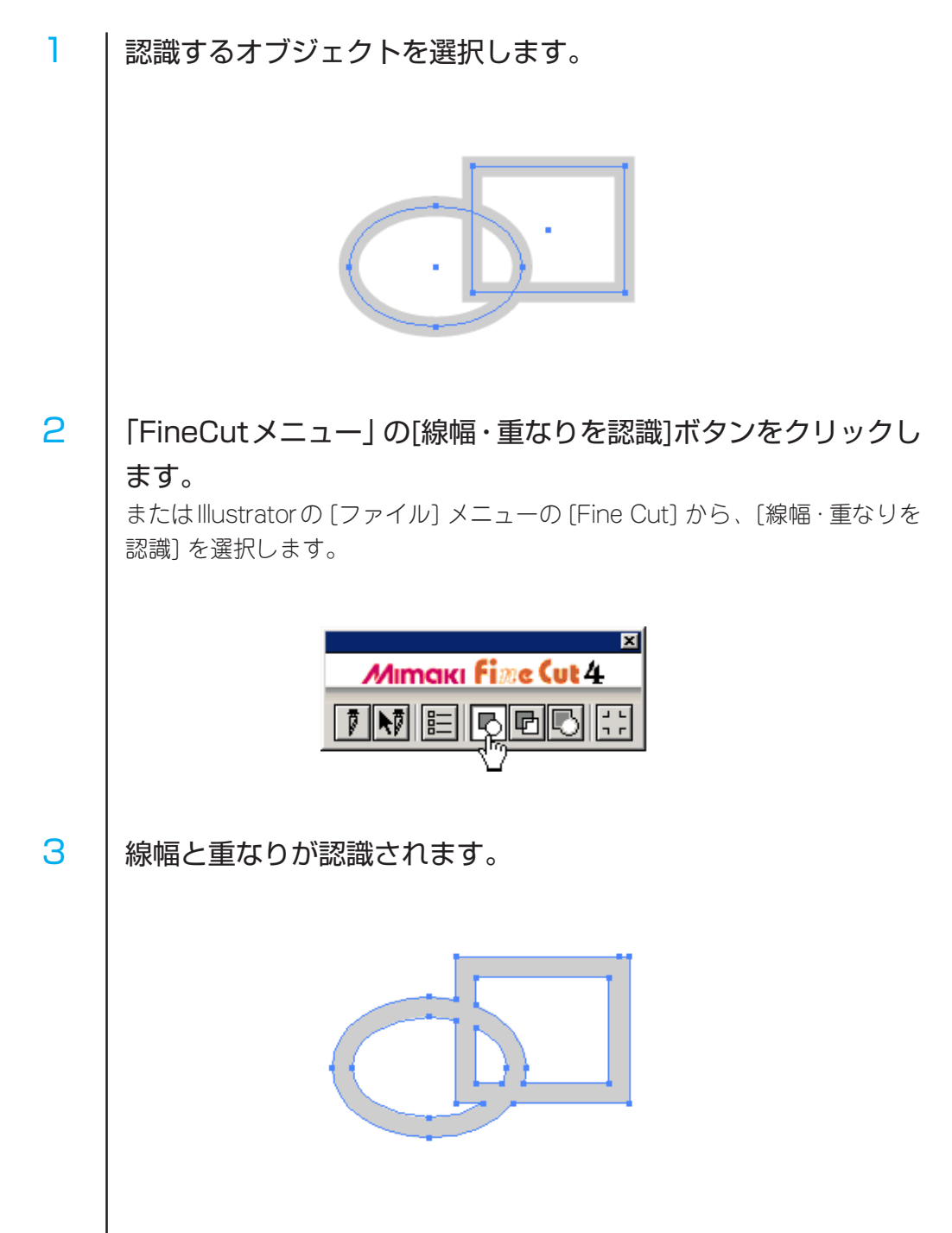

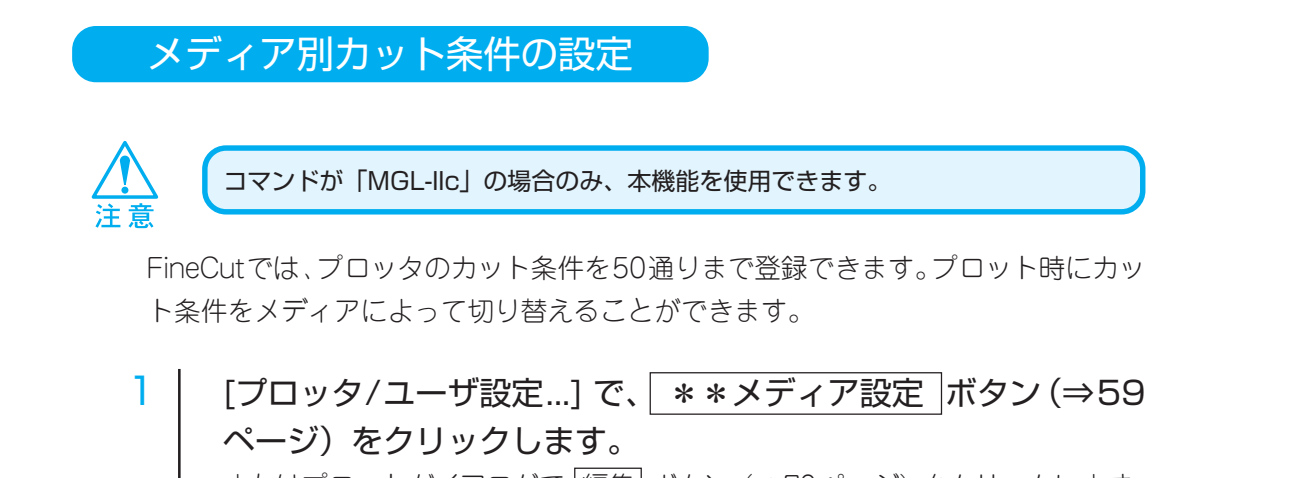

<span id="page-33-0"></span>○ ○○○○○○○○○○○○○○○○○○○○○○○○○○○○○○○○○○○○○○○○○○○○○○○○○○○○○ ○○○○○○○○○○○

またはプロットダイアログで 隔集 ボタン (⇒70ページ) をクリックします。 メディアの編集画面を表示します。

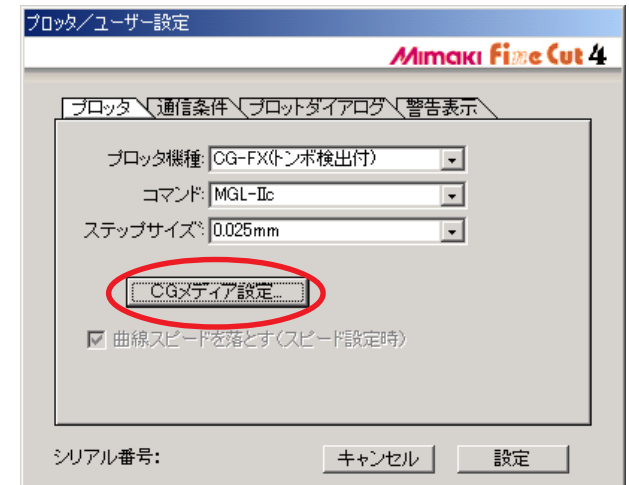

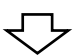

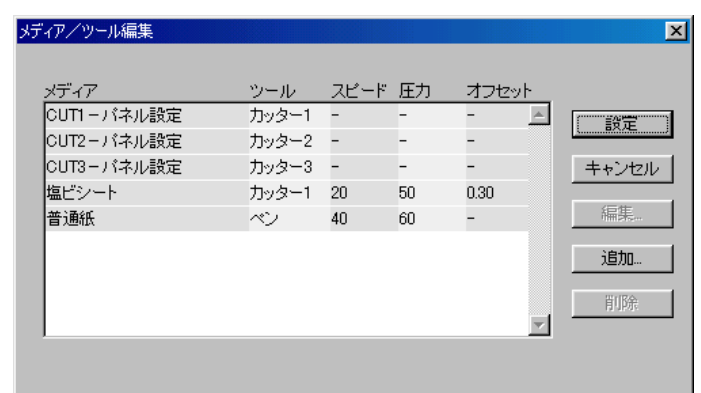

#### 2 使用するメディアの設定を行います。

○○○○○○○○○○○○○○○○○○○○○○○○○○○○○○○○○○○○○○○○○○○○○○○○○○○○○○○○○○○○○○○○○

メディアを追加する場合は、 通加 ボタンをクリックして、メディア/ツール 作成ダイアログを表示します。プロッタにセットするパラメータをチェックし て、設定情報を入力します。チェックしないパラメータは、プロッタ側の設定 でプロットします。

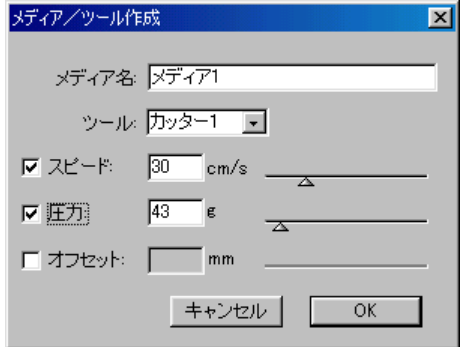

OK をクリックすると、メディア / ツール編集ダイアログのリストにメディ アを追加します。

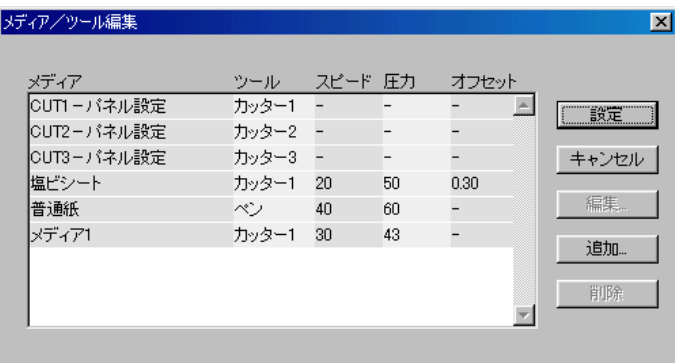

3 | 設定 ボタンをクリックします。

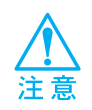

設定した値が、ご使用のプロッタの設定可能な制限値を超えている場合、プロッタの 制限値でプロットします。設定可能な制限値については、ご使用のプロッタの取扱説 明書を参照しください。

カット終了後、ヘッドの位置や原点を自動的に設定する

<span id="page-35-0"></span>○ ○○○○○○○○○○○○○○○○○○○○○○○○○○○○○○○○○○○○○○○○○○○○○○○○○○○○○ ○○○○○○○○○○○

データを出力した後のプロッタのヘッド位置を設定することができます。

プロットダイアログの プロット ボタンをクリックすると、プロッタ出力ダイアロ グを表示します。

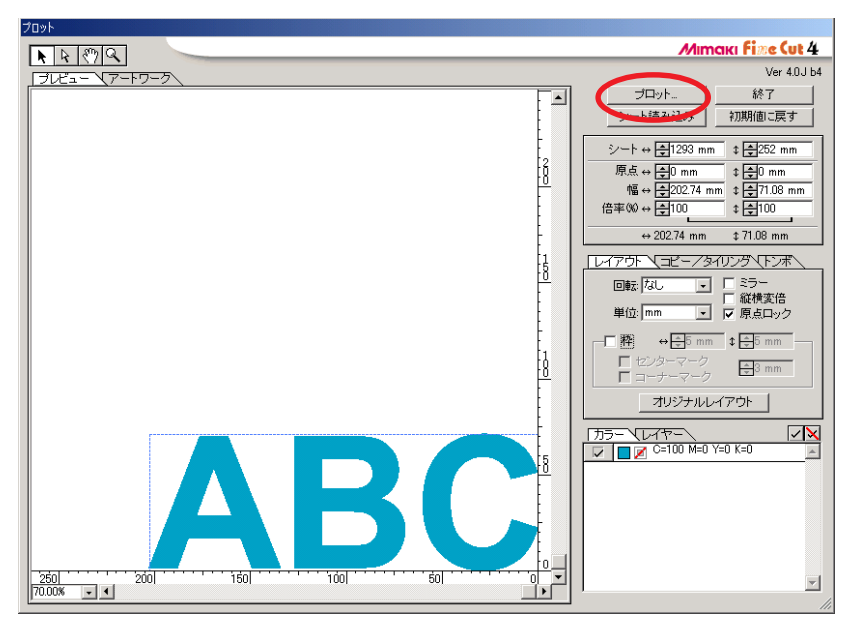

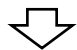

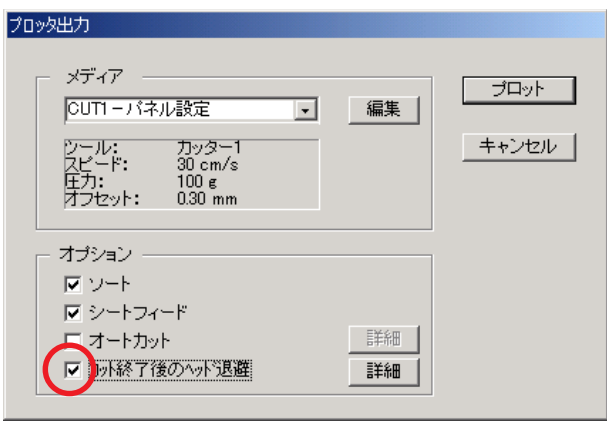

「カット終了後のヘッド退避」チェックボックスにチェックをつけておくと、データ の出力後にヘッドが設定した位置に退避します。
ヘッド退避位置の変更や退避位置に原点を設定する時は、 詳細 ボタンをクリック して「ヘッド退避位置」ダイアログを表示します。

○○○○○○○○○○○○○○○○○○○○○○○○○○○○○○○○○○○○○○○○○○○○○○○○○○○○○○○○○○○○○○○○○

(デフォルトは、データの最大カット長 +1cm、原点更新無しに設定してあります。)

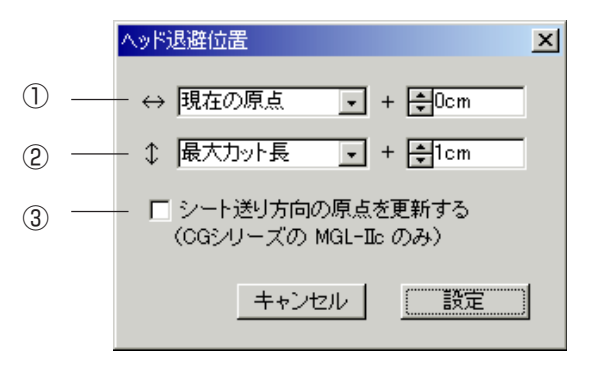

① 幅方向のヘッド退避位置を設定します。

基準の位置を「現在の原点」、「最大カット幅」の2つから選択できます。 例えば、上図は「現在の原点」から幅方向に 0 cmの位置にヘッドを退避する という設定です。

② 長さ方向のヘッド退避位置を設定します。

基準の位置を「現在の原点」、「最大カット長」の2つから選択できます。 例えば、上図は「最大カット長」から長さ方向に +1 cm の位置にヘッドを退 避するという設定です。

③ ヘッド退避位置を原点に設定します。(Mimaki CG シリーズのコマンドが MGL-IIc の場合のみ使用可能)

ここにチェックをしておくと、連続出力などをする時に便利です。

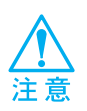

「シート送り方向の原点を更新する」にチェックをしている時は、プロッタ側で実行 する「マイスウギリ」や「ブンカツカット」が正常に行われません。「マイスウギリ」 「ブンカツカット」使用時はチェックを外してください。

# シールをつくる

プリンタなどでプリントした図柄の輪郭をカッティングして、シール/ステッカーを 作ってみましょう。 FineCutには、オブジェクトにカットラインを生成する「フレーム抽出」機能や、マー クセンサー付きカッティングプロッタ「Mimaki CG-EX シリーズ」、「Mimaki CG-FX シリーズ」で軸補正、距離補正が一度に行える「トンボ認識」機能を搭載しています。

○ ○○○○○○○○○○○○○○○○○○○○○○○○○○○○○○○○○○○○○○○○○○○○○○○○○○○○○ ○○○○○○○○○○○

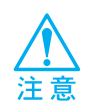

必ずプロッタの設定を、接続しているプロッタと同じ値に設定してください。 設定が異なると、正常にオブジェクトをカットできません。(⇒60ページ)

## **1. フレームをつける**

この機能を使用して、指定したオフセットでカットラインを自動作成します。

# 1 フレームをつけるオブジェクトを選択します。

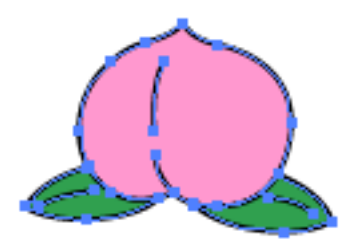

2 | 「FineCut メニュー」の「フレーム抽出]ボタンをクリックします。 またはIllustratorの [ファイル] メニューの [Fine Cut] から、 [フレーム抽出...] を選択します。

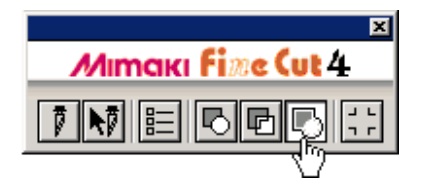

3 フレームのパスの設定を行います。

○○○○○○○○○○○○○○○○○○○○○○○○○○○○○○○○○○○○○○○○○○○○○○○○○○○○○○○○○○○○○○○○○

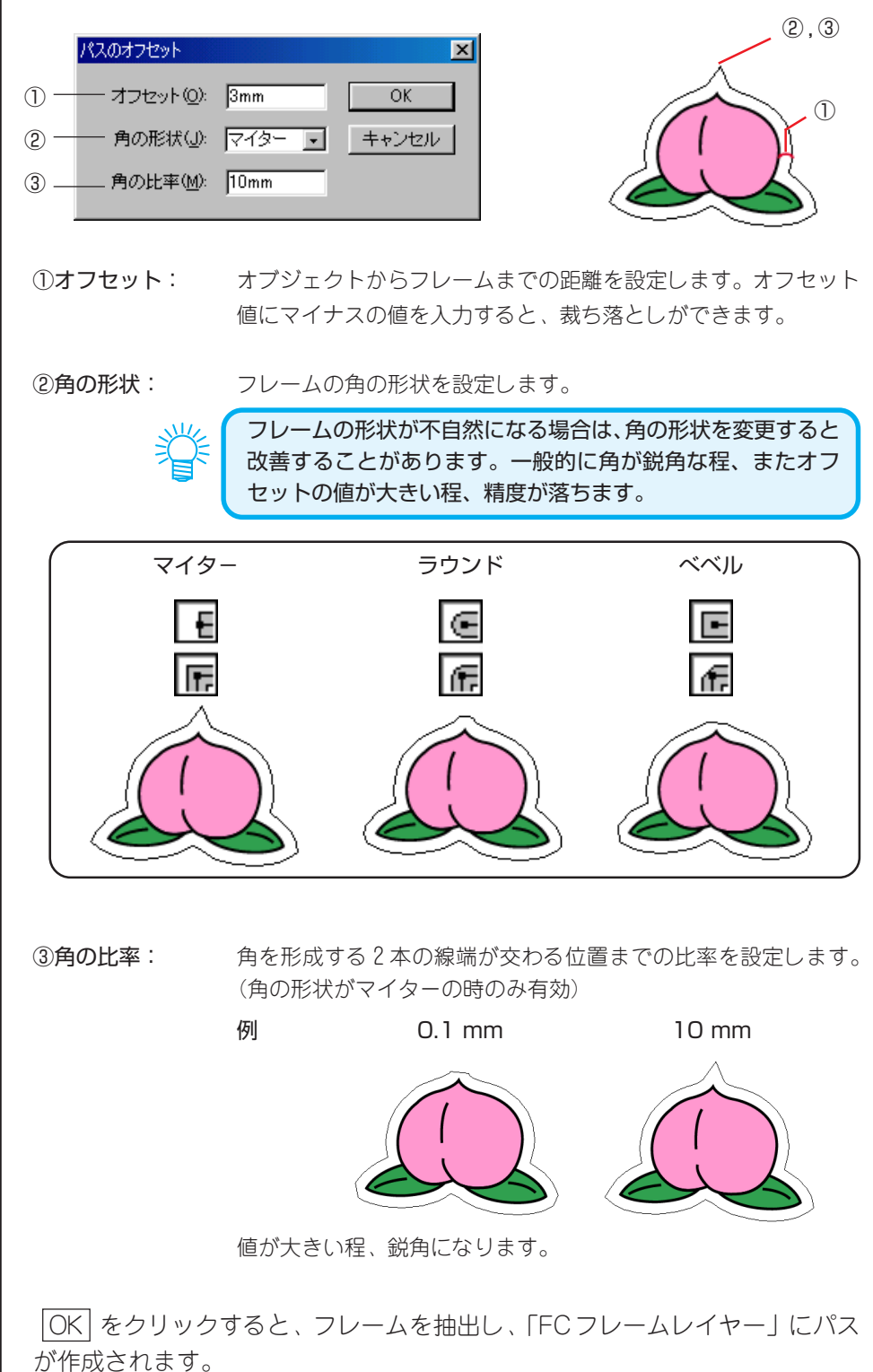

# **2. トンボを作成する**

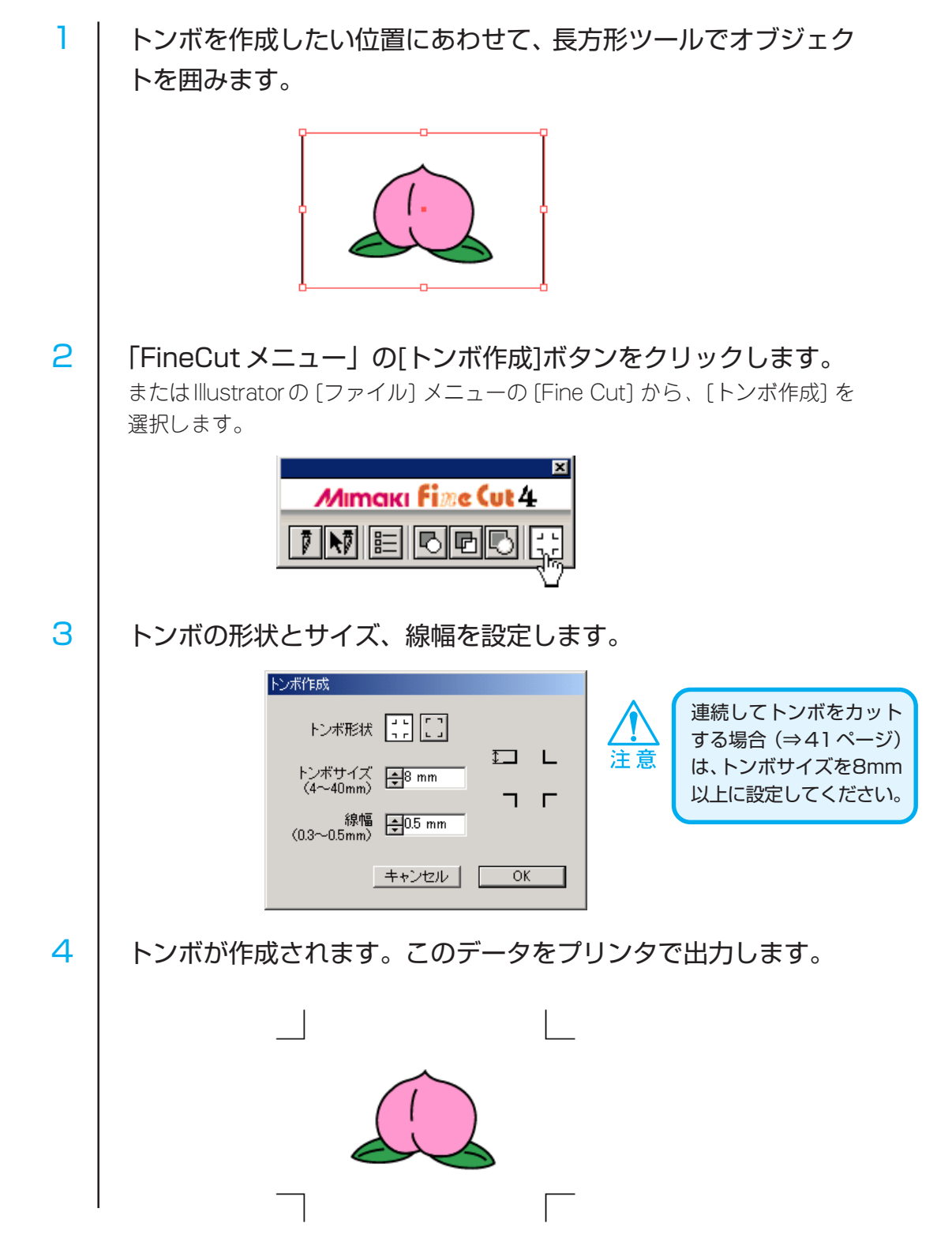

○ ○○○○○○○○○○○○○○○○○○○○○○○○○○○○○○○○○○○○○○○○○○○○○○○○○○○○○ ○○○○○○○○○○○

# **3-1. トンボを認識し、カットする(CG-EX シリーズをご使用の場合)**

○○○○○○○○○○○○○○○○○○○○○○○○○○○○○○○○○○○○○○○○○○○○○○○○○○○○○○○○○○○○○○○○○

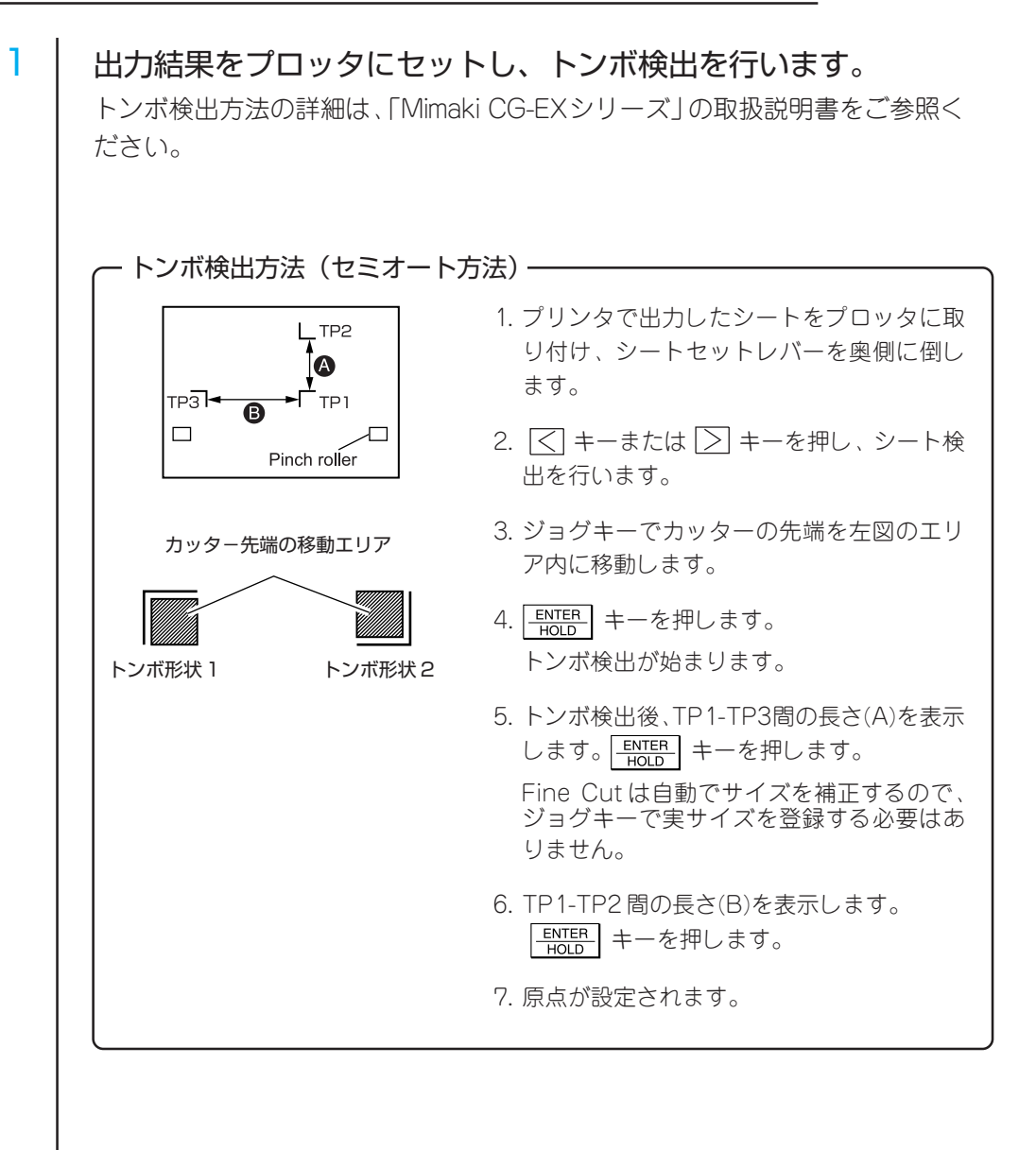

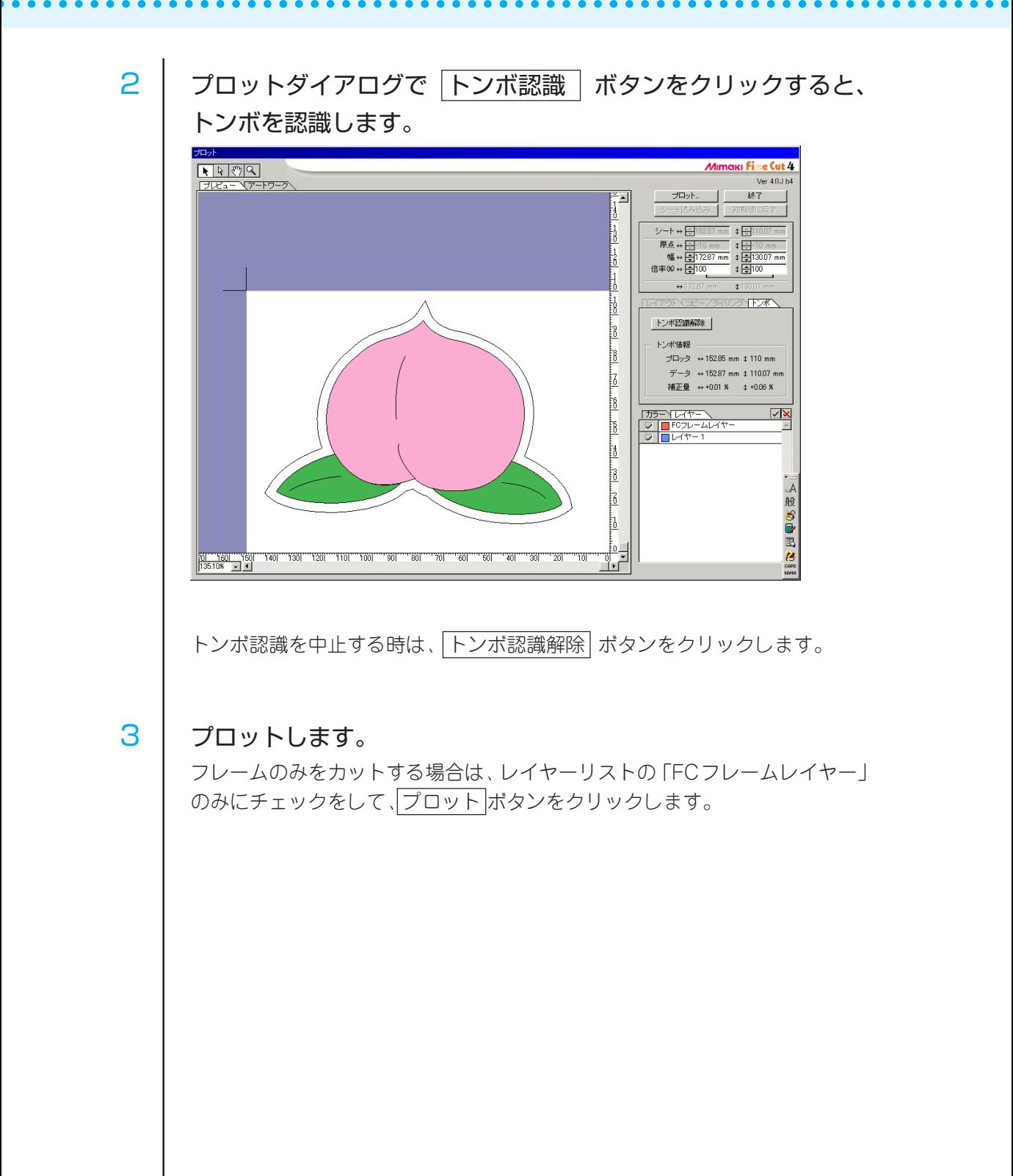

# 40

## **3-2. トンボを認識し、カットする(CG-FX シリーズをご使用の場合)**

○○○○○○○○○○○○○○○○○○○○○○○○○○○○○○○○○○○○○○○○○○○○○○○○○○○○○○○○○○○○○○○○○ ○

FineCutを使用すると、 CG-FXにセットしてある出力結果のトンボを、高速で検出で きます。

ロールシートに複数ある同一データを連続カットする方法と、ハザイシートを交換し て同一データを連続カットする方法を行ってみましょう。

## **<ロールシートの連続カット>**

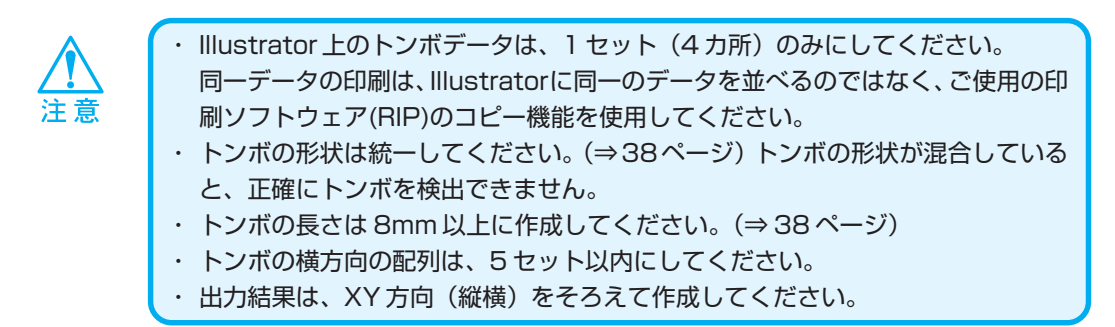

1 出力結果をプロッタにセットし、トンボ検出を行います。 トンボ検出方法の詳細は、「Mimaki CG-FXシリーズ」の取扱説明書をご参照く ださい。 - トンボ検出方法 (セミオート方法) – 1. プロッタで、「トンボケンシュツ」機能を有 トンボ検出範囲効にします。 30mm サイズ、形状など検出するトンボの設定を 行います。 ブロット方向 「トンボ検出個数」は「1テン」を選択します。  $20mm$  $20mm$ (推奨) (推奨) 2. プリンタで出力したシートをプロッタに取 り付け、シートセットレバーを奥側に倒し  $20mm$ ます。 ピンチローラ 3. ジョグキーを押し、シート検出を行います。 4. ジョグキーでスポット LED を左図のエリア スポット LED の移動エリア 内に移動します。 5. | ENTER | キーを押します。 6. トンボを検出し、ローカルモードになります。 トンボ形状 1 トンボ形状 2

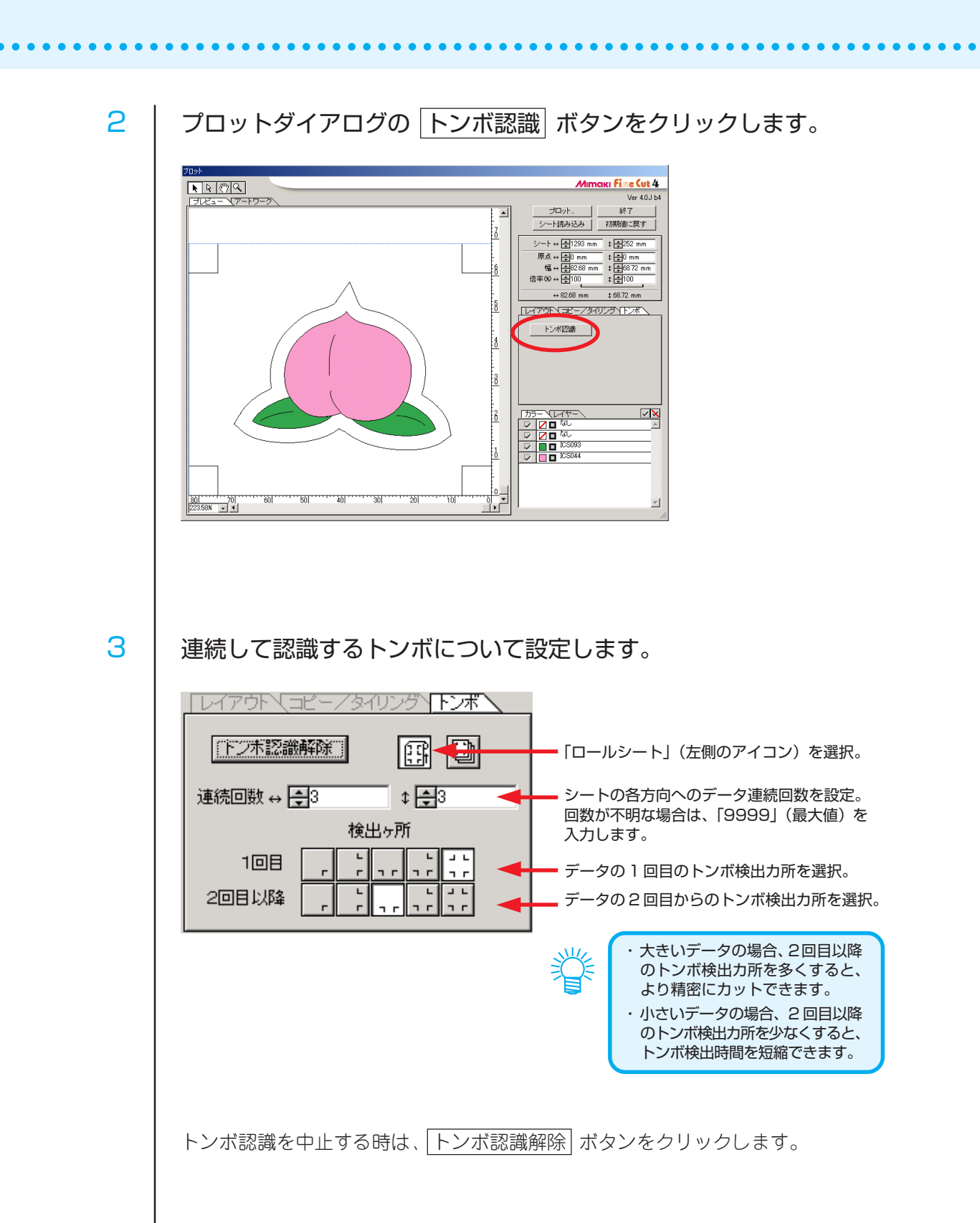

# 4 プロットダイアログの プロット ボタンをクリックします。

○○○○○○○○○○○○○○○○○○○○○○○○○○○○○○○○○○○○○○○○○○○○○○○○○○○○○○○○○○○○○○○○○ ○

プロッタ出力ダイアログを表示します。(⇒ 70 ページ) プロッタ出力 メディア ブロット CUTI-パネル設定  $\overline{\mathbf{L}}$ 編集 | ウール: カッター1<br>スピード: 30 cm/s<br>圧力: 100 g<br>オフセット: 0.30 mm キャンセル オプション -マット  $\nabla FZ-FZZ-F$ ■オートカット】<br>■ カートカット】 詳細 詳細

「オートカット」にチェックを入れると、カッティングを終了ごとに自動的に シートカットします。

詳細 をクリックし、設定を行います。

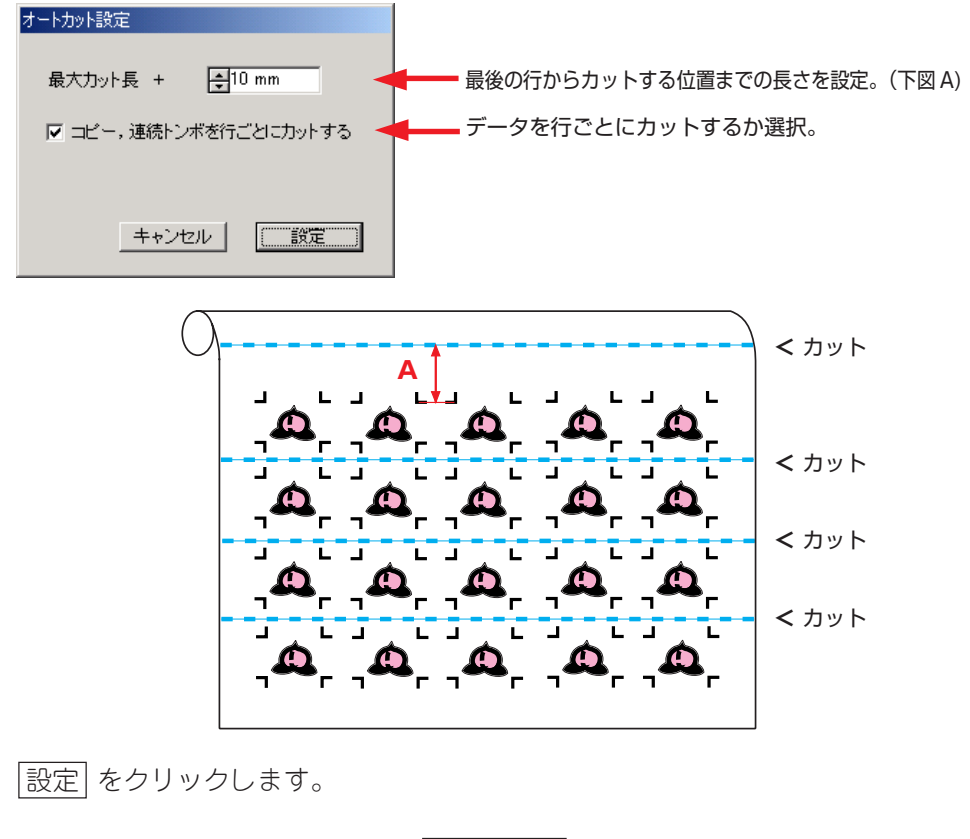

5 | プロッタ出力ダイアログの プロット をクリックし、プロット を開始します。

● 巻き取り機能付きプリンタ (Mimaki JV シリーズなど) でプリントしたものを、 紙管に巻いてある場合

FineCut で 180°回転すると、そのまま CG-FX にセットして連続カットできます。 (ロールを巻き戻す必要はありません。)

○○○○○○○○○○○○○○ ○○○○○○○○○○○○○○○○○○○○○○○○○○○○○○○○○○○○○○○○○○○○○○○○○○○

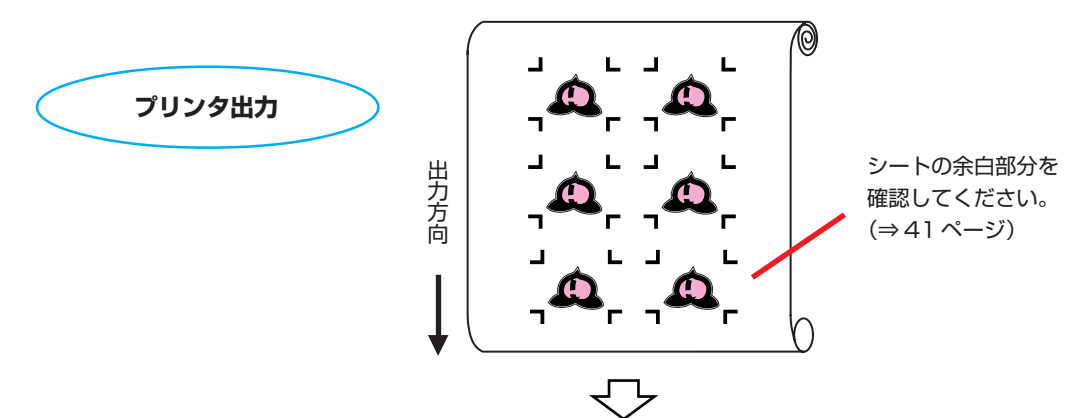

FineCutでトンボ認識を行う前に、「回転」を「180°」に設定します。

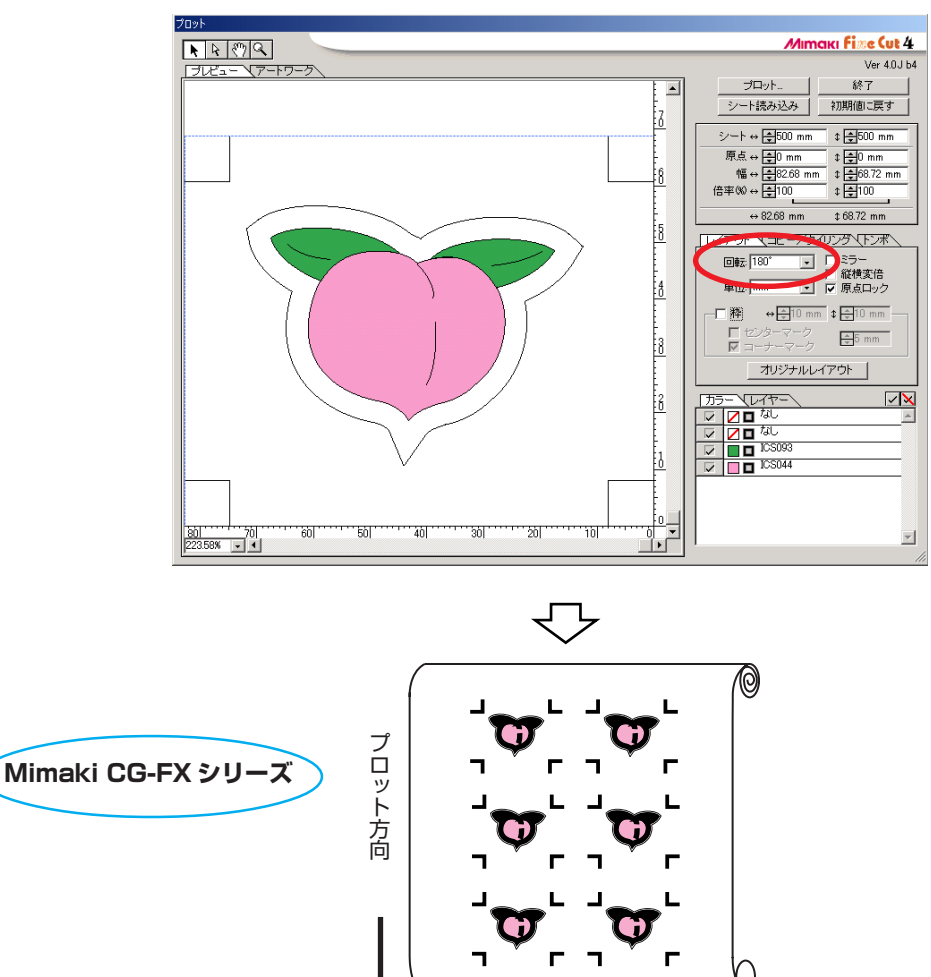

●プリントされている連続データが、行の途中までの場合 データを 2 回に分けてカットすると、全てのデータがカットできます。

○○○○○○○○○○○○○○○○○○○○○○○○○○○○○○○○○○○○○○○○○○○○○○○○○○○○○○○○○○○○○○○○○ ○

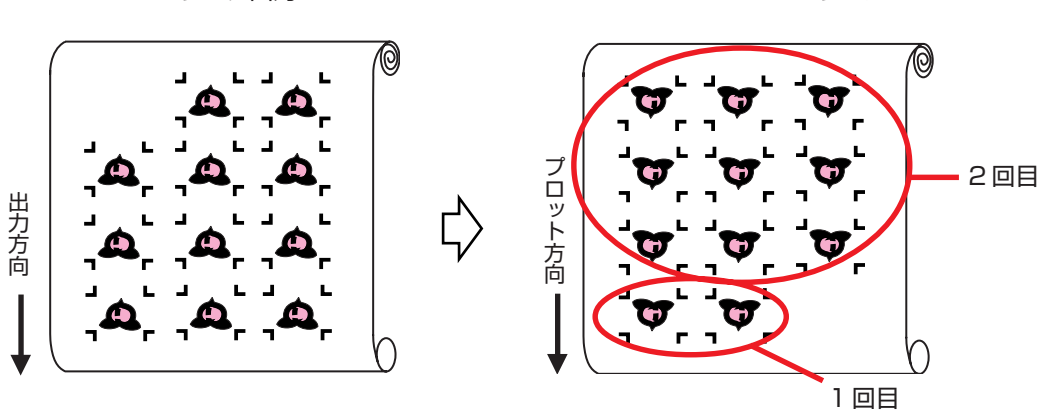

プリンタ出力 Mimaki CG-FX シリーズ

# **<ハザイシートの連続カット>**

主意

・トンボデータは、1 セット(4 カ所)のみとしてください。シート内にトンボが数 セットある場合は、連続してカットができません。 ・出力結果のハザイシートサイズ、印刷位置は同じにしてください。

○○○○○○○○○○○○○○ ○○○○○○○○○○○○○○○○○○○○○○○○○○○○○○○○○○○○○○○○○○○○○○○○○○○

## 1 │ 出力結果をプロッタにセットし、トンボ検出を行います。

(⇒ 41 ページ)

トンボ検出方法の詳細は、「Mimaki CG-FX シリーズ」の取扱説明書をご参照下さい。

# 2 | プロットダイアログの トンボ認識 ボタンをクリックします。

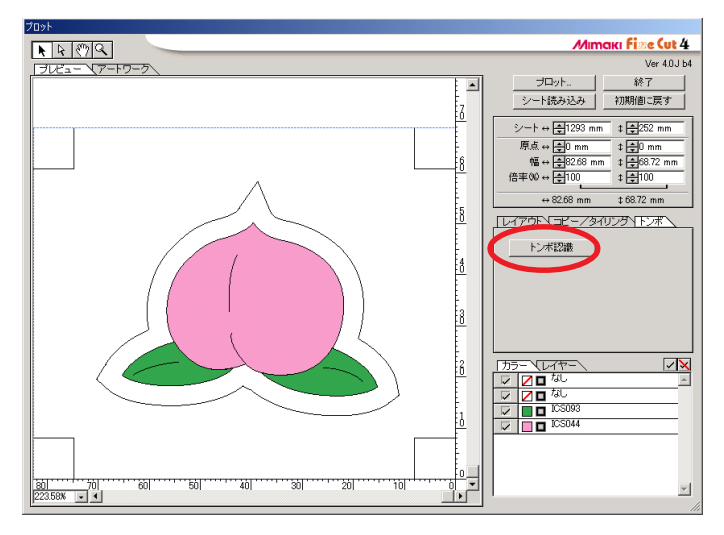

3 | 連続して認識するトンボについて設定します。

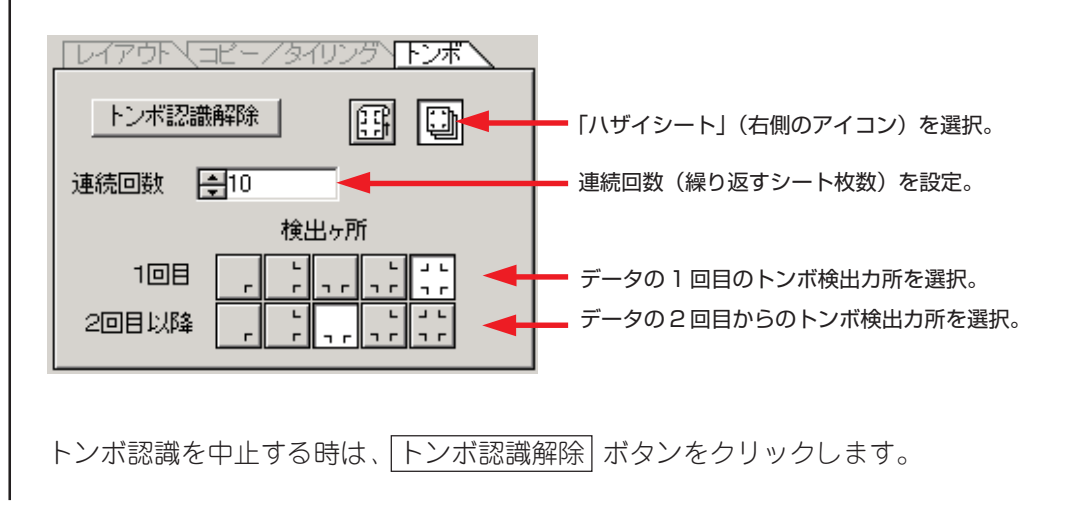

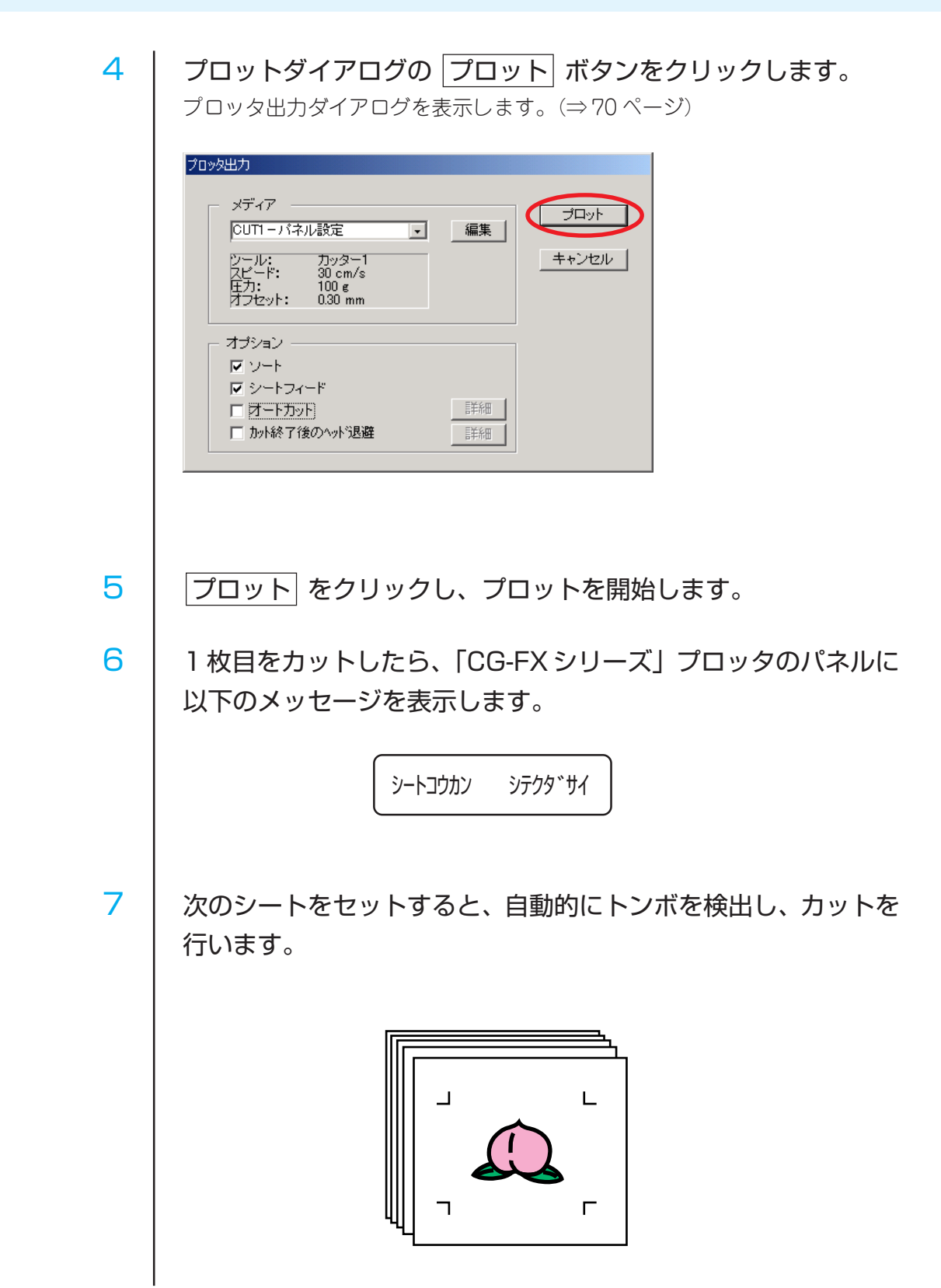

○○○○○○○○○○○○○○○○○○○○○○○○○○○○○○○○○○○○○○○○○○○○○○○○○○○○○○○○○○○○○○○○○ ○

# シートを有効に使う

オブジェクトを移動して、シートの無駄を省きましょう。 例えば色の違う ABC をカラー別にカットする場合、A と C をカットすると、色の異 なる B の部分が空白になってしまいます。 空白の箇所にオブジェクトを移動してカットしてみましょう。

○○○○○○○○○○○○○○ ○○○○○○○○○○○○○○○○○○○○○○○○○○○○○○○○○○○○○○○○○○○○○○○○○○○

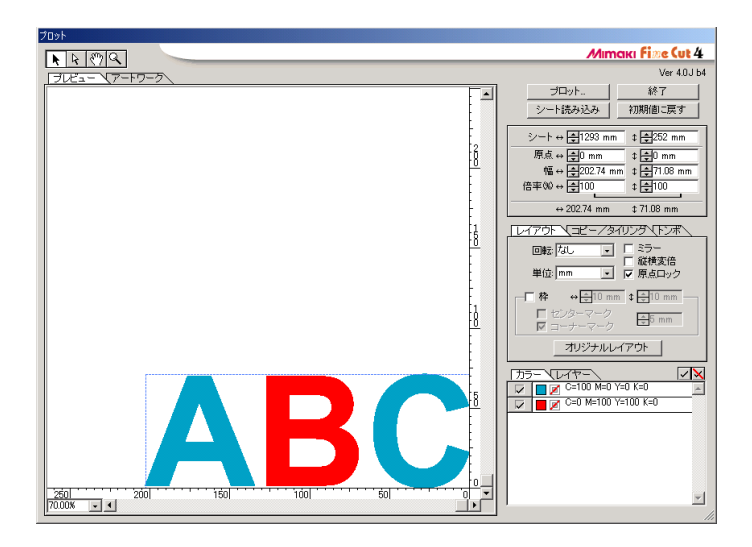

1 Ⅰ ダイレクト選択ツールで、移動するオブジェクトを選択します。

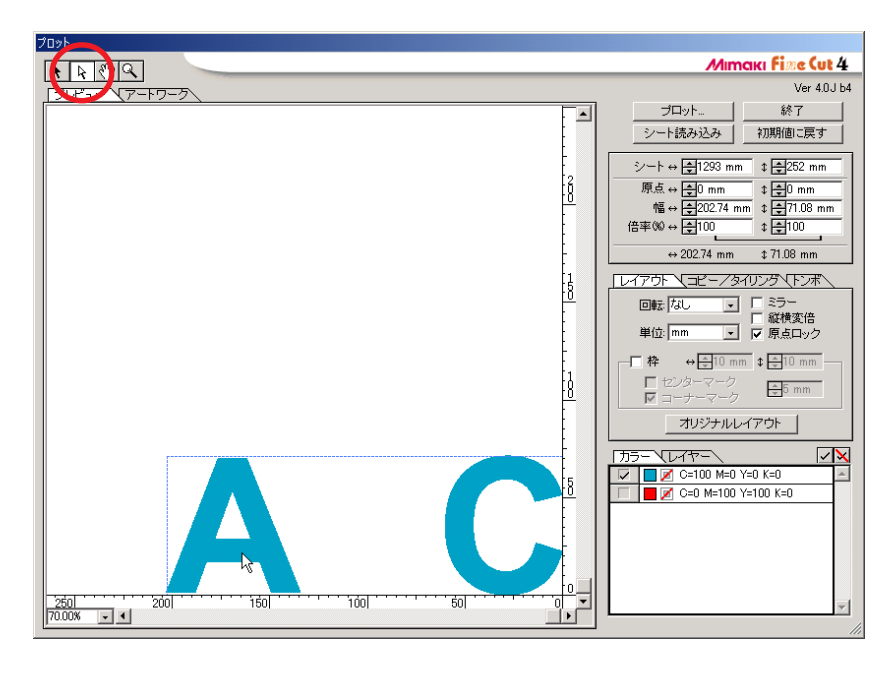

2 オブジェクトを選択したまま、移動する位置にドラッグします。

○○○○○○○○○○○○○○○○○○○○○○○○○○○○○○○○○○○○○○○○○○○○○○○○○○○○○○○○○○○○○○○○○ ○

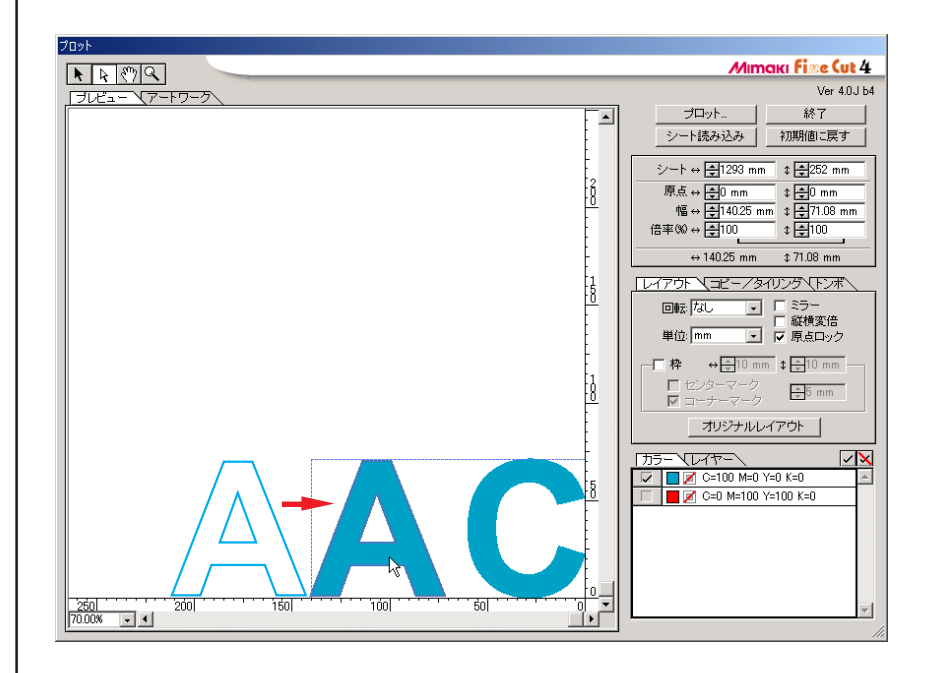

# トラッピング処理を行う

オブジェクトが重なっているレイアウトは、色の重なる部分に隙間ができてしまう場 合があります。トラッピング処理を行っておくと、隙間ができるのを防げます。

○○○○○○○○○○○○○○ ○○○○○○○○○○○○○○○○○○○○○○○○○○○○○○○○○○○○○○○○○○○○○○○○○○○

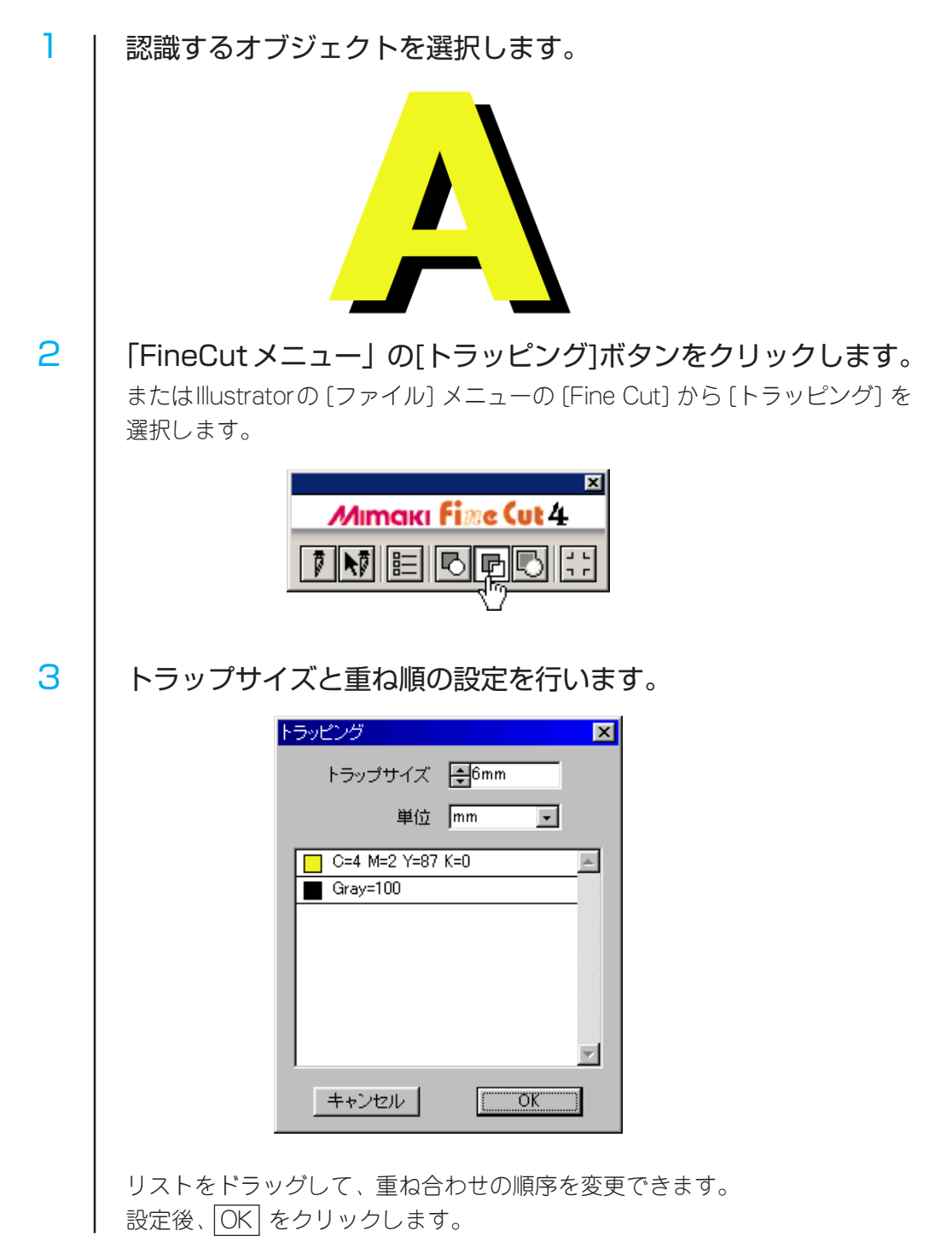

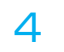

# オブジェクトがトラッピングされます。

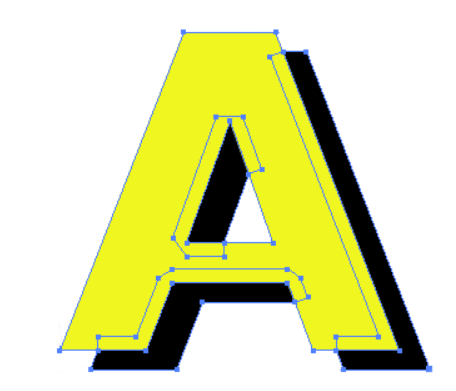

# カラーライブラリを使ってシート色を指定する

FineCut CD-ROM内の「カラーライブラリ」フォルダには、各シート(フィルム)メー カー様からご提供頂いた、スウォッチライブラリ、およびカラーチャート・プラグイ ンが含まれています。カラーライブラリをインストールすると、シート(フィルム) の色見本をIllustrator上に表示し、データの塗りつぶしや線の色として指定すること ができます。

○○○○○○○○○○○○○○ ○○○○○○○○○○○○○○○○○○○○○○○○○○○○○○○○○○○○○○○○○○○○○○○○○○○

#### ご提供メーカー(順不同)

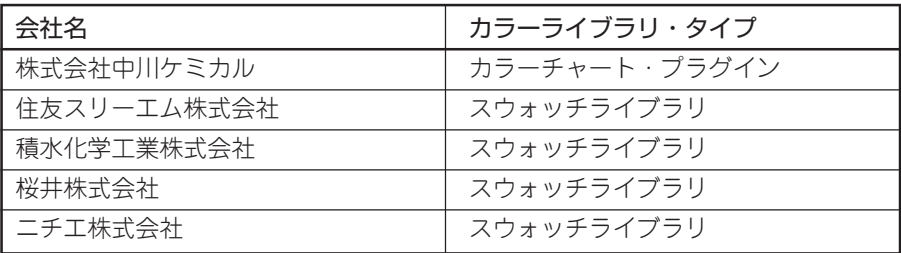

動作環境

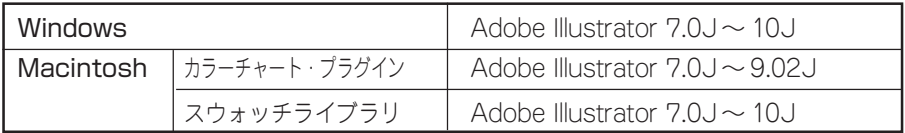

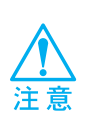

カラーライブラリを使用して発生したいかなる障害に関しても、株式会社ミマキエン ジニアリングおよびカラーライブラリメーカーは責任を負いません。あらかじめご了 承の上、ご使用ください。

# **1. インストールする**

スウォッチライブラリをインストールしてみましょう。 (カラーチャート・プラグインは、インストーラの指示に従ってインストールしてください。)

○○○○○○○○○○○○○○○○○○○○○○○○○○○○○○○○○○○○○○○○○○○○○○○○○○○○○○○○○○○○○○○○○ ○

1 FineCut の CD-ROM 内にある「カラーライブラリ」フォルダを 開きます。

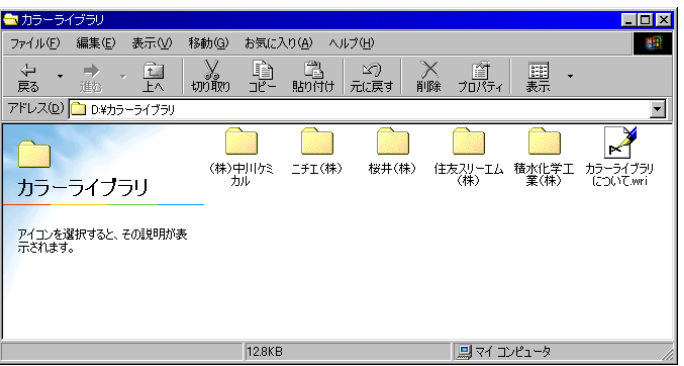

2 | インストールするスウォッチライブラリ・ファイルをIllustrator の「スウォッチライブラリ」にドラッグ&ドロップします。

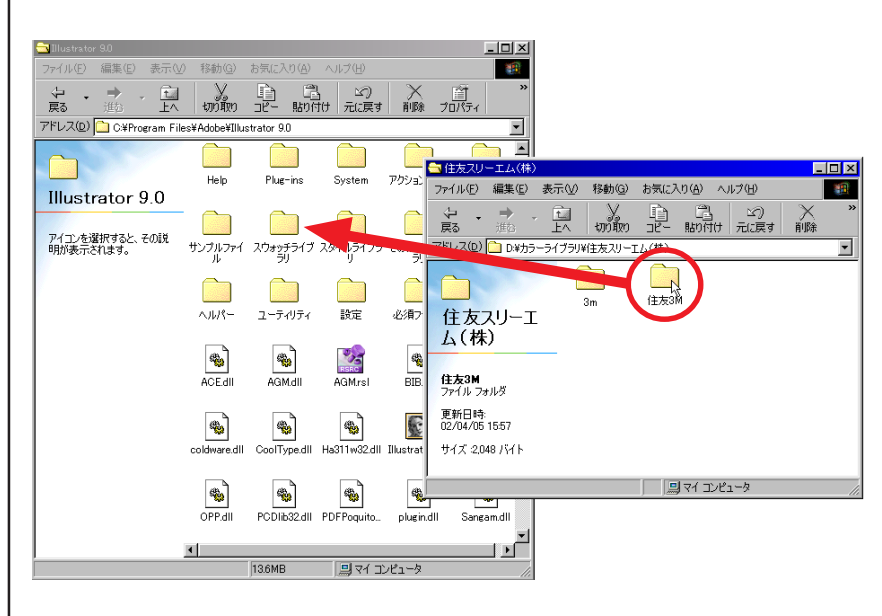

## **2. カラーライブラリを使用する**

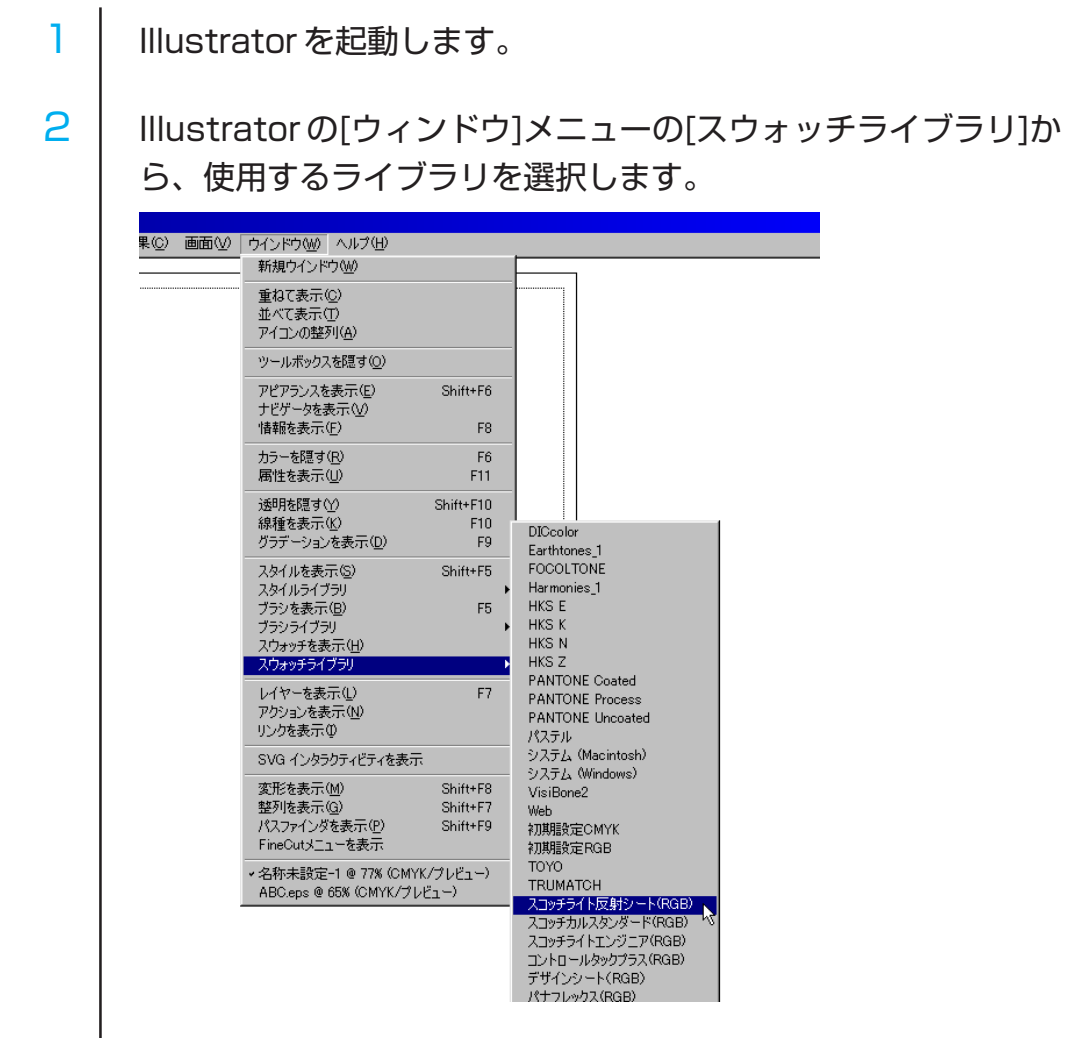

○○○○○○○○○○○○○○○○○○○○○○○○○○○○○○○○○○○○○○○○○○○○○○○○○○○○○○○○○○○○○○○○ ○

3 | カッティングシート(フィルム)の色見本が、カラーパレットと して表示されます。

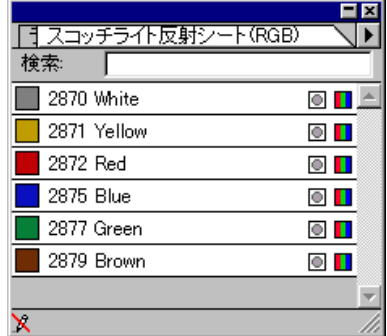

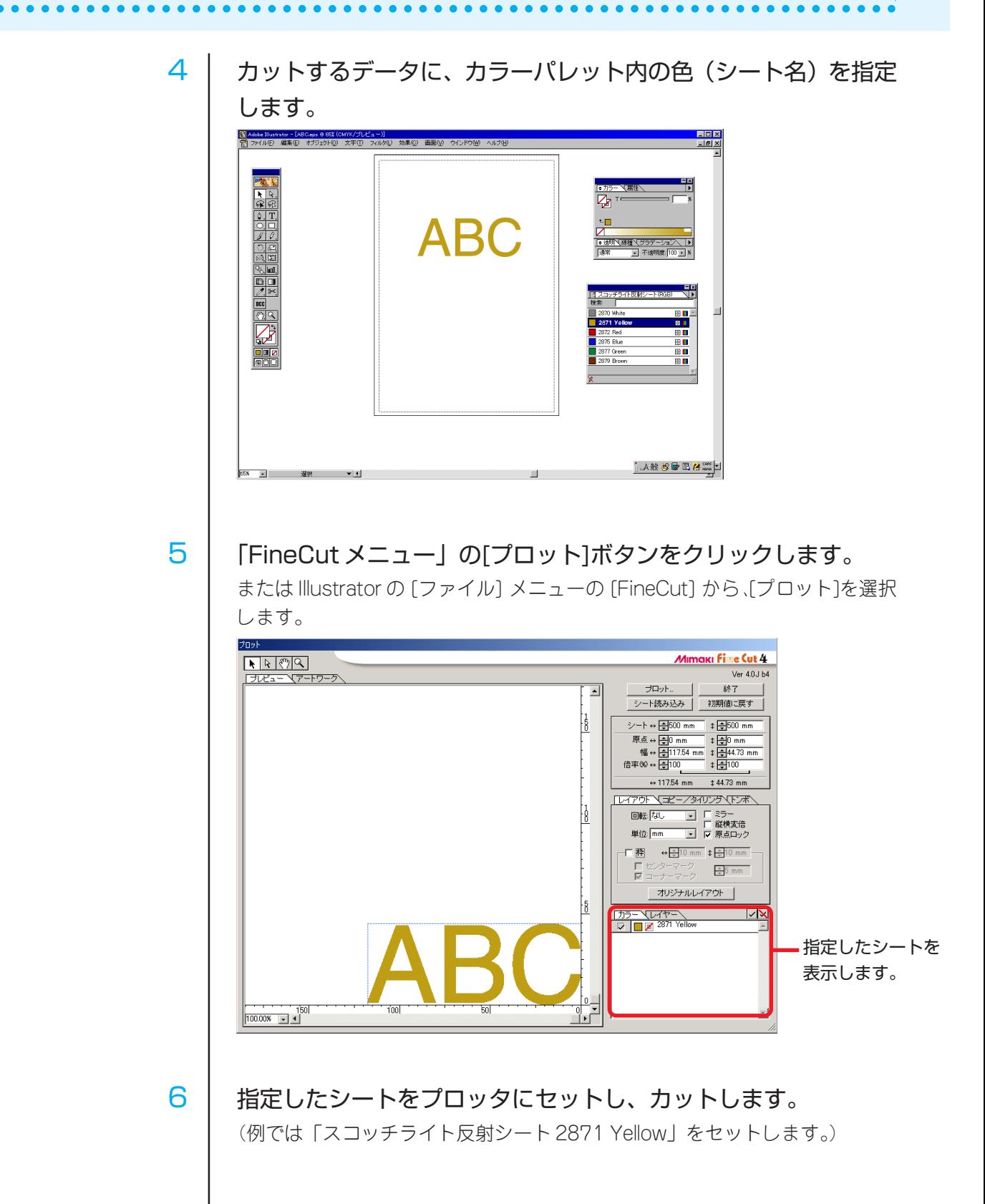

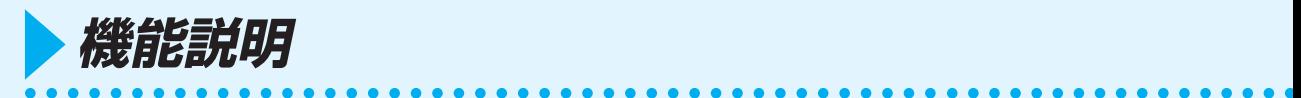

# FineCut メニューについて

FineCut のメニューについて説明します。 以下の方法でメニューを選択します。

1 | Illustrator のファイルメニューから「FineCut」を選択します。

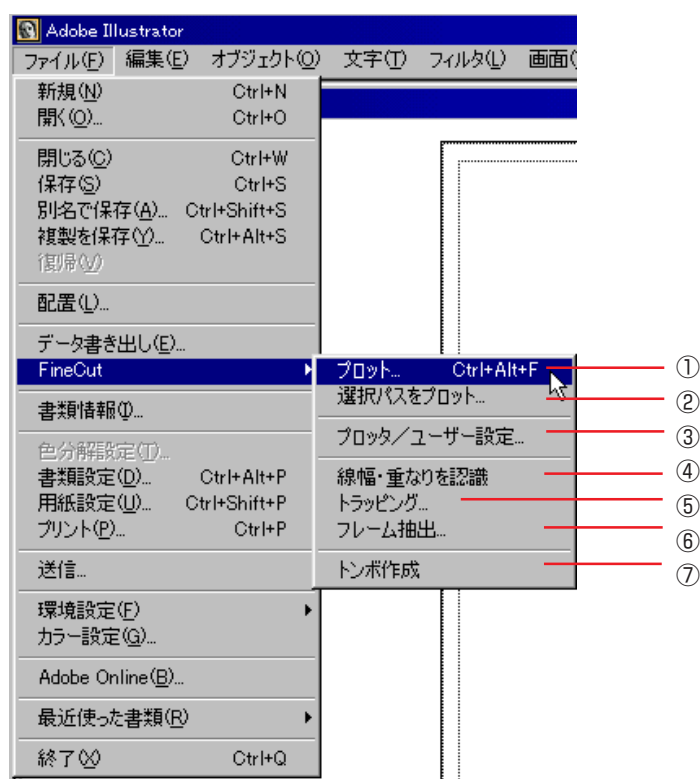

2 | Illustratorのウィンドウメニューから「FineCutメニューを表示」を選択します。 以下の「FineCut メニュー」を表示します。

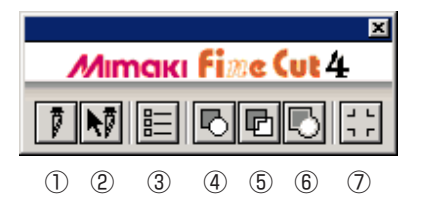

① [プロット …]: カットエリアを表示し、オブジェクトのレイアウト や各種オプションを設定します。また、オブジェクト をカットするために、プロッタへオブジェクトを送 信します。(⇒ 63 ページ)

② [選択パスをプロット …]: 選択したオブジェクトのみをプロットします。

○ ○○○○○○○○○○○○○○○○○○○○○○○○○○○○○○○○○○○○○○○○○○○○○○○○○○○○○○○○○○○○○○○○○

- ③ [プロッタ / ユーザ設定 …]: お使いになるプロッタと接続するための通信条件等 を設定します。(⇒ 59 ページ)
- ④ [線幅・重なりを認識]: 選択したオブジェクトの線幅や重なりを認識します。 (⇒ 31 ページ)
- ⑤ [トラッピング]: 選択したオブジェクトをトラッピング処理します。 (⇒ 50 ページ)
- ⑥ [フレーム抽出 ...]: 選択したオブジェクトにフレームを作成します。 (⇒ 36 ページ)
- ⑦ [トンボ作成]: プロッタが認識できるトンボを作成します。 (⇒ 38 ページ)

# オブジェクトの塗りと線について

下の図は、楕円の塗りを設定して、線を太らせたオブジェクトです。 線の輪郭をカットせず、塗りの輪郭(線の中心)をカットします。

○○○○○○○○○○○○○○ ○○○○○○○○○○○○○○○○○○○○○○○○○○○○○○○○○○○○○○○○○○○○○○○○○○○

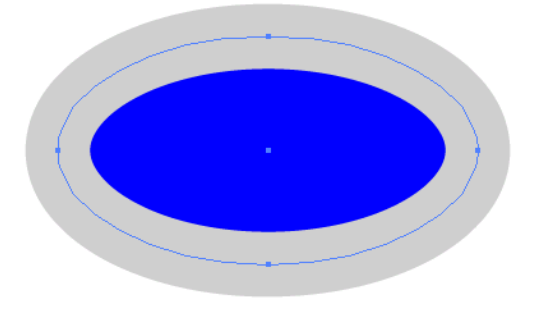

塗りがないオブジェクトは、線のパスをカットします。

線は、太い線・細い線に関係なく、パスがカット対象になります。パスは、オブジェ クトを選択したときや、Illustrator のアートワークモードで確認できます。

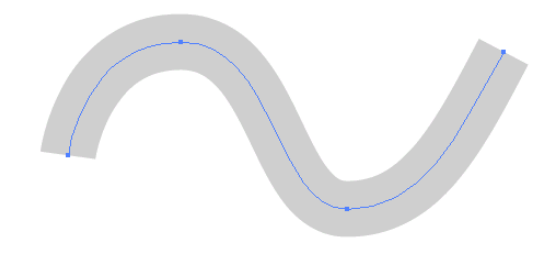

パスとは ...

Illustratorの描画ツールを使って作成する線です。グラフィックオブジェクトの アウトラインもパスで構成しています。 Illustratorで作成した直線や長方形のア ウトラインは、いずれもパスの典型的な例です。

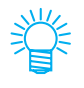

線の幅を認識させてカットしたり、線と塗りを分けてカットする場合は、「線幅、重 なりを認識させる」(⇒ 31 ページ)をご覧ください。

# プロッタ / ユーザ設定について

FineCut とプロッタが通信できるように、通信条件等を設定します。

○○○○○○○○○○○○○○○○○○○○○○○○○○○○○○○○○○○○○○○○○○○○○○○○○○○○○○○○○○○○○○○○○ ○

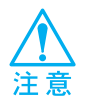

入力する値が、プロッタ側で設定した値と異なると、正常にオブジェクトの出力が行 えません。

「FineCut メニュー」の [プロッタ / ユーザ設定 ...] ボタンをクリックします。 またはIllustratorの [ファイル] メニューの [Fine Cut] から、 [プロッタ/ユーザ設定 ...] を選択します。

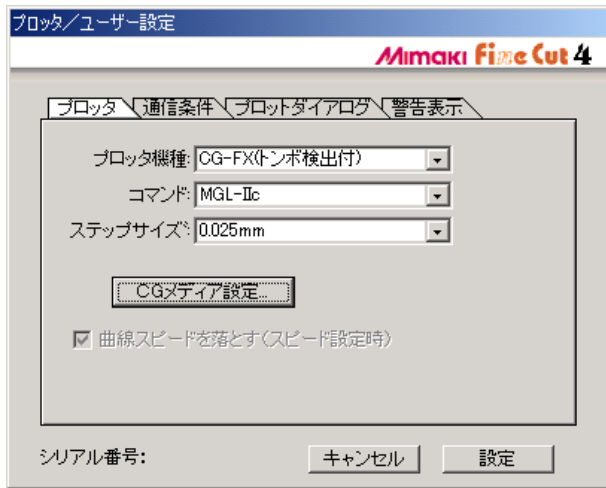

#### **① プロッタ**

接続しているプロッタについて設定します。 詳しくは、接続しているプロッタの取扱説明書をご覧ください。

- プロッタ機種: 接続しているプロッタの機種を選択します。
- コマンド: ブロッタで設定しているコマンドを選択します。
- ステップサイズ: プロッタで設定しているステップサイズを選択します。

\*\*メディア設定... | クリックすると、メディア/ツール編集ダイアログを開き ます。(⇒32ページ)メディアに関する設定が可能です。

#### 曲線スピードを落とす(スピード設定時):

CFシリーズをご使用の際、この機能が有効になります。 チェックをつけると、曲線部分のカットスピードが落 ち、曲線も滑らかにカットできます。

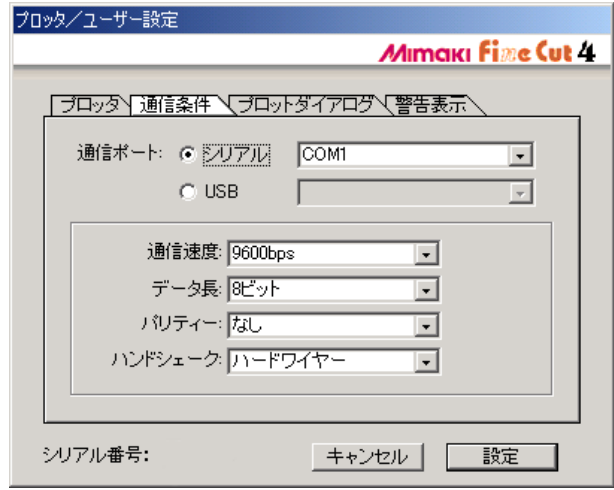

○○○○○○○○○○○○○○ ○○○○○○○○○○○○○○○○○○○○○○○○○○○○○○○○○○○○○○○○○○○○○○○○○○○

#### **② 通信条件**

インターフェイスの通信条件を選択します。

- 通信ポート: プロッタを接続しているポートを選択します。 「MIMAKI CG-FXシリーズ」をご使用の際は、USB接続 が可能です。(プロッタと接続し、プロッタの電源がON の場合)「USB」を選択し右側のポップアップメニュー をクリックすると、「CG-FX-xx」が表示されます。
- 通信速度: データの転送速度を選択します。(シリアルのみ)
- データ長: データビットを選択します。(シリアルのみ)
- バリティー: パリティーチェックについて選択します。(シリアルのみ)
- ハンドシェーク: ハンドシェイク方式について選択します。(シリアルのみ)

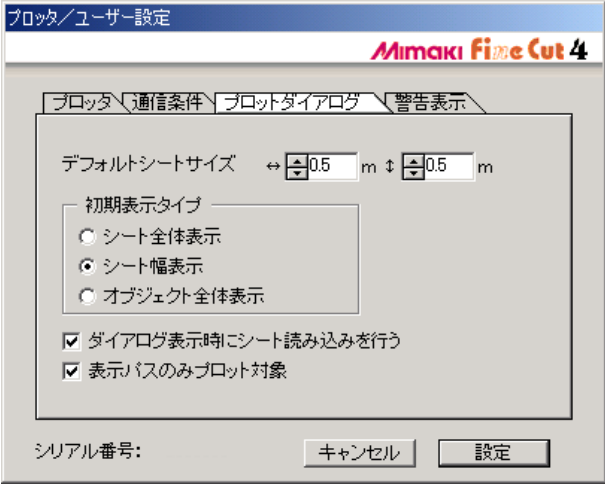

○○○○○○○○○○○○○○○○○○○○○○○○○○○○○○○○○○○○○○○○○○○○○○○○○○○○○○○○○○○○○○○○○ ○

## **③ プロットダイアログ**

- デフォルトシートサイズ: FineCutはプロットダイアログを表示する際、 プロッタからシートサイズを読み込みます。 この読み込みが正常に行われなかった場合、 ここで指定したサイズでプレビューを表示し ます。
- 初期表示タイプ: アロットダイアログを表示する際の、表示方 法を選択します。

ダイアログ表示時にシート読み込みを行う:

プロットダイアログを表示する際にシートサイ ズを読み込みます。

表示パスのみプロット対象: ここにチェックをつけておくと、非表示パス 部分はプロット対象になりません。

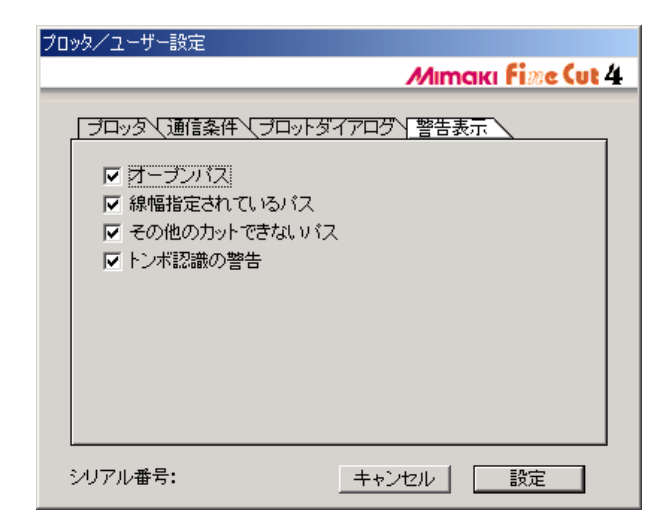

○○○○○○○○○○○○○○ ○○○○○○○○○○○○○○○○○○○○○○○○○○○○○○○○○○○○○○○○○○○○○○○○○○○

## **④ 警告表示**

ここにチェックをつけておくと、以下の状態の際に警告を表示します。

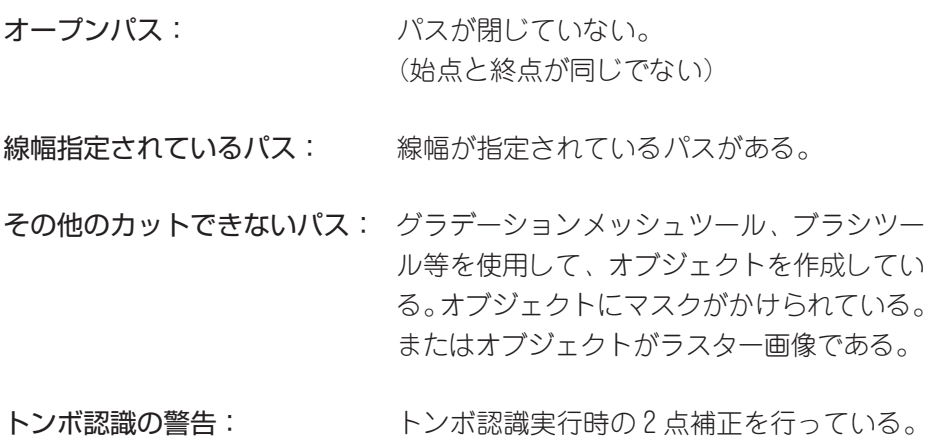

# プロットダイアログについて

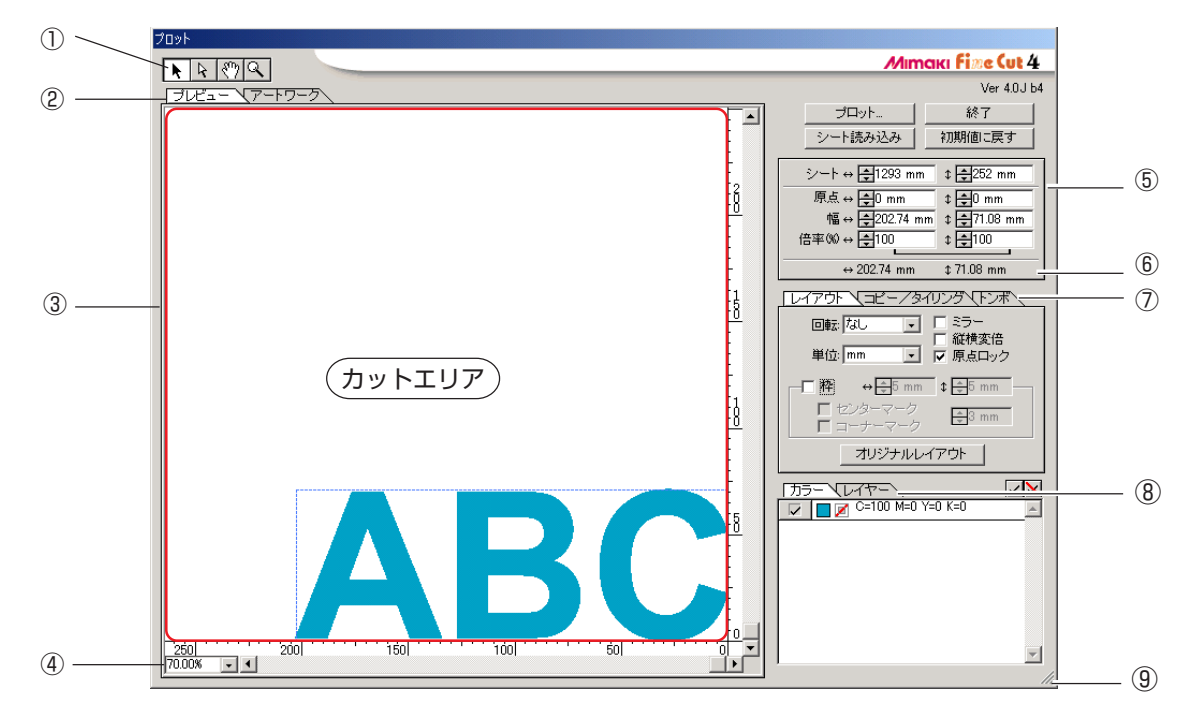

○○○○○○○○○○○○○○○○○○○○○○○○○○○○○○○○○○○○○○○○○○○○○○○○○○○○○○○○○○○○○○○○○ ○

プロットダイアログについて説明します。

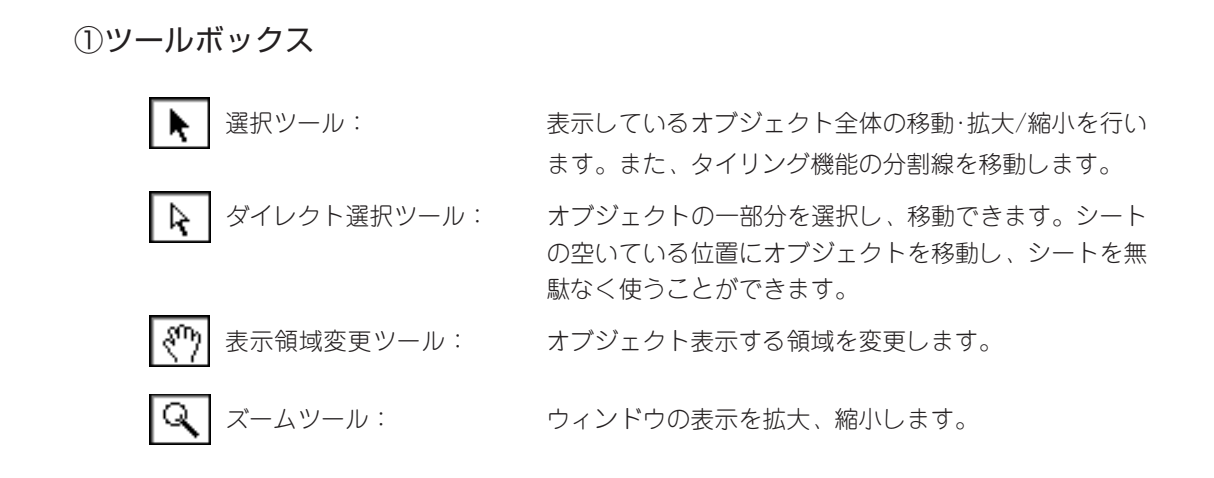

#### ②画面表示モード

表示方法を変えることができます。プレビューモードではカラー表示、アートワークモードで はオブジェクトをパスとして表示します。 新規にプロットダイアログを開くと、プレビューモードで表示します。アートワークモードに すると、白色のオブジェクトやカットラインのイメージを確認しやすくなります。

### ③レイアウトエリア

白い部分が、シートから読み込んだ有効カットエリアです。横軸にシート幅、縦軸にシートの 長さを表示しています。 カットエリアからオブジェクトがはみ出ると、フロット ボタンの左横に / マークを表示

○○○○○○○○○○○○○○ ○○○○○○○○○○○○○○○○○○○○○○○○○○○○○○○○○○○○○○○○○○○○○○○○○○○

します。 ∧ マークをクリックすると、エラー内容を表示します。

#### ④ズームサイズ表示

現在のズームサイズを表示します。ズームサイズを選択、または入力することができます。

#### ⑤サイズ表示ボックス

#### シート

プロッタにセットしたシートの寸法を元に、カットエリアを表示します。 シートの寸法(カットエリアの幅と長さ)を入力します。

#### 原 点

レイアウトエリアの右下隅 (Mimaki CG シリーズ)、または左下隅 (Mimaki CF シリーズ)が 原点になります。FineCutを起動した直後の原点位置は、レイアウトエリアの横0mm,縦0mm の位置です。原点の値を変更して、オブジェクトを移動できます。

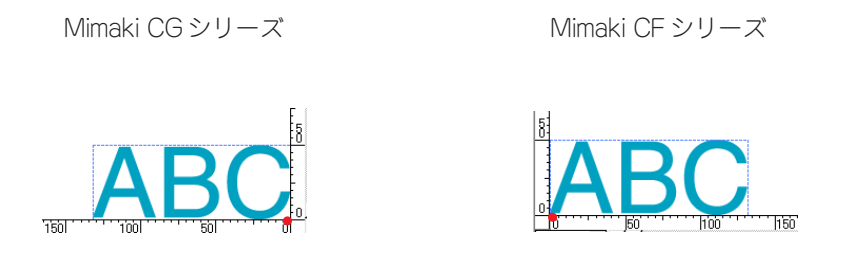

#### 幅

オブジェクトの横幅と縦幅を変更できます。

横幅と縦幅の値が連動している場合(倍率の下に"□ " マークがついている場合)、横幅と縦 幅の比率が変わりません。横幅と縦幅を別々に変える場合は、オプションの縦横変倍のチェッ クボックスをクリックして、チェックを付けます。

倍率 (⇒ 19 ページ)

オブジェクトの横幅と縦幅の倍率を設定します。 横幅と縦幅の値が連動している場合(倍率の 下に"∟」"マークがついている場合)、横幅と縦幅の比率が変わりません。横幅と縦幅を別々 に変える場合は、オプションの縦横変倍のチェックボックスをクリックして、チェックを付け ます。

## ⑥全体サイズ

通常は、オブジェクトの幅と高さを表示します。 コピーで個数を入力した場合は、横方向および縦方向のコピーした個数分の長さを表示します。 余白や枠が設定してあれば、その値も含みます。

○○○○○○○○○○○○○○○○○○○○○○○○○○○○○○○○○○○○○○○○○○○○○○○○○○○○○○○○○○○○○○○○○ ○

## ⑦レイアウト・オプション

[レイアウト]

#### 回転

時計回りに 90°ずつ回転できます。

#### 単位

cm、mm、inch、および pt のいずれかを設定します。

#### ミラー

オブジェクトを鏡で写したように反転してカットします。

縦横変倍(⇒ 19ページ) オブジェクトの横幅と縦幅の比率を変えて、大きさを変えることができます。

原点ロック (⇒ 29 ページ)

ロックすると、オブジェクトの位置関係が保持されます。 ロックを外すと、選択した特定の色(またはレイヤー)のオブジェクトをシートの無駄なくカッ トできます。

#### 枠

カットするオブジェクトの周りに、枠をカットします。また、オブジェクトから枠までの距離 が設定できます。枠をカットすると、不要なシートのはぎ取りが容易になります。 またFineCut専用機能では、センターマーク、コーナーマークをつけると、カットしたシート を貼る際の位置合わせが簡単にできます。(⇒ 21 ページ)

# [コピー / タイリング]

<コピー>(⇒23ページ)

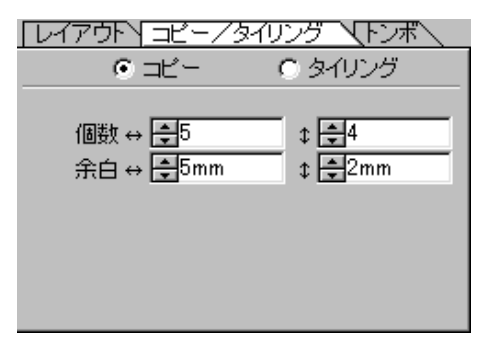

○○○○○○○○○○○○○○ ○○○○○○○○○○○○○○○○○○○○○○○○○○○○○○○○○○○○○○○○○○○○○○○○○○○

### 個数

1つのオブジェクトを横方向および縦方向にコピーする個数を入力します。

#### 余白

オブジェクト間の余白を横方向および縦方向に設定します。

< タイリング >(⇒ 25 ページ)

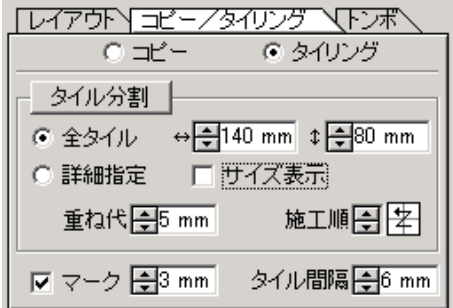

#### タイル分割

分割の設定を行った後に、このボタンをクリックすると分割を実行します。

#### 全タイル

タイルのサイズを入力します。

#### 詳細指定

自在に分割します。ここを選択し、選択ツール(⇒62ページ)で、分割線を移動します。

#### サイズ表示

各タイルのサイズを表示します。

### 重ね代

タイルの重ね代を設定します。

#### 施工順

オブジェクトをカットする順番を選択します。

○○○○○○○○○○○○○○○○○○○○○○○○○○○○○○○○○○○○○○○○○○○○○○○○○○○○○○○○○○○○○○○○○ ○

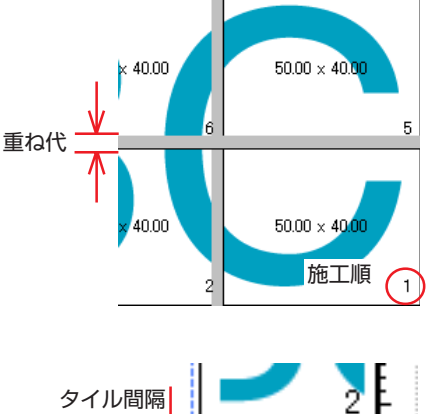

## マーク

分割したオブジェクトにマークをつけます。 マークを合わせると、分割前のオブジェクトを 復元できます。

#### タイル間隔

各タイルをカットする間隔を設定します。

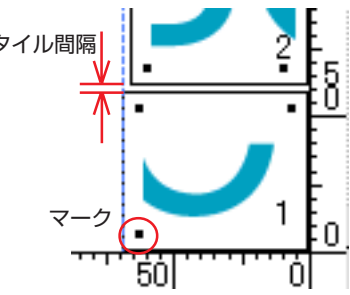

### $\lt$  トンボ > ( $\Rightarrow$  38 ページ)

#### トンボ認識

プロッタ機種で「CG-EX(トンボ検出付)」、または「CG-FX(トンボ検出付)」を選択してい る場合のみ、この機能が有効になります。

マークセンサー付きカッティングプロッタ「Mimaki CG-EX シリーズ」、または「Mimaki CG-FXシリーズ」でトンボ検出を実行すると、そのトンボ読み取り結果に対して自動サイズ補正を 行います。

#### トンボ認識解除

トンボ認識を中止します。

「Mimaki CG-FXシリーズ」をご使用の場合は、ロールシートとハザイシートでの各検出方法を 設定できます。(⇒41ページ)

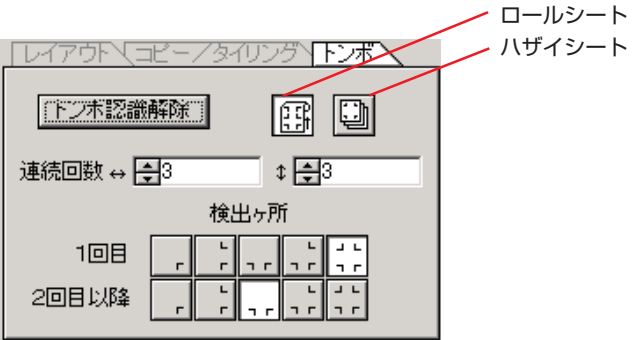

#### 連続回数

連続認識する回数を設定します。 ロールシートの場合は、シートの各方向へデータの個数を設定します。 ハザイシートの場合は、交換するシートの枚数を設定します。

○○○○○○○○○○○○○○ ○○○○○○○○○○○○○○○○○○○○○○○○○○○○○○○○○○○○○○○○○○○○○○○○○○○

#### 検出カ所

1 番目のデータのトンボ検出カ所を選択します。 2 番目以降のデータのトンボ検出カ所を選択します。

## ⑧選択リスト(⇒ 28 ページ)

オブジェクトをカラー別、またはレイヤー別にカットするかを選択します。 タイリング機能を実行すると、タイル・リストが表れます。 選択した内容をリストに表示します。 左端のチェックボックスに、チェックをつけたオブジェクトのみをカットします。 カラーリストでは、塗りの色、線の色を選択して各情報を表示します。

#### ⑨サイズ変更ボタン

ダイアログのサイズを変更したい時、このボタンをクリックしたまま、変更したい大きさにド ラッグします。

## **<各ボタンについて>**

## 終了 ボタン

プロットダイアログを閉じます。

# プロット ボタン

「プロット出力」ダイアログを表示します。(⇒70ページ) |プロット|ボタンの左横に △ マークを表示している場合は、カットエリアからオブジェク トがはみ出ています。オブジェクトをカットエリア内に移動してください。

○○○○○○○○○○○○○○○○○○○○○○○○○○○○○○○○○○○○○○○○○○○○○○○○○○○○○○○○○○○○○○○○○ ○

# シート読み込み ボタン

プロッタにセットしたシート寸法を読み込みます。 シート読み込み ボタンの左横に マークを表示している場合は、プロッタのシート寸法 を読み込むことができません。 プロッタをREMOTE状態にしてから、シート読み込み ボタンをクリックして、シート寸法を 読み込んでください。

# 初期値に戻す ボタン

プロットダイアログを開いたと時の状態に戻します。ただし、シート寸法、コピーの余白、枠、 単位、原点ロック、そしてプロットオプションの設定は戻りません。

# オリジナルレイアウトポタン

ダイレクト選択ツールで選択し、移動したオブジェクトのレイアウトを初期状態に戻します。

# プロッタ出力ダイアログについて

プロット ボタンをクリックするとプロッタ出力ダイアログを表示します。

○○○○○○○○○○○○○○○○○○○○○○○○○○○○○○○○○○○○○○○○○○○○○○○ ○○○○○○○○○○○○○○○○○ ○

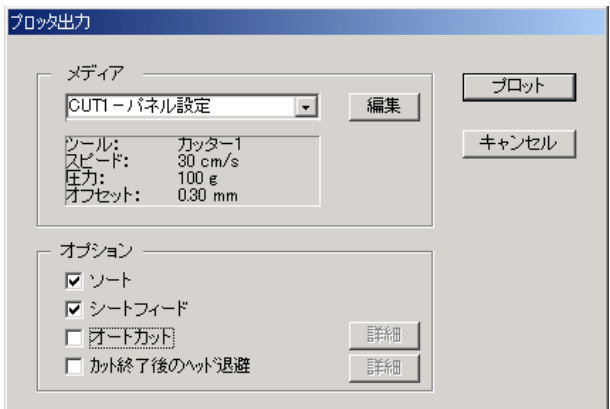

①メディア(⇒ 32 ページ)

プロッタにセットしてあるメディアを選択します。 編集 ボタンをクリックすると、メディア の追加や、メディア別にカット条件を設定できます。

②オプション

ソート

「Mimaki CG シリーズ」の場合、ヘッドの無駄な移動を最小限にしたソートを行い、効率良く カットできます。

「Mimaki CF シリーズ」の場合、周長の短いオブジェクトからカットするようにソートを行い ます。

#### シートフィード (「Mimaki CG シリーズ」の MGL-IIc のみ)

カットする前に、シートをフィードして、データを最後までカットできるか確認します。

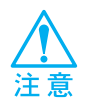

失敗した時はプロッタ側にエラーを表示します。プロットを中止し、シートをセット し直して再度プロットしてください。
#### オートカット

「MIMAI CG-FX シリーズ」をご使用の際、この機能が有効になります。 ロールシートで連続カットを行う場合、カット終了後、自動的にシートを切り離します。 詳細 ボタンをクリックすると、以下の設定を行うことができます。(⇒ 43 ページ)

<span id="page-72-0"></span>○ ○○○○○○○○○○○○○○○○○○○○○○○○○○○○○○○○○○○○○○○○○○○○○○○○○○○○○○○○○○○

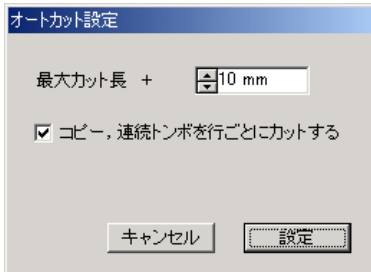

#### 最大カット長 +

最後にプロットした行から、シートをカットするまでの長さを設定します。 コピー、連続トンボを行ごとにカットする

データを行ごとにカットするか、選択します。

#### カット終了後のヘッド退避

データを出力した後、ヘッドを指定位置に移動させ、データの確認を容易にします。 |詳細 ボタンをクリックすると、以下の設定を行うことができます。(⇒ 34 ページ)

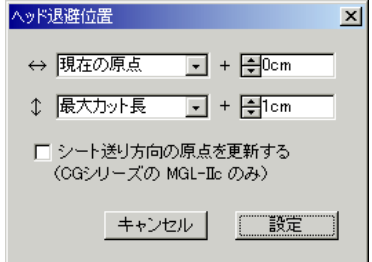

#### 幅方向のヘッド退避位置

幅方向のヘッド退避位置を設定します。 基準位置を「現在の原点」、「最大カット幅」から選択します。

#### 長さ方向のヘッド退避位置

長さ方向のヘッド退避位置を設定します。 基準位置を「現在の原点」、「最大カット長」から選択します。

#### シート送り方向の原点を更新する

ヘッドの退避位置を原点に設定します。

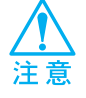

原点更新は Mimaki CGシリーズの MGL-IIcのみ使用できます。

<span id="page-73-0"></span>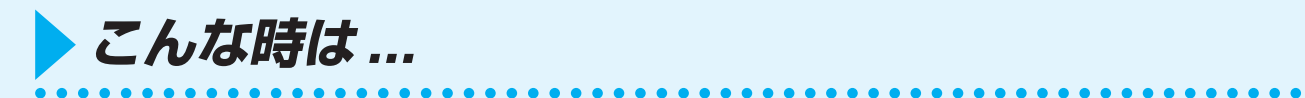

### シート寸法が変更できない

#### \* コマンドが MGL-IIcの場合

プロッタ側の原点を移動して シート読み込み ボタンをクリックしても、 シート 寸法は変わりません。常にプロッタにセットしているシートサイズを表示します。 この場合、レイアウトエリアのカットエリア内にデータが収まっていても、デー タがはみ出してカットする場合があります。

#### \* コマンドが MGL-Icの場合

有効カットエリアを表示するため、プロッタ側で原点を移動しても、カットエリ ア内にデータが収まっていれば、問題なくカットできます。

## 線幅・重なり認識、フレーム抽出、トラッピング時に メモリ不足になる

「線幅・重なりを認識」、「フレーム抽出」、「トラッピング」機能は、複雑なオブジェ クトでは大量のメモリを消費します。マシンのスペックによっては、目的のオブジェ クトがメモリ不足で処理できないことがあります。オブジェクトの種類にもよります が、オブジェクト全てを選択して実行せず、いくつかに分割して選択して複数回実行 すると、メモリ不足のエラーを回避できることがあります。

- 例 1: 複雑なオブジェクトで線幅・重なりを認識する場合、タイトルとオブジェクトで 分かれているようなオブジェクトは、全てを選択せず、別々に選択して実行しま す。重なっている部分があれば、重なっている部分のみ選択して実行します。
- 例 2: 複雑なオブジェクトでフレーム抽出する場合、外枠があるようなオブジェクト は、外枠のパスだけを選択してフレーム抽出を実行すると、無駄なメモリを消費 することなく、スピーディに処理を実行できます。

## プロットの時に通信ポートエラーになる

FineCutを使用中、フロット ポタンを押したら下記のエラーメッセージが表示された。

<span id="page-74-0"></span>○○○○○○○○○○○○○○○○○○○○○○○○○○○○○○○○○○○○○○○○○○○○○○○○○○○○○○○○○○○○○○○○○

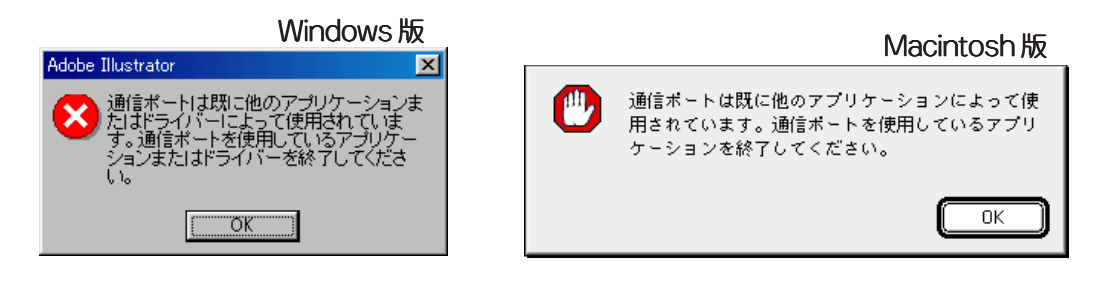

\* Windowsの場合

タブレットなどの周辺機器のドライバソフトでシリアルポートを占有するものを お使いの場合、通信ポートエラーが起こります。この場合は、他のシリアルポー トを使用する、または周辺機器のドライバソフトを一時停止にするなどの方法で、 シリアルポートを開放すると使用できます。

\* Macintoshの場合

プロッタを接続しているポートが、すでにAppleTalk で使用している可能性があ ります。

セレクタでAppleTalk を「不使用」に設定します。または、AppleTalk コントロー ルパネル書類で、プロッタを接続していないポートを選択してください。

プリンタポートにプロッタを接続している場合は、「モデムポート」または 「Ethernet」等を選択してください。

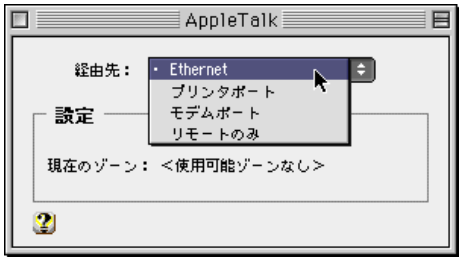

## パスワードが認証されない

FineCut は、バージョンアップごとにパスワードが変更されます。 お手数ですが、CD-ROMに添付の「ユーザ登録カード」を FAX でご送信ください。 新しいパスワードが取得できます。新しいパスワードが発行されるまでは、「後で登 録」ボタンをクリックすると、通常にご利用いただけます。

<span id="page-75-0"></span>○○○○○○○ ○○○○○○○○○○○○○○○○○○○○○○○○○○○○○○○○○○○○○○○○○○○○○○○○○

弊社では、お客様へのサポートおよびバージョンアップサービスなどを円滑に行うため、お客 様がご利用されている環境情報を弊社データベースに登録させていただいております。 登録された情報は、一切外部へ持ち出されることはありません。

# 索引

### $\mathsf F$

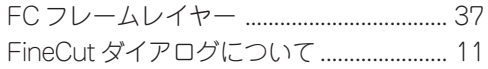

### $\bigcup$

USB-シリアル変換アダプタ ....................... 10

### $\overline{\mathcal{P}}$

### $\overline{\mathcal{L}}$

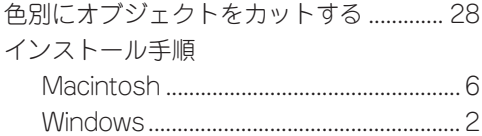

### 才

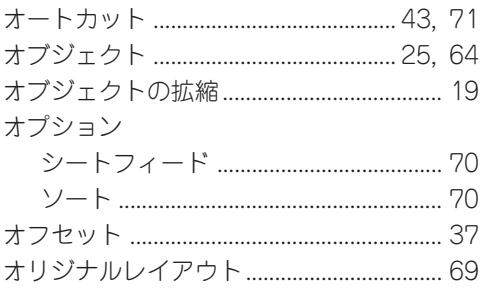

### 力

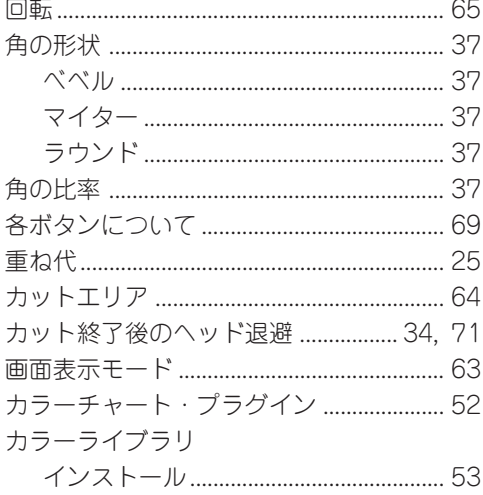

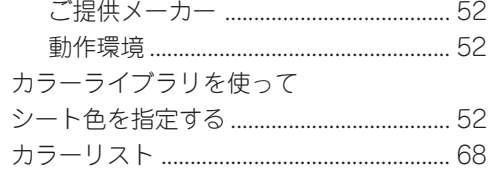

## $\ddagger$

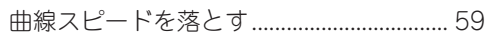

## ク

## ケ

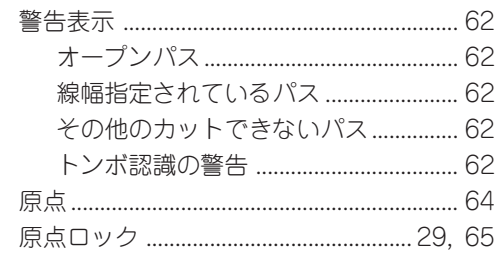

#### $\Box$

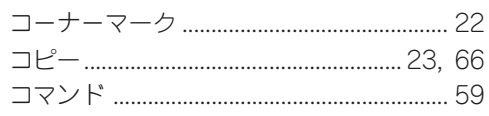

### サ

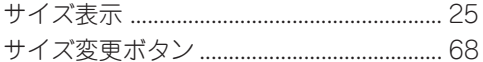

### シ

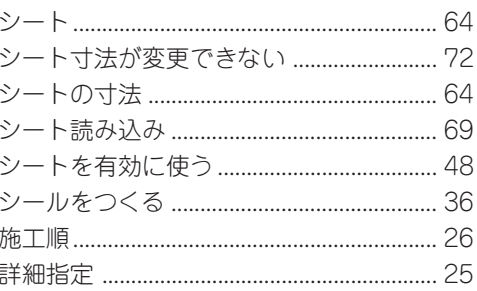

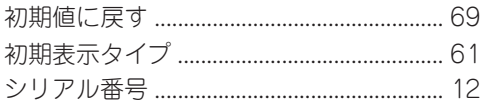

# $\overline{\mathcal{X}}$

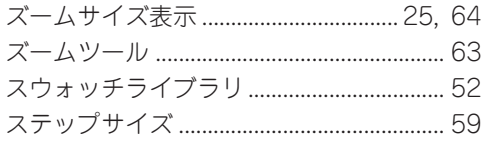

# $\overline{c}$

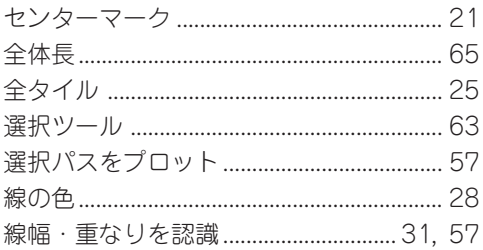

# 夕

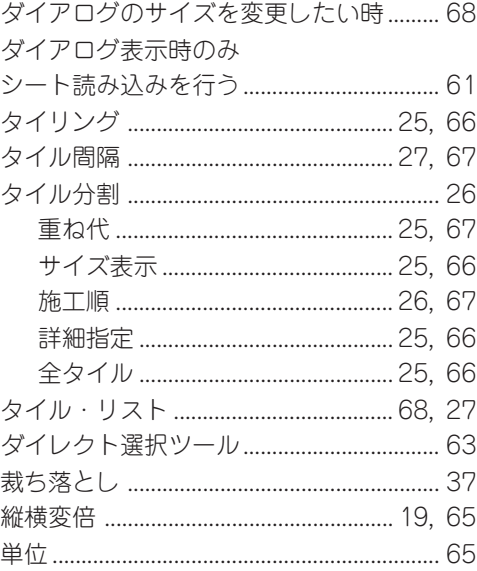

# ッ

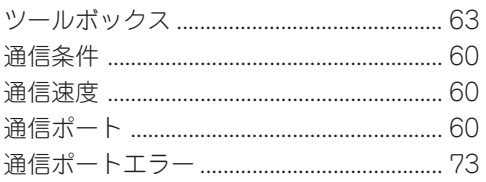

## $\bar{\tau}$

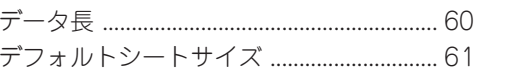

# $\vdash$

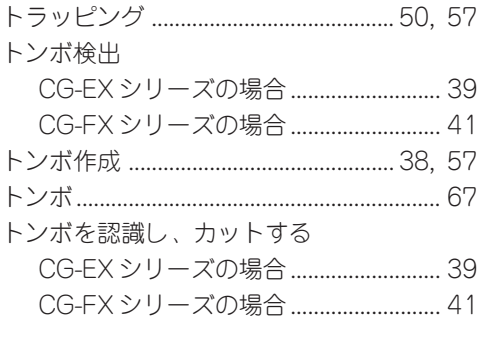

# $\overline{\mathsf{X}}$

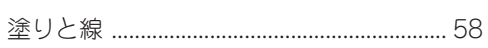

# $\overline{\mathcal{N}}$

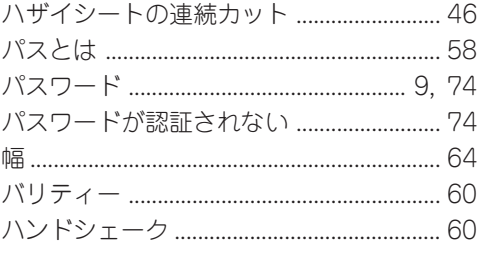

# $\begin{array}{c} \n\hline\n\end{array}$

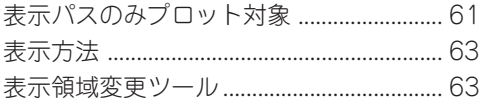

# $\overline{\phantom{m}}$

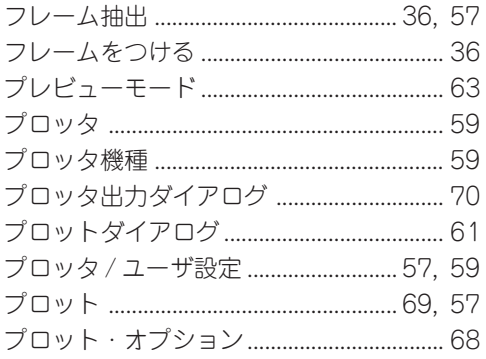

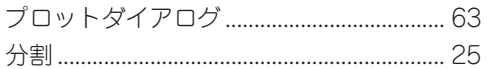

#### $\wedge$

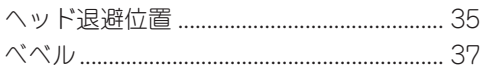

## 朩

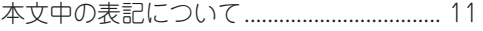

### $\overline{\mathbf{X}}$

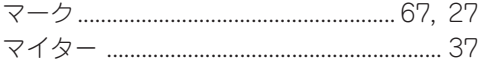

## $\tilde{z}$

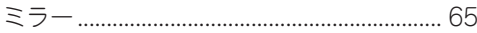

# $\overline{\mathsf{X}}$

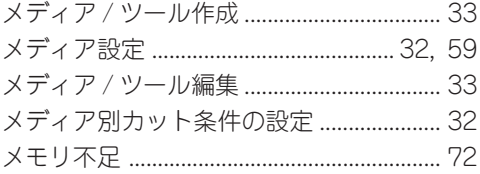

## $\mathbf{I}$

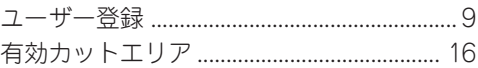

# $\overline{z}$

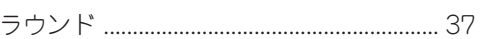

## $\overline{v}$

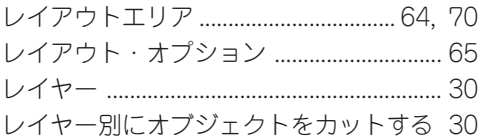

## $\Box$

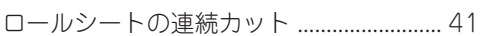

### ワ

# **お問い合わせ先**

**製品に関するお問い合わせは、販売店または下記までお願い致します。**

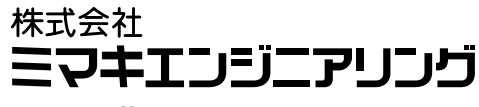

**http://www.mimaki.co.jp**

#### **東京支社**

#### **TEL 03-5420-8680**

**東京都品川区北品川5-9-41 TKB御殿山ビル 〒141-0001 FAX 03-5420-8686**

#### **大阪支店**

**TEL 06-6388-8258 大阪府吹田市江坂町1-13-41 明治生命江坂ビル 〒564-0063 FAX 06-6388-8265**

#### **札幌営業所**

**TEL 011-200-5500 札幌市中央区北2条東-1-5-2 サニープリンス 〒060-0032 FAX 011-200-5510**

## **仙台営業所**

**TEL 022-213-7303 仙台市青葉区上杉1-6-22 サンビル 〒980-0011 FAX 022-213-7305**

#### **長野営業所**

**TEL 0268-64-2377 長野県小県郡東部町大字加沢 1333-3 〒389-0514 FAX 0268-64-2399**

#### **金沢営業所**

**TEL 076-222-5380 金沢市西念4-24-30 金沢M.Gビル 〒920-0024 FAX 076-222-5381**

#### **名古屋営業所**

**TEL 052-777-7245 名古屋市名東区上社1-119 〒465-0025 FAX 052-777-7309**

#### **広島営業所**

**TEL 082-876-3103 広島市安佐南区緑井6-10-14 メイゾン高津屋 〒730-0103 FAX 082-876-3108**

#### **福岡営業所**

**TEL 092-612-1355 福岡市博多区吉塚5-11-15 〒812-0041 FAX 092-612-1356**

**お問い合わせ時間: 午前10:00より午後5:00まで 営業日: 月曜日から金曜日まで(祝祭日を除く)**

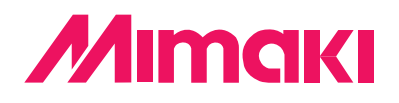

D200693-1.10-11062003 © MIMAKI ENGINEERING Co., Ltd. 2003